# **Security**

The SVG2500 provides the following:

- A firewall to protect the SVG2500 LAN from undesired attacks over the Internet
- For wireless transmissions, data encryption and network access control

Network Address Translation (NAT) provides some security because the IP addresses of SVG2500 LAN computers are not visible on the Internet.

This diagram does not necessarily correspond to the network cabling. A full discussion of network security is beyond the scope of this document.

## **Figure 1-6 — SVG2500 Security Measures**

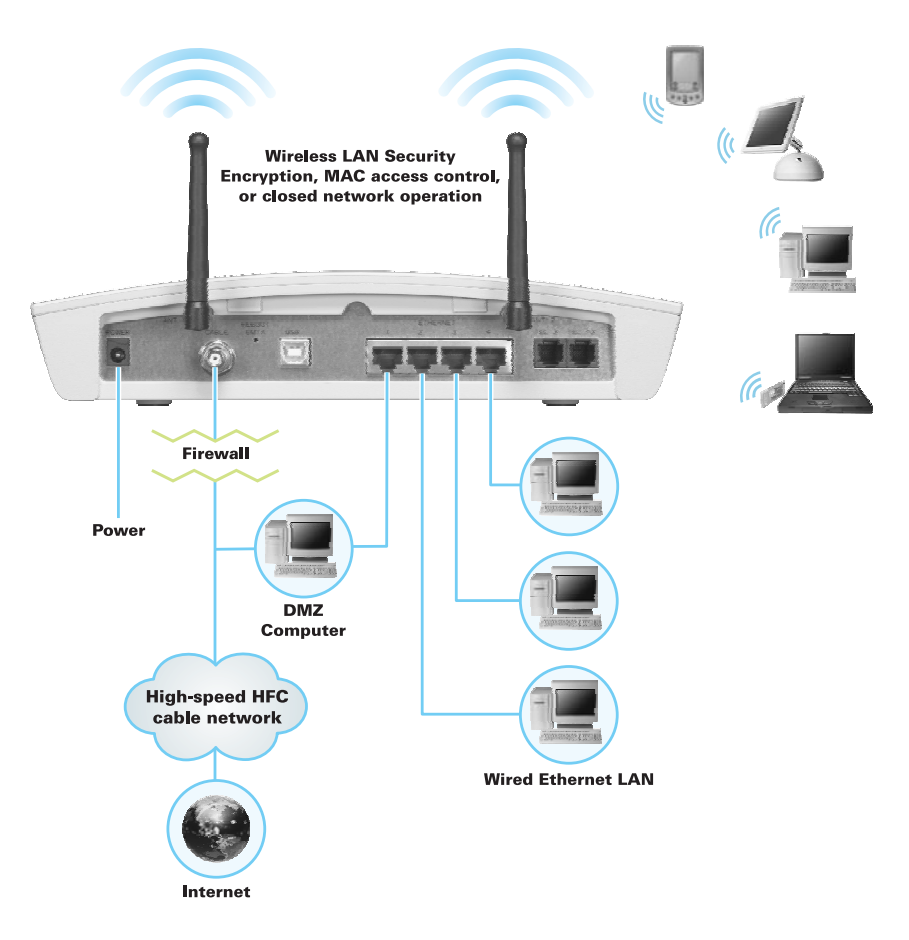

#### **This document is uncontrolled pending incorporation in PDM 1 OVERVIEW**

## **Firewall**

The SVG2500 firewall protects the SVG2500 LAN from undesired attacks and other intrusions from the Internet. It provides an advanced, integrated stateful-inspection firewall supporting intrusion detection, session tracking, and denial-of-service attack prevention. The firewall:

- Maintains state data for every TCP/IP session on the OSI network and transport layers
- Monitors all incoming and outgoing packets, applies the firewall policy to each one, and screens for improper packets and intrusion attempts
- Provides comprehensive logging for all:
	- User authentications
	- Rejected internal and external connection requests
	- Session creation and termination
	- Outside attacks (intrusion detection)

You can configure the firewall filters to set rules for port usage. For information about choosing a predefined firewall policy template, see [Section 7, SVG2500 Firewall](#page-68-0)  [Pages.](#page-68-0)

### **DMZ**

A de-militarized zone (DMZ) is one or more computers logically located outside the firewall between an SVG2500 LAN and the Internet. A DMZ prevents direct access by outside users to private data.

For example, you can set up a web server on a DMZ computer to enable outside users to access your website without exposing confidential data on your network.

A DMZ can also be useful to play interactive games that may have a problem running through a firewall. You can leave a computer used for gaming *only* exposed to the Internet while protecting the rest of your network. For more information, see [Gaming](#page-43-0)  [Configuration Guidelines.](#page-43-0)

### **Port Triggering**

When you run an application that accesses the Internet, it typically initiates communications with a computer on the Internet. For some applications, especially gaming, the computer on the Internet also initiates communications with your computer. Because NAT does not normally allow these incoming connections:

- The SVG2500 has preconfigured port triggers for common applications.
- If needed, you can configure additional port triggers on the Advanced Port Triggers Page.

#### **Wireless Security**

Because WLAN data is transmitted using radio signals, it may be possible for an unauthorized person to access your WLAN unless you prevent them from doing so. To prevent unauthorized eavesdropping of data transmitted over your LAN, you must enable wireless security. The default SVG2500 settings neither provide security for transmitted data nor protect network data from unauthorized intrusions*.* 

The SVG2500 provides the following wireless security measures, which are described in [Section 9, SVG2500 Wireless Pages.](#page-78-0)

To prevent unauthorized eavesdropping, you must encrypt data transmitted over the wireless interface using one of the following:

- If all of your wireless clients support Wi-Fi® Protected Access (WPA) encryption, Motorola recommends using WPA. Otherwise, configure a Wired Equivalency Privacy (WEP) key on the SVG2500 and each WLAN client.
- To protect LAN data from unauthorized intrusions, you can restrict WLAN access to computers having one or both of:
	- Known MAC addresses
	- The same unique network name (SSID) as the SVG2500

Restricting access to computers having the same network name is also called "disabling SSID broadcasting" or "enabling closed network operation."

#### **Port Forwarding**

The SVG2500 opens logical data ports when a computer on its LAN sends data, such as e-mail messages or web data, to the Internet. A logical data port is different from a physical port, such as an Ethernet port. Data from a protocol must go through certain data ports.

Some applications, such as games and videoconferencing, require multiple data ports. If you enable NAT, this can cause problems because NAT assumes that data sent through one port will return to the same port. You may need to configure port forwarding to run applications with special requirements.

To configure port forwarding, you must specify an inbound (source) port or range of ports. The inbound port opens only when data is sent to the inbound port and closes again after a specified time elapses with no data sent to it. You can configure up to 32 port forwarding entries using the Advanced Port Forwarding Page.

### **Virtual Private Networks**

The SVG2500 supports multiple tunnel VPN pass-through operation to securely connect remote computers over the Internet. The SVG2500:

- Is compatible with Point to Point Tunneling Protocol (PPTP) and Layer 2 Tunneling Protocol (L2TP)
- Is fully interoperable with any IPSec client or gateway and ANX certified IPSec stacks

# <span id="page-4-0"></span>**2 INSTALLATION**

The following topics provide information about installing the SVG2500 hardware:

- [Before You Begin](#page-4-0)
- [Precautions](#page-5-0)
- [Signing Up for Service](#page-6-0)
- [Computer System Requirements](#page-6-0)
- [Installing the Battery](#page-7-0)
- [Connecting the SVG2500 to the Cable System](#page-9-0)
- [Cabling the LAN](#page-10-0)
- [Installing USB Drivers](#page-10-0)
- [Connecting a PC to the SVG2500 USB Port](#page-10-0)
- [Obtaining an IP Address for Ethernet](#page-10-0)
- [Configuring TCP/IP](#page-20-0)
- [Installing the Telephone for VoIP](#page-33-0)
- [Wall Mounting Your SVG2500](#page-34-0)

For information about WLAN setup, see [Setting Up Your Wireless LAN](#page-78-0).

## **Before You Begin**

Before you begin the installation, check that the following items were included with your Motorola SVG2500 Gateway:

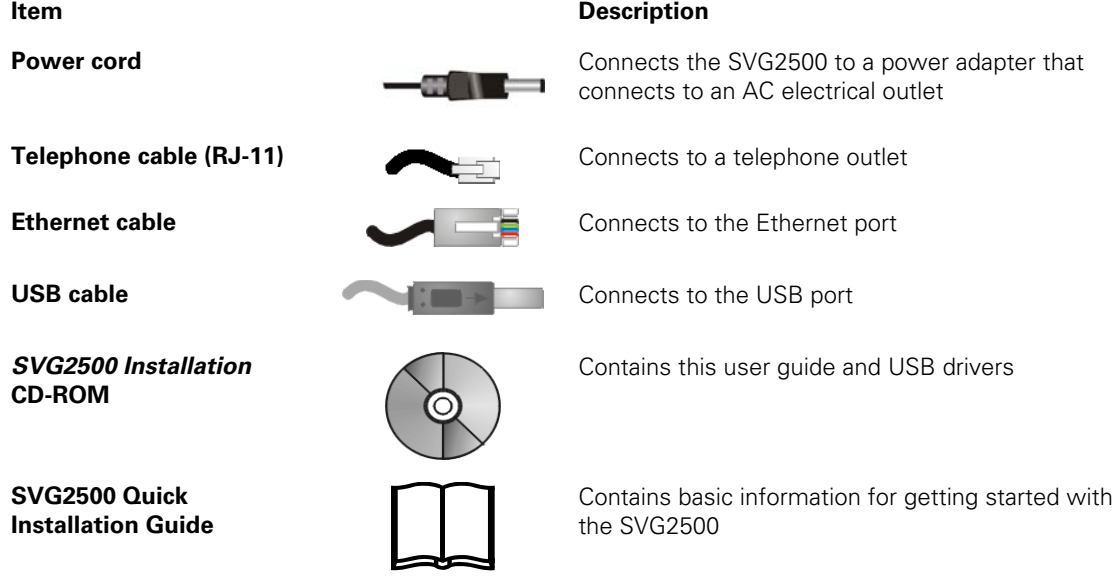

<span id="page-5-0"></span>You must have the latest service packs and patches installed on your computer for your operating system. You will need 75-ohm coaxial cable with F-type connectors to connect the SVG2500 to the nearest cable outlet. If a TV is connected to the cable outlet, you may need a 5 to 900 MHz RF splitter and two additional coaxial cables to use both the TV and the SVG2500.

Determine the connection types you will make to the SVG2500. Check that you have the required cables, adapters, and adapter software. You may need:

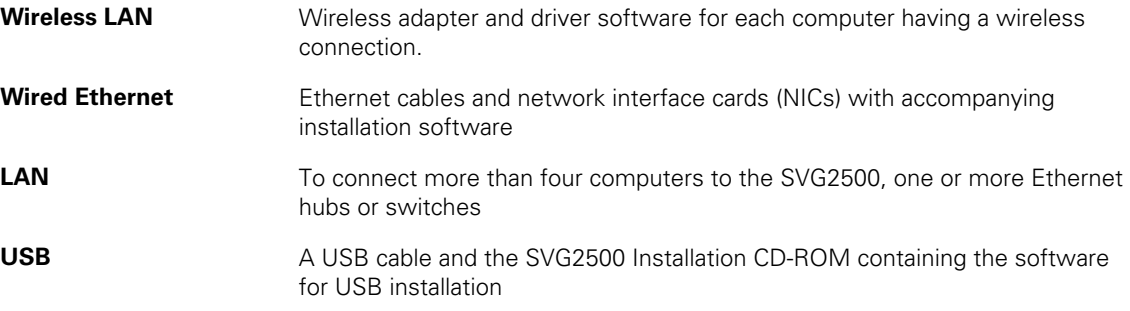

Coaxial cable, RF splitters, hubs, and switches are available at consumer electronic stores.

## **Precautions**

Postpone SVG2500 installation until there is no risk of thunderstorm or lightning activity in the area.

To avoid potential shock, always unplug the power cord from the wall outlet or other power source before disconnecting it from the SVG2500 rear panel.

To prevent overheating the SVG2500, do not block the ventilation holes on the sides of the unit. Do not open the unit. Refer all service to your Internet Service provider.

Wipe the unit with a clean, dry cloth. Never use cleaning fluid or similar chemicals. Do not spray cleaners directly on the unit or use forced air to remove dust.

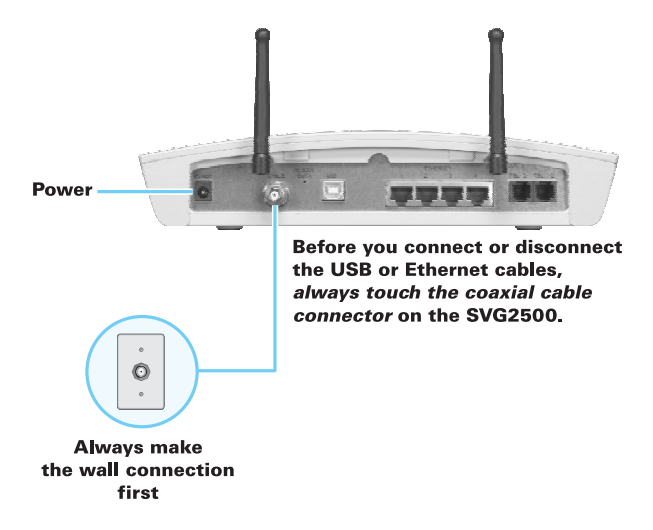

# <span id="page-6-0"></span>**Signing Up for Service**

You must sign up with an Internet Service provider to access the Internet and other online services. To activate your service, call your local Internet Service provider.

You need to provide the MAC address marked **HFC MAC ID** printed on the Bottom Label on the SVG2500. You can record it in the SVG2500 Quick Installation Guide.

You should ask your Internet Service provider the following questions:

- Do you have any special system requirements?
- When can I begin to use my SVG2500?
- Are there any files I need to download after connecting the SVG2500?
- Do I need a user name or password to access the Internet or use e-mail?

## **Computer System Requirements**

You can connect Microsoft Windows, Macintosh, UNIX®, or Linux® computers to the SVG2500 LAN using one of the following:

- **Ethernet** 10Base-T or 10/100Base-T Ethernet adapter with proper driver software installed.
- **Wireless** Any IEEE 802.11g or IEEE 802.11b device. This includes any Wi-Fi certified wireless device, such as a cellular telephone equipped with this feature.

In addition, your computer must meet the following requirements:

- PC with Pentium class or better processor
- Windows® 2000, Windows® XP, Windows Vista<sup>™</sup>, Macintosh, or Linux® operating system with operating system CD-ROM available
	- Minimum 16 MB RAM recommended
	- 10 MB available hard disk space

You can use any web browser such as Microsoft<sup>®</sup> Internet Explorer, Netscape Navigator<sup>®</sup>, or Mozilla<sup>®</sup> Firefox<sup>®</sup> with the SVG2500.

The following operating systems are not supported by the SVG2500. Microsoft support for these products has ended:

- Windows<sup>®</sup> 95
- Windows<sup>®</sup> 98
- Windows® 98 SE
- Windows<sup>®</sup> Me
- Windows NT<sup>®</sup>

Note: UNIX, Linux, or Macintosh computers only use the Ethernet connection*.* 

<span id="page-7-0"></span>You can use the USB connection with any PC running Windows 2000, Windows XP, or Windows Vista that has a USB interface. The USB connection requires special USB driver software that is supplied on the SVG2500 Installation CD-ROM. You can upgrade your USB drivers from the Motorola Downloads page: <http://broadband.motorola.com/consumers/support/default.asp>

# **Installing the Battery**

Before you begin the installation, you must first install the battery in your SVG2500. Please read Safety Requirements for the SVG2500 Lithium-Ion Battery before proceeding.

- 1. Place the SVG2500 on a soft surface to access the bottom of the unit.
- 2. Pull up on the battery cover tab.

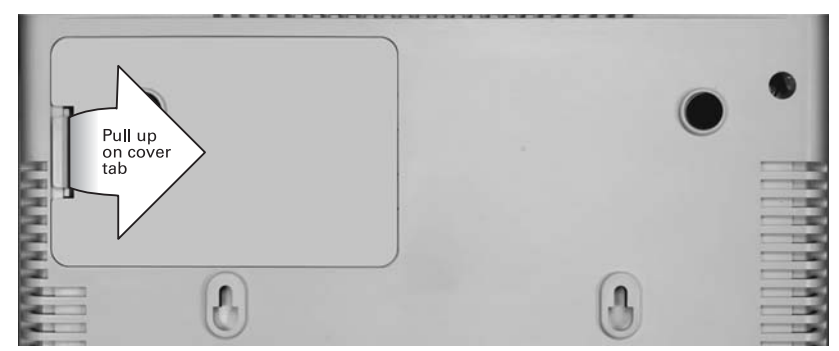

3. Align the key pins in the SVG2500 with the key slots on the battery for proper contact.

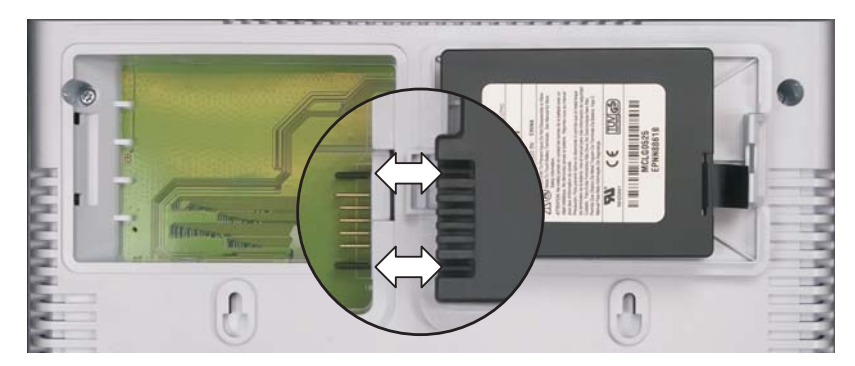

4. The battery connectors should mate with the connectors on the SVG2500. Make sure the pull-tab is accessible and does not prevent the battery cover from closing properly.

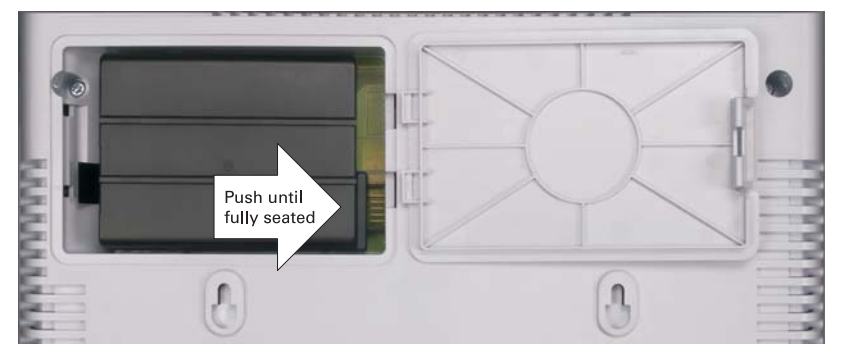

5. Reinstall the battery cover with the alignment tabs seated downward.

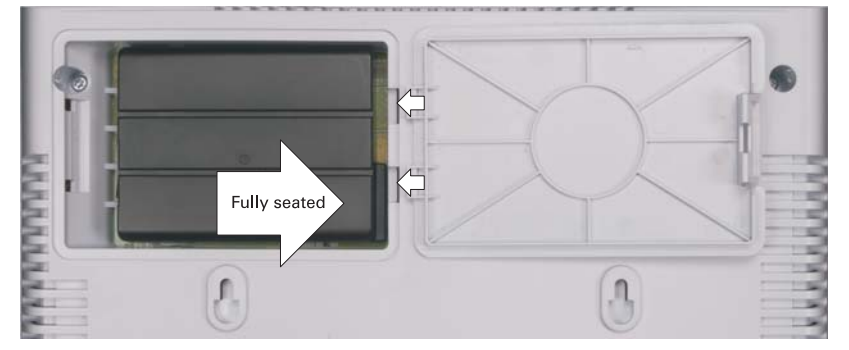

It may take up to 12 hours for the battery to reach full charge when:

- It is installed for the first time.
- It is replaced.
- It is fully discharged.

Battery back-up times may vary based on many factors, including the battery age, charging state, storing conditions, and operating temperature, as well as by factors such as data activity and length of active telephone calls.

## <span id="page-9-0"></span>**Connecting the SVG2500 to the Cable System**

Before starting, be sure the computer is turned on and the SVG2500 is unplugged.

- 1. Connect one end of the coaxial cable to the cable outlet or splitter.
- 2. Connect the other end of the coaxial cable to the cable connector on the SVG2500. Hand-tighten the connectors to avoid damaging them.
- 3. Plug the power cord into the power connector on the SVG2500.
- 4. Plug the power cord into the electrical outlet. This turns the SVG2500 on. You do not need to unplug it when not in use. The first time you plug in the SVG2500, allow it 5 to 30 minutes to find and lock on the appropriate communications channels.

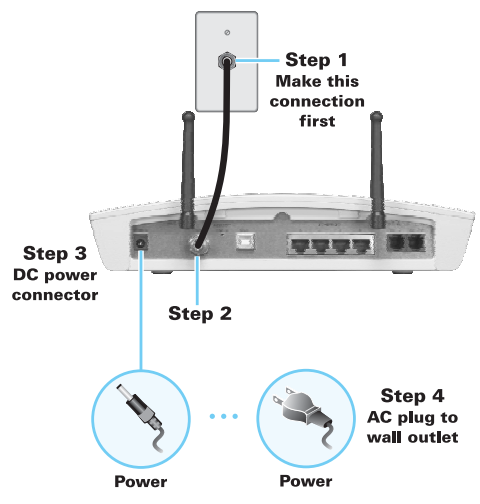

5. Check that the lights on the front panel cycle through this sequence:

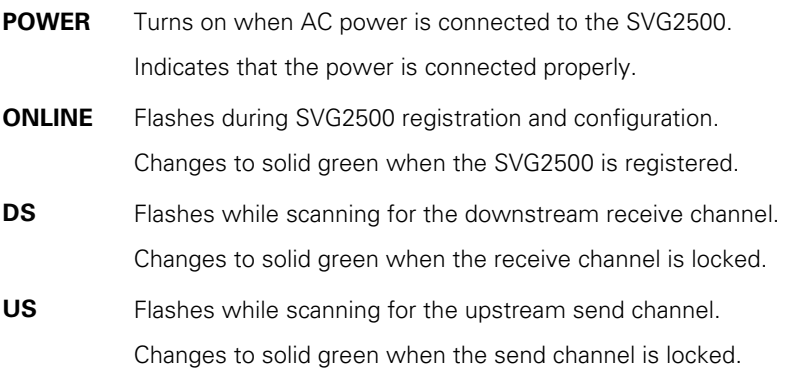

# <span id="page-10-0"></span>**Cabling the LAN**

After connecting to the cable system, you can connect your wired Ethernet LAN. Some samples are shown in Wired Ethernet LAN. On each networked computer, you must install proper drivers for the Ethernet adapter. Detailed information about network cabling is beyond the scope of this document.

## **Installing USB Drivers**

This section describes installing the USB driver on a PC connected to the USB port on the SVG2500. Before connecting the PC to the SVG2500 USB port, perform one of the following procedures applicable to the Windows version you are running:

- [Installing the Windows 2000 USB Driver](#page-11-0)
- [Installing the Windows XP USB Driver](#page-13-0)
- [Installing the Windows Vista USB Driver](#page-15-0)

The SVG2500 USB driver does not support Macintosh or UNIX computers. For those systems, you can connect through Ethernet only.

### **Caution!**

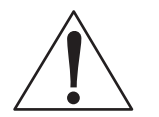

Be sure the SVG2500 Installation CD-ROM is inserted in the CD-ROM drive before you plug in the USB cable**.**

If you have a problem installing the USB driver, remove it by performing one of the following procedures applicable to the Windows version you are running:

- [Removing the Windows 2000 USB Driver](#page-109-0)
- [Removing the Windows XP USB Driver](#page-111-0)

When done, run the [Motorola USB Driver Removal Utility.](#page-111-0)

### <span id="page-11-0"></span>**Installing the Windows 2000 USB Driver**

- 1. Insert the SVG2500 Installation CD-ROM in the CD-ROM drive. This CD contains the USB drivers and must be inserted and read by the PC before you connect the SVG2500 to the PC.
- 2. Connect the USB cable as shown in USB Connection. A few seconds after you complete the USB connection, the Found New Hardware window is displayed.

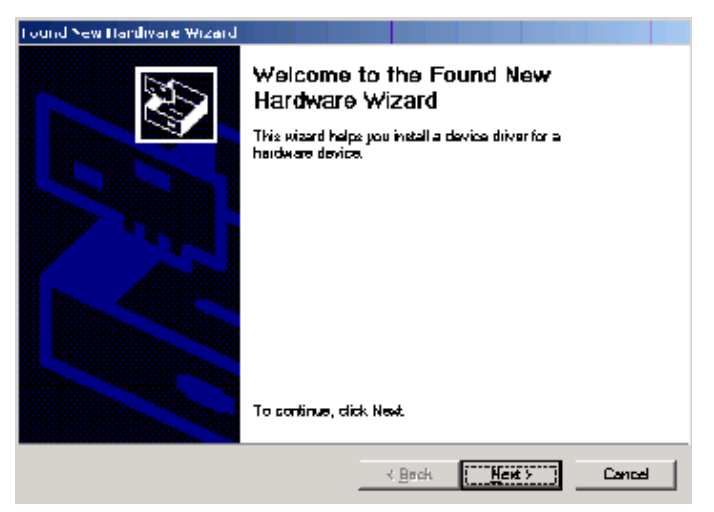

3. Click **Next** to display the Install Hardware Device Drivers window.

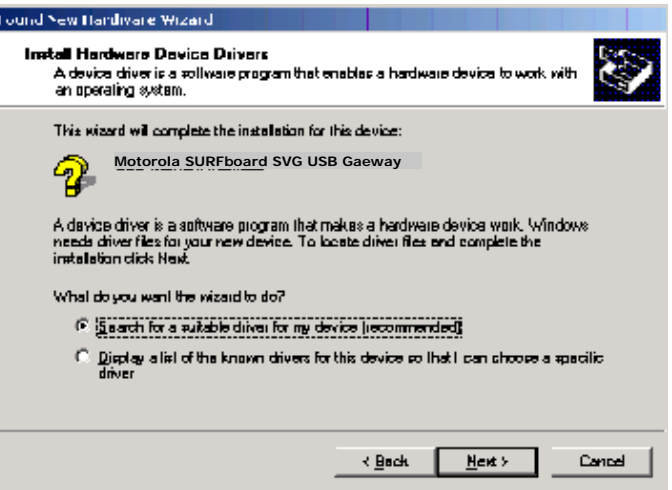

4. Be sure **Search for a suitable driver for my device** is selected.

5. Click **Next** to display the Locate Driver Files window.

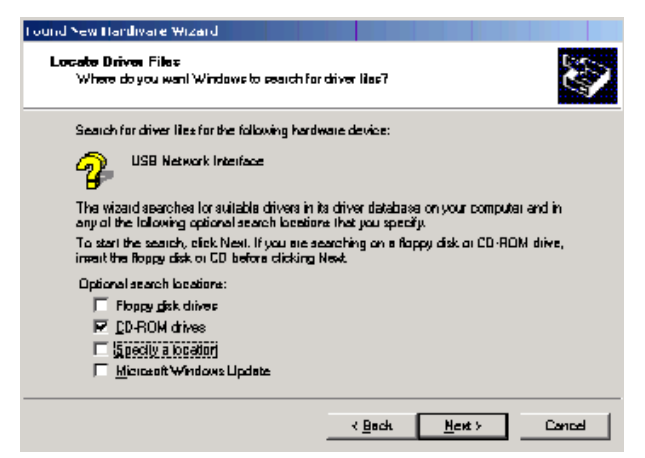

- 6. Checkmark **CD-ROM drives** only.
- 7. Click **Next** to display the Driver Files Search Results window.

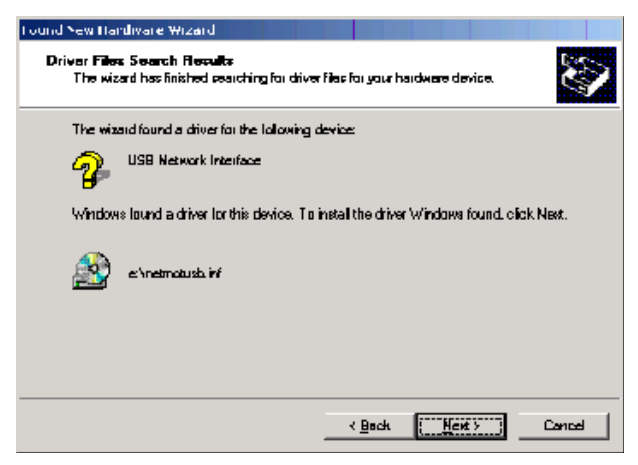

8. Click **Next** to display the Digital Signature Not Found window.

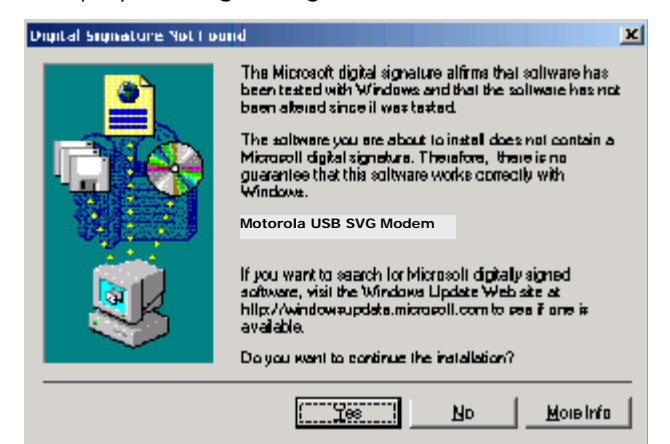

<span id="page-13-0"></span>9. Click **Yes** to continue the installation. The Found New Hardware Wizard window is displayed.

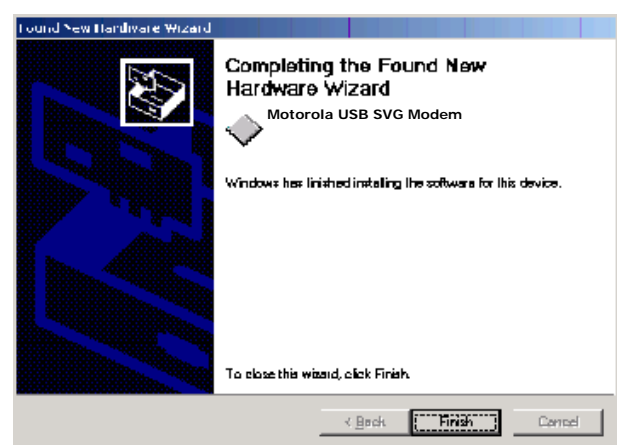

10. Click **Finish** to complete the installation.

When you finish setting up the USB driver, you can continue with [Configuring TCP/IP.](#page-20-0)

If you have any difficulties setting up the USB driver, perform [Removing the USB](#page-109-0)  [Driver in Windows 2000](#page-109-0) and repeat the setup procedure.

### **Installing the Windows XP USB Driver**

- 1. Insert the SVG2500 Installation CD-ROM in the CD-ROM drive. This CD contains the USB drivers and must be inserted and read by the PC before you connect the SVG2500 to the PC.
- 2. Connect the USB cable as shown in USB Connection.

A few seconds after you complete the USB connection, the Found New Hardware Wizard window is displayed.

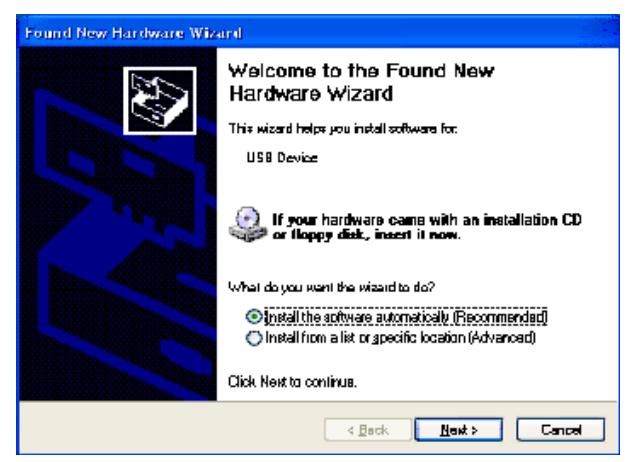

3. Be sure **Install the software automatically** is selected.

4. Click **Next** to display the Hardware Installation window.

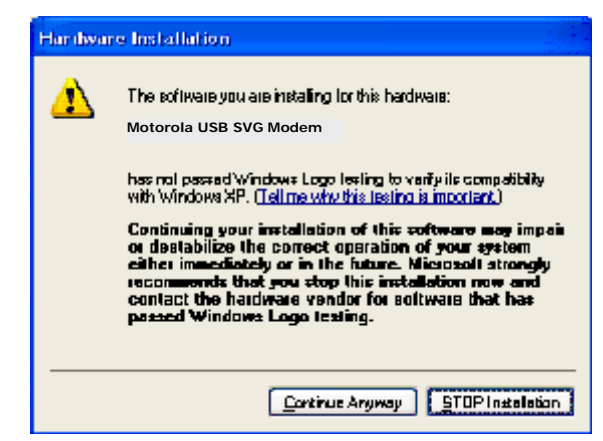

5. Click **Continue Anyway**. Windows automatically searches for the correct USB drivers and installs them. If the installation is successful, the Found New Hardware Wizard window is displayed:

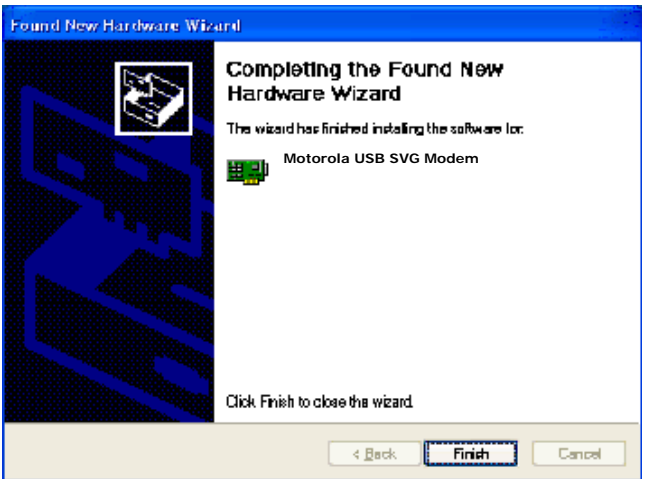

Although your SVG model number may be different than in the images in this guide, the procedure is the same.

6. Click **Finish** to complete the installation. Otherwise, be sure the SVG2500 Installation CD-ROM is correctly seated in the CD-ROM drive.

When you finish setting up the USB driver, you can continue with [Configuring TCP/IP.](#page-20-0)

## <span id="page-15-0"></span>**Installing the Windows Vista USB Driver**

1. Be sure the USB cable is connected to both the computer and the SVG2500 gateway. If not, connect it as described in [Connecting a PC to the USB Port](#page-10-0).

A few seconds after you complete the USB connection, the Found New Hardware window is displayed.

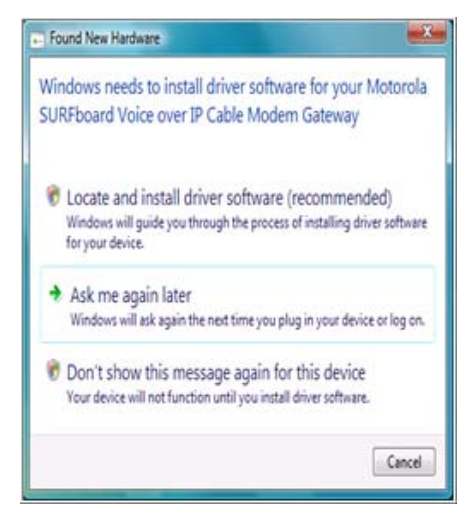

- 2. Click **Locate and install driver software**. The Vista permissions pop up appears.
- 3. Click **Continue** to proceed. The Found New Hardware window is displayed.

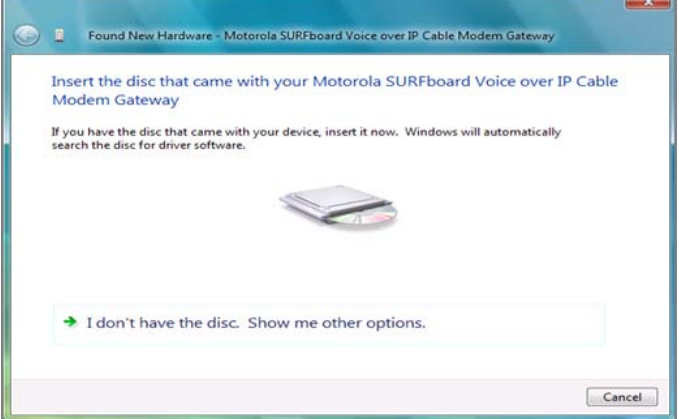

4. Insert the SVG2500 Installation CD containing the USB drivers in the CD-ROM drive. This CD must be inserted and read by the PC before you connect the SVG2500 to the PC.

Windows automatically searches the CD for driver software. The Windows Security window is displayed.

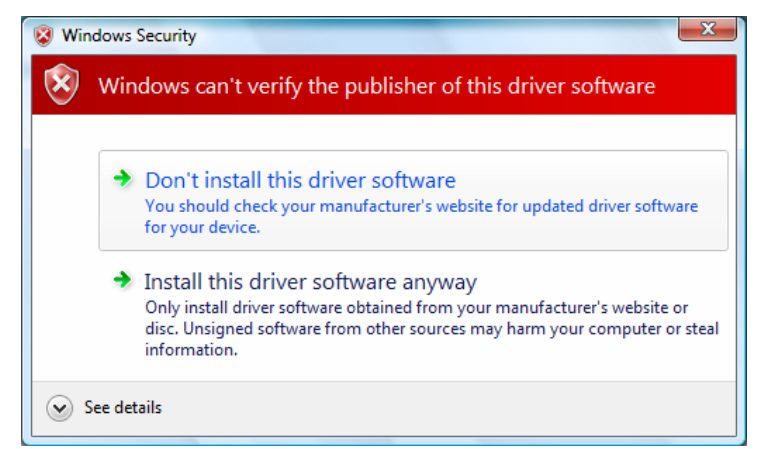

5. Click **Install this driver software anyway**. The Found New Hardware window is displayed.

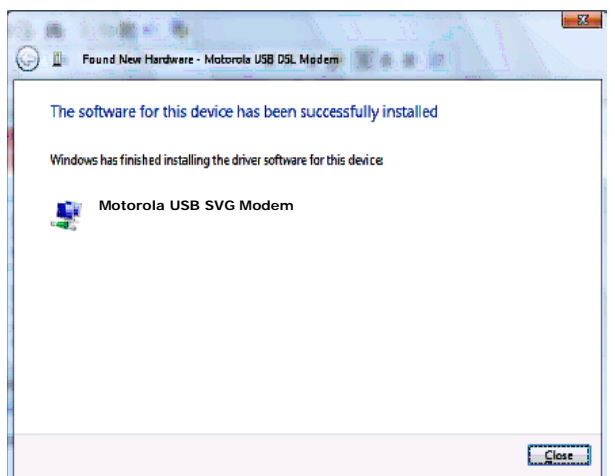

6. Click **Close**. The SVG2500 USB interface is now installed and ready for operation. When you finish installing the USB driver, you can continue with [Configuring TCP/IP.](#page-20-0)

## **Connecting a PC to the SVG2500 USB Port**

You can connect a single PC running Windows 2000, Windows XP, or Windows Vista to the SVG2500 USB port.

### **Caution!**

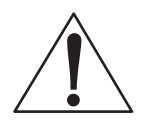

Before plugging in the USB cable, be sure the SVG2500 Installation CD-ROM is inserted in the PC CD-ROM drive.

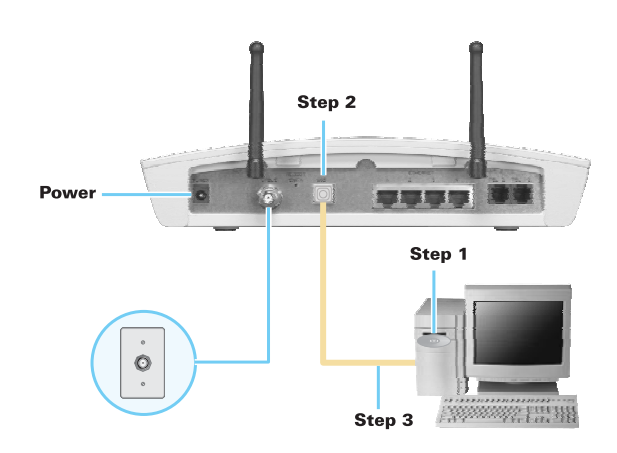

To connect a PC to the SVG2500 USB port:

- 1. Insert the SVG2500 Installation CD-ROM in the CD-ROM drive to install the USB driver. See [Installing USB Drivers](#page-10-0) for the applicable procedure for the Windows version you are running.
- 2. Connect the USB cable to the USB port on the back of the SVG2500.
- 3. Connect the other end of the USB cable to the USB port on the computer.

## **Obtaining an IP Address for an Ethernet Connection**

You can use either of the following two options to obtain the IP address for the network interface on your computer:

- Retrieve the statically defined IP address and DNS address
- Automatically retrieve the IP address using the Network DHCP server

The Motorola SVG2500 gateway provides a DHCP server on its LAN. It is recommended that you configure your LAN to obtain the IPs for the LAN and DNS server automatically.

### **Windows 2000 or Windows XP**

To retrieve the IP and DNS addresses, do the following on each Ethernet client computer running Windows 2000 or Windows XP:

- 1. From the Windows Desktop, select **Control Panel** to display the Control Panel window.
- 2. Select **Network Connections** to display the Network Connections window.
- 3. Right-click the Ethernet connection icon and select **Properties** to display the Local Area Connection Properties window:

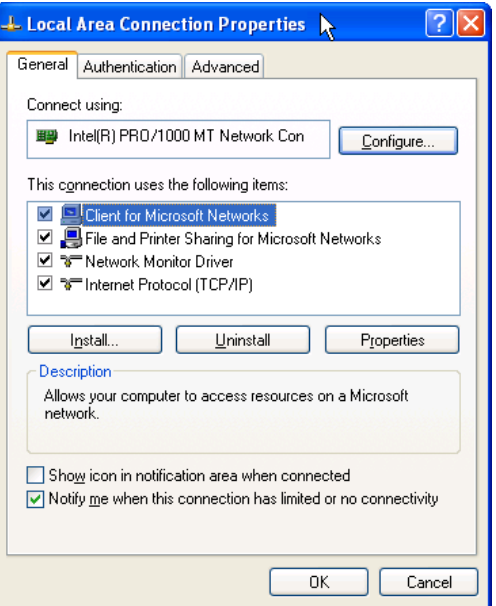

4. Under the **General** tab, select (or highlight) **Internet Protocol (TCP/IP)** and then click **Properties** button.

The Internet Protocol (TCP/IP) Properties window is displayed:

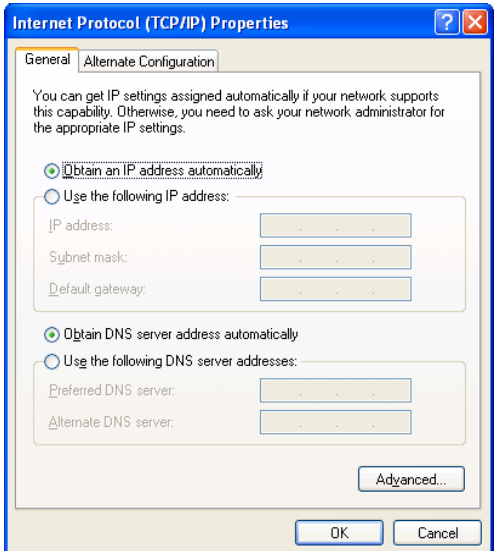

- 5. Select the **Obtain an IP address automatically** radio button.
- 6. Select the **Obtain DNS server address automatically** radio button.
- 7. Click **OK** twice to save the IP settings.
- 8. Exit the Control Panel.

To automatically retrieve the IP Address, do the following on each Ethernet client computer running Windows 2000 or Windows XP:

- 1. From the Windows Desktop, click **Start** to display the Windows Start menu.
- 2. Select **Run** to display the Run window.
- 3. Type **cmd** in the Open entry box and then click **OK** to display a command prompt window.
- 4. Type **ipconfig /renew** and press **Enter** to obtain your computer's IP address from the DHCP server on the Motorola SVG2500.
- 5. Type **exit** and press **Enter** to return to Windows.

#### **Windows Vista**

To retrieve the IP and DNS addresses, do the following on each Ethernet client computer running Windows Vista:

- 1. From the Windows Desktop, select **Control Panel** to display the Control Panel Home window.
- 2. Click **Network and Internet** to display the Network and Internet window.
- 3. Click **Network and Sharing Center** to display the Network and Sharing Center window.
- 4. Click **Manage network connections** to display the LAN or High-speed Internet connections window.
- 5. Right-click the network connection icon and select **Properties** from the drop-down menu to display the Local Area Connection Properties window.

Note: If more than one network connection is displayed, Be sure to select your network interface connection.

Windows Vista may prompt you to allow access to the Network Properties Options. If you see the message User Account Control - Windows needs your permission to continue, select **Continue**.

- 6. Select **Internet Protocol Version 4 (TCP/IPv4)** and click **Properties** to display the Internet Protocol Version 4 (TCP/IPv4) Properties window.
- 7. Select the **Obtain an IP address automatically** radio button.
- 8. Select the **Obtain DNS server address automatically** radio button.
- 9. Click **OK** twice to close both network properties windows.
- 10. Click  $\mathbf{x}$  at the top right corner of each network window to close it.
- 11. Click  $\overline{\mathbf{x}}$  to exit the Control Panel and save the IP settings.

#### <span id="page-20-0"></span>**Linux**

To retrieve the IP Address, do the following on each client computer running Linux:

- 1. Type **su** at the system prompt to log in as super-user.
- 2. Type **ifconfig** to display the network devices and allocated IP addresses.
- 3. Type **pump -i <dev>**.

where *<dev>* is the network device name

- 4. Type **ifconfig** again to view the new allocated IP address.
- 5. Check to make sure no firewall is active on the device <dev>.

### **Macintosh or UNIX**

Follow the instructions in the applicable user documentation.

## **Configuring TCP/IP**

Make sure all client computers are configured for TCP/IP which is a protocol for communication between computers. Perform one of the following for the operating system you are running:

- [Configuring TCP/IP in Windows 2000](#page-21-0)
- [Configuring TCP/IP in Windows XP](#page-24-0)
- Configuring TCP/IP in Windows Vista
- For Macintosh or UNIX systems, follow the instructions in the applicable Macintosh or UNIX user documentation.

After configuring TCP/IP on your computer, you must verify the IP address. Perform one of the following:

- Verifying the IP Address in Windows 2000 or Windows XP
- [Verifying the IP Address in Windows Vista](#page-31-0)
- For Macintosh or UNIX systems, follow the instructions in the applicable Macintosh or UNIX user documentation.

### <span id="page-21-0"></span>**Configuring TCP/IP in Windows 2000**

1. Select **Control Panel** from either the Windows Start menu or Windows Desktop to display the Control Panel window.

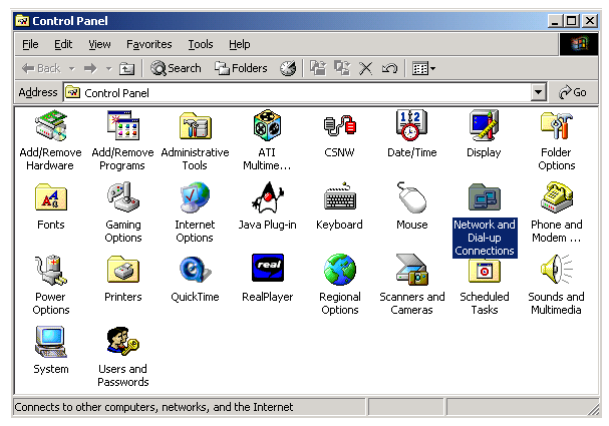

2. Double-click **Network and Dial-up Connections** to display the Network and Dial-up Connections window.

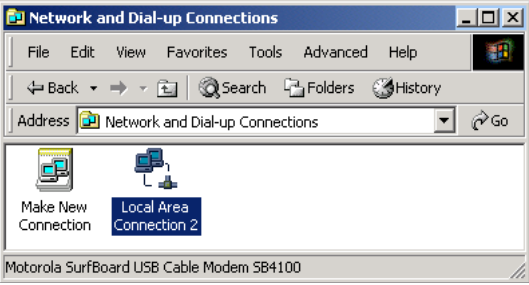

In the steps that follow, a connection number such as 1, 2, or 3 represents PCs with multiple network interfaces. PCs having only one network interface may be represented as "Local Area Connection."

3. Double-click **Local Area Connection number** to display the Local Area Connection number Status window. The value of number varies from system to system.

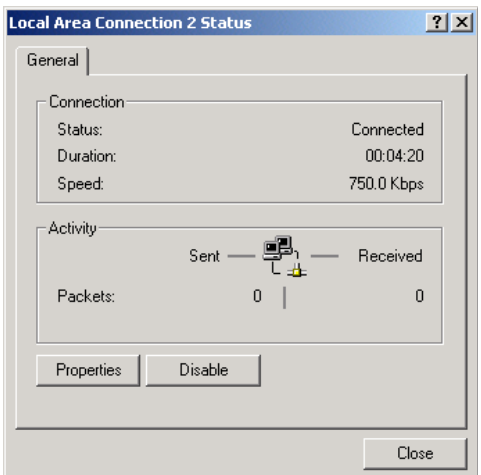

4. Click **Properties** to display the Local Area Connection number Properties window. Information similar to the following displays.

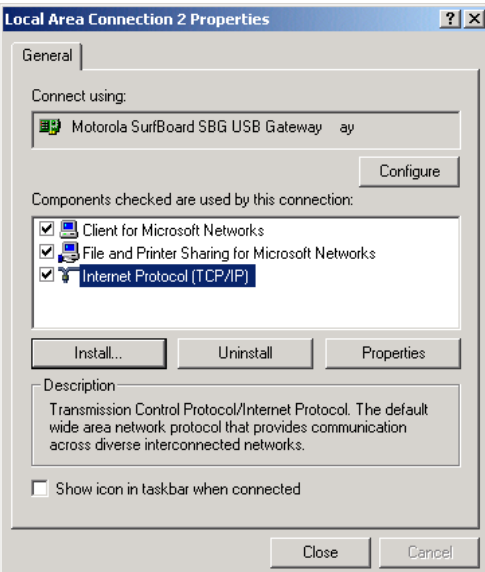

- 5. If Internet Protocol (TCP/IP) is in the list of components, TCP/IP is installed. You can skip to step 8.
- 6. If Internet Protocol (TCP/IP) is not in the list of components, click **Install**. The Select Network Component Type window displays:

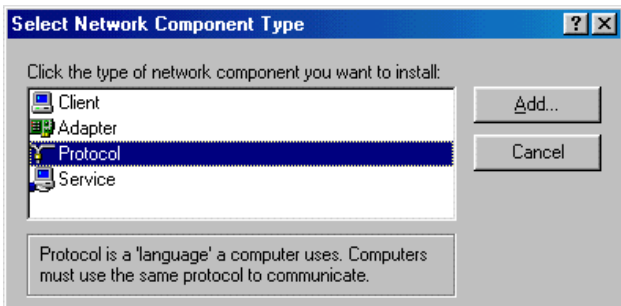

7. Click **Protocol** and then click **Add**. The Select Network Protocol window displays:

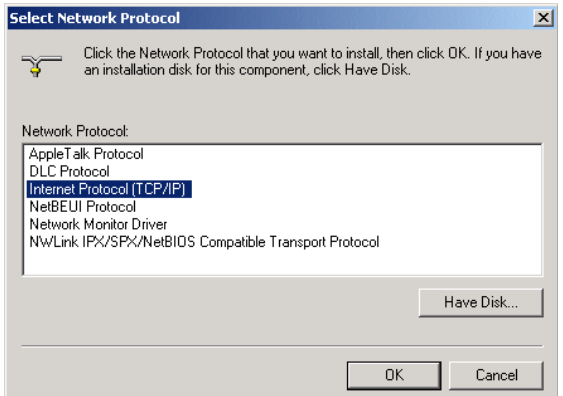

8. Click **Internet Protocol (TCP/IP)** and then click **OK**. The Local Area Connection number Properties window redisplays.

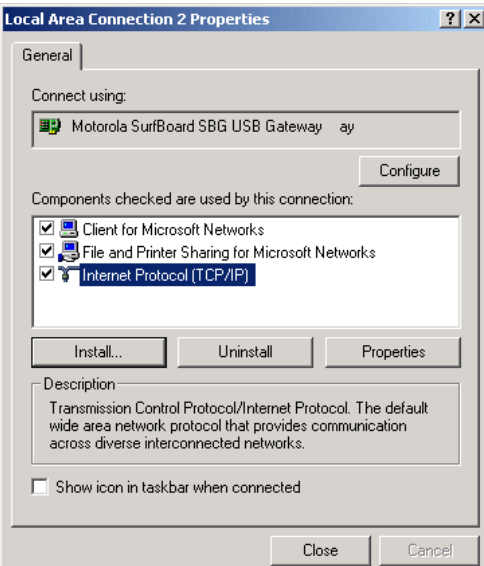

9. Click **Internet Protocol (TCP/IP)** and then click **Properties** to display the Internet Protocol (TCP/IP) Properties window:

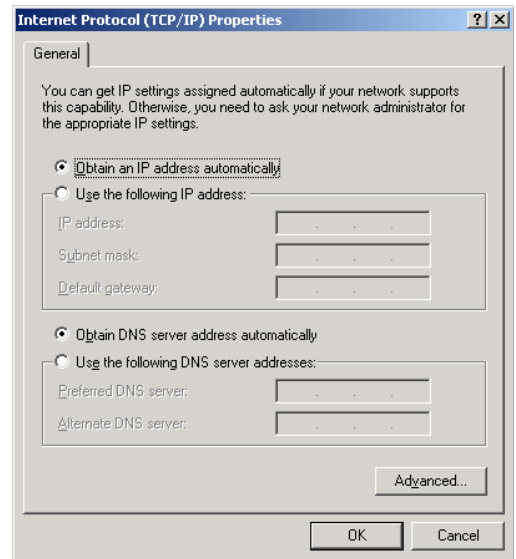

- 10. Be sure **Obtain an IP address automatically** and **Obtain DNS server address automatically** are selected.
- 11. Click **OK** to save the TCP/IP settings and exit the TCP/IP Properties window.
- 12. Click **OK** to exit the Local Area Connection Properties window.
- 13. Click **OK** when prompted to restart the computer and click **OK** again.
- 14. When you complete the TCP/IP configuration, go to Verifying the IP Address in Windows 2000 or Windows XP.

## <span id="page-24-0"></span>**Configuring TCP/IP in Windows XP**

1. On the Windows desktop, click **Start** to display the Start window:

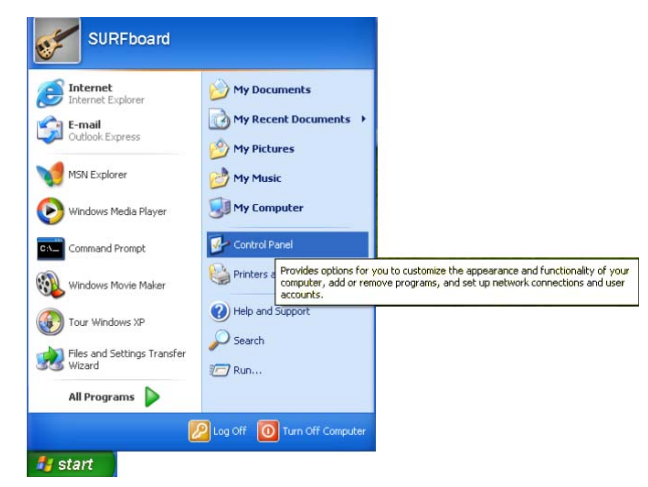

2. Click **Control Panel** to display the Control Panel window. The display varies, depending on the Windows XP view options. If the display is a Category view as shown below, continue with step 3. Otherwise, skip to step 5.

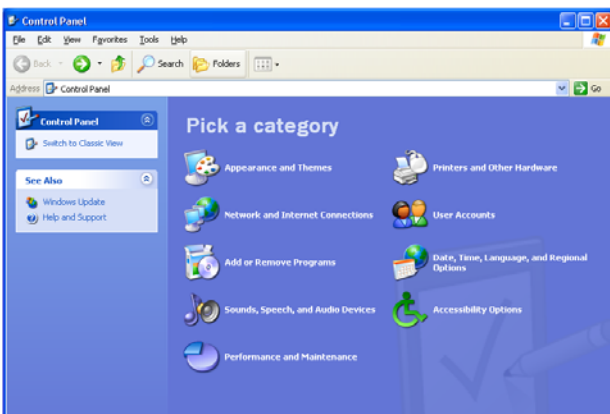

3. Click **Network and Internet Connections** to display the Network and Internet Connections window:

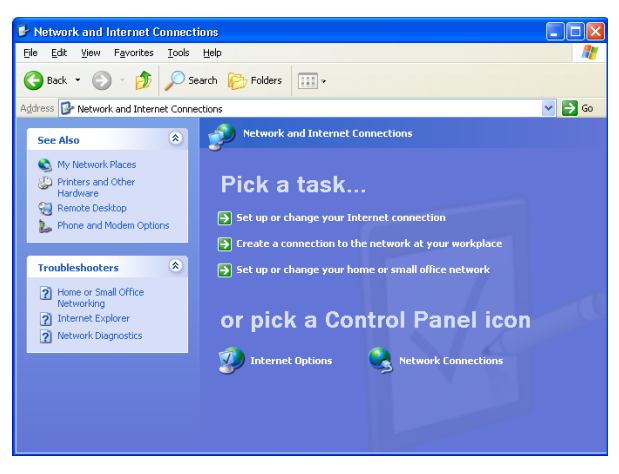

- 4. Click **Network Connections** to display the LAN or High-Speed connections. You can skip to step 7.
- 5. If a Classic view similar to the screenshot below displays, double-click **Network Connections** to display LAN or High-Speed Internet connections:

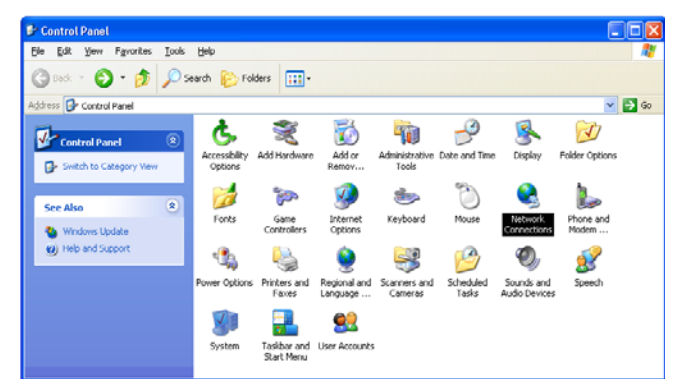

6. Right-click the network connection. If more than one connection is displayed, be sure to select the one for your network interface:

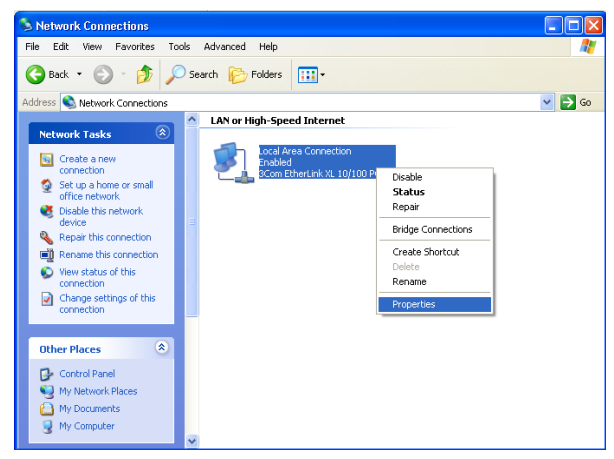

7. Select **Properties** from the drop-down menu to display the Local Area Connection Properties window:

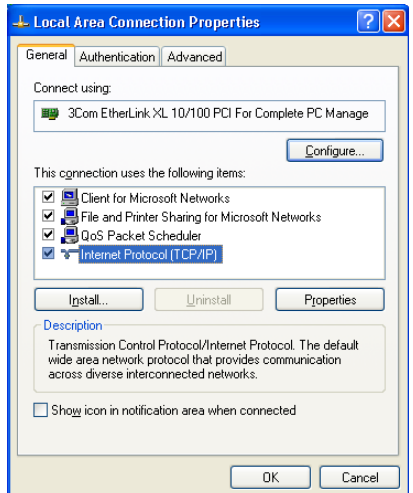

8. Select **Internet Protocol (TCP/IP)** and click **Properties** to display the Internet Protocol (TCP/IP) Properties window:

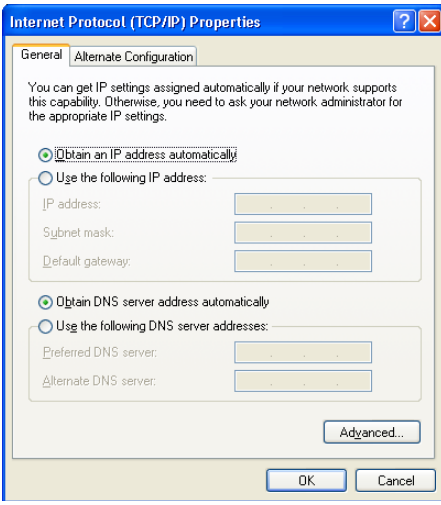

- 9. Make sure **Obtain an IP address automatically** and **Obtain DNS server address automatically** are selected.
- 10. Click **OK** to save the TCP/IP settings and exit the TCP/IP Properties window.
- 11. Click **OK** to exit the Local Area Connection Properties window.

When you complete the TCP/IP configuration, go to Verifying the IP Address in Windows 2000 or Windows XP.

### **Configuring TCP/IP in Windows Vista**

1. On the Windows desktop, click **Start** to display the Start window.

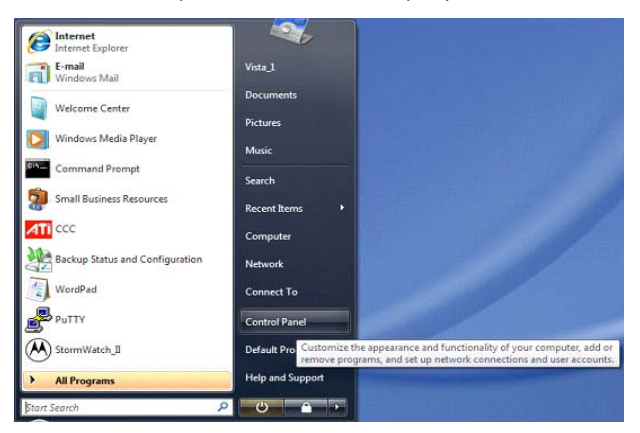

2. Click **Control Panel** to display the Control Panel Home window.

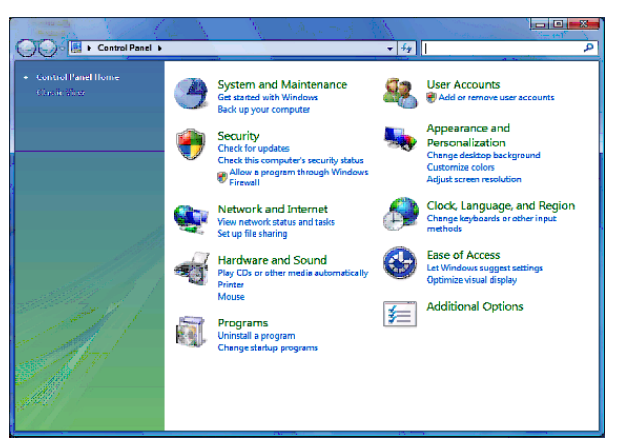

3. Double-click **Network and Internet** to display the Network and Internet window:

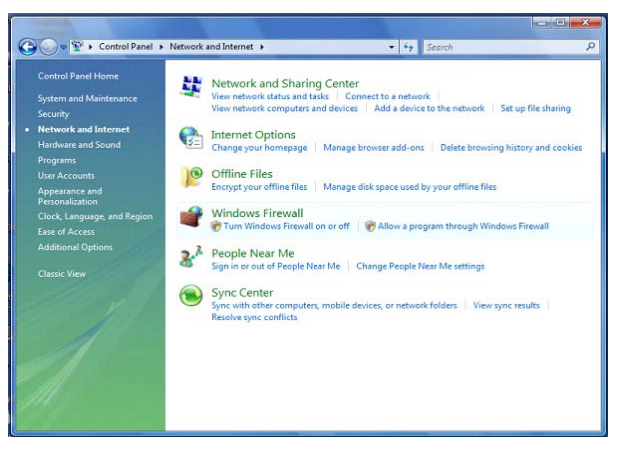

4. Double-click **Network and Sharing Center** to display the Network and Sharing Center window:

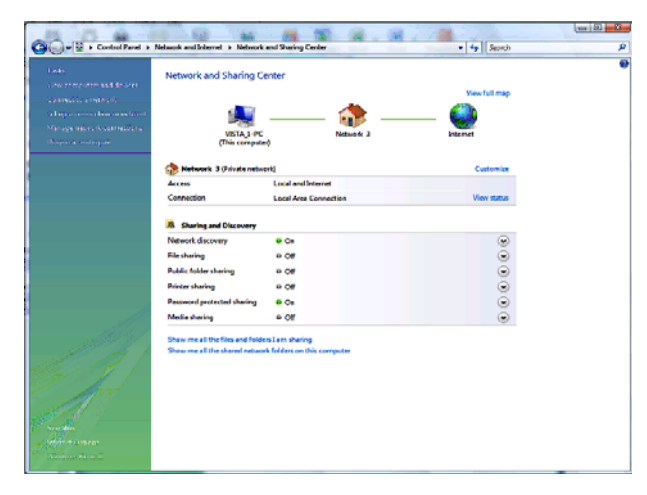

5. Click **Manage network connections** to display LAN or High-Speed Internet connections.

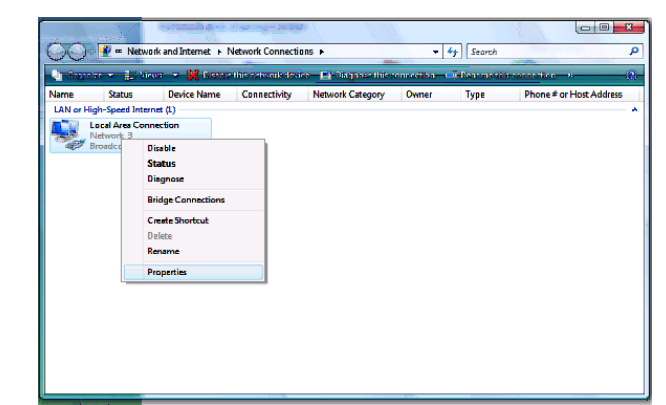

6. Right-click the network connection and select **Properties** to display the Local Area Connection Properties window.

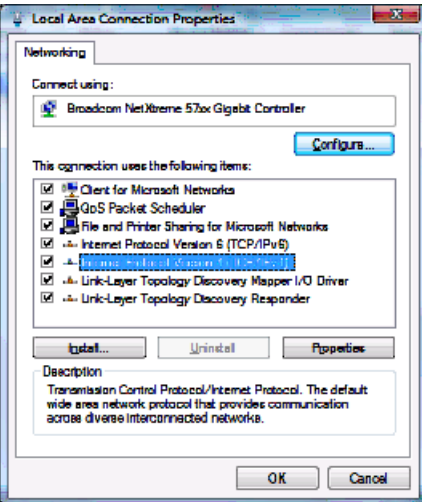

7. If more than one connection is displayed, make sure to select the one for your network interface.

Vista may prompt you to allow access to the Network Properties Options. If you see the prompt, **User Account Control -- Windows needs your permission to continue**, click **Continue**.

8. Select **Internet Protocol Version4 (TCP/IPv4)** and click **Properties** to display the Internet Protocol Version4 (TCP/IPv4) Properties window.

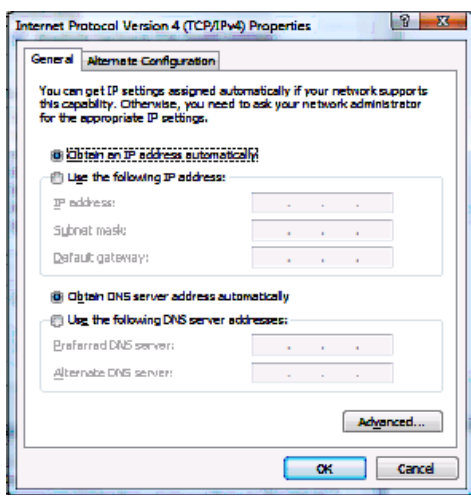

- 9. Make sure **Obtain an IP address automatically** and **Obtain DNS server address automatically** are selected.
- 10. Click **OK** to save the TCP/IP settings and close the Internet Protocol Version4 (TCP/IPv4) Properties window.
- 11. Click **OK** to close the Local Area Connection Properties window.
- 12. Click  $\mathbb{R}$  to close the Network Connections window.
- 13. Click  $\mathbb{R}$  twice to exit the Network and Sharing Center window and the Control Panel.

When you complete the TCP/IP configuration, go to [Verifying the IP Address in](#page-31-0)  [Windows Vista.](#page-31-0)

### **Verifying the IP Address in Windows 2000 or Windows XP**

Do the following to check the IP address:

- 1. On the Windows Desktop, click **Start**.
- 2. Select **Run**. The Run window is displayed.
- 3. Type **cmd** and click **OK** to display a command prompt window.

4. Type **ipconfig** and press **ENTER** to display the IP configuration information. A display similar to the following indicates a normal configuration.

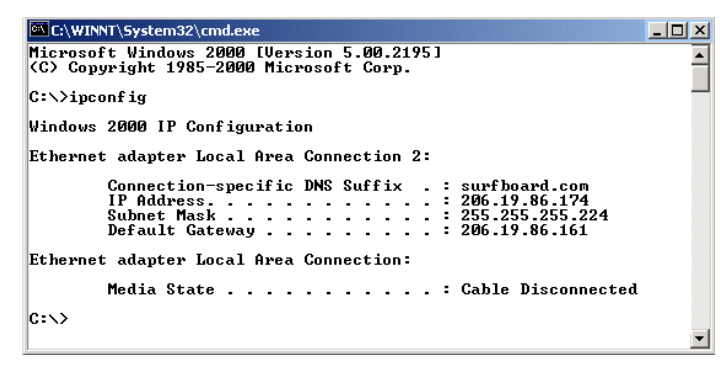

5. If, as in the following window, an Autoconfiguration IP Address is displayed, there is an incorrect connection between the PC and the SVG2500, or there are broadband network problems:

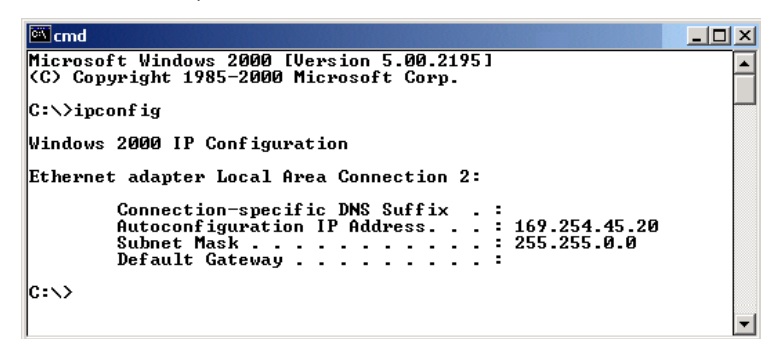

6. After verifying the broadband connections, renew the IP address.

Do the following to renew the IP address:

1. At the command prompt, type **ipconfig /renew** and press **Enter**. If a valid IP address is displayed as shown, Internet access should be available.

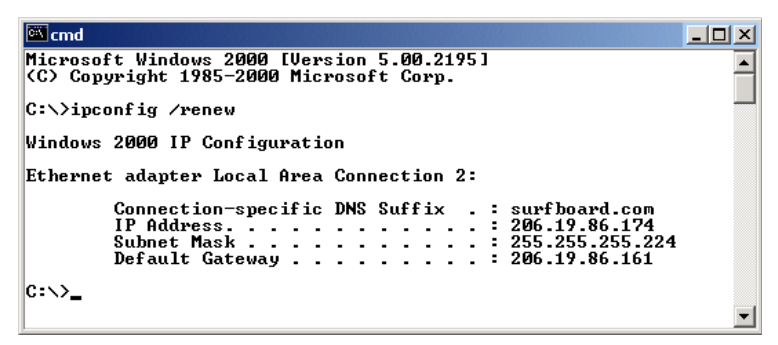

- 2. Type **exit** and press **ENTER** to return to Windows.
- 3. If after performing this procedure the computer cannot access the Internet, call your Internet Service provider for help.

## <span id="page-31-0"></span>**Verifying the IP Address in Windows Vista**

Do the following to verify the IP address:

- 1. On the Windows Vista desktop, click **Start** to display the Start Menu.
- 2. Click **All Programs**.

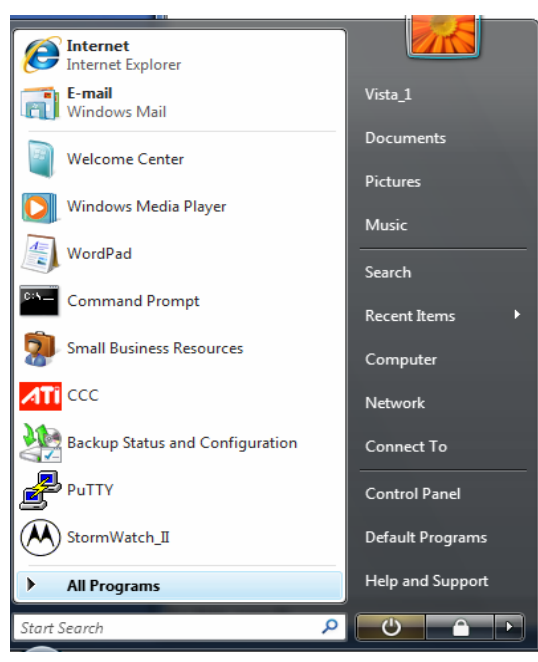

3. Click **Accessories**.

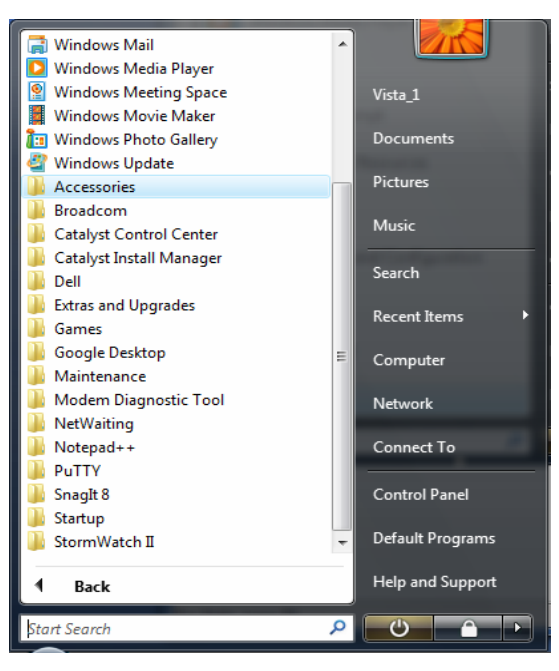

4. Click **Run** to display the Run window.

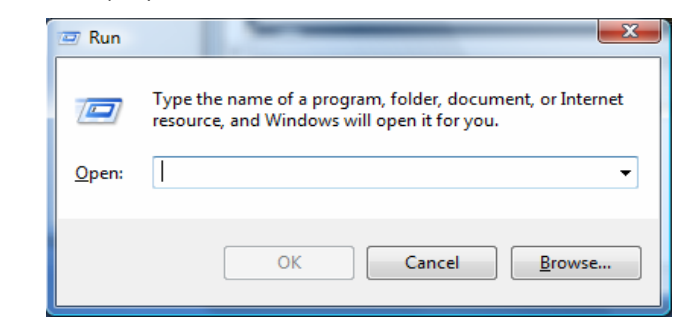

5. Type **cmd** and click **OK** to open a command prompt window.

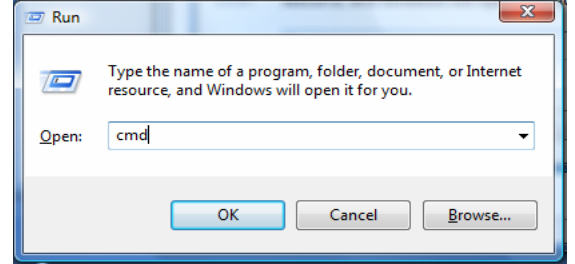

6. Type **ipconfig** and press **ENTER** to display the IP Configuration.

A display similar to the following indicates a normal configuration.

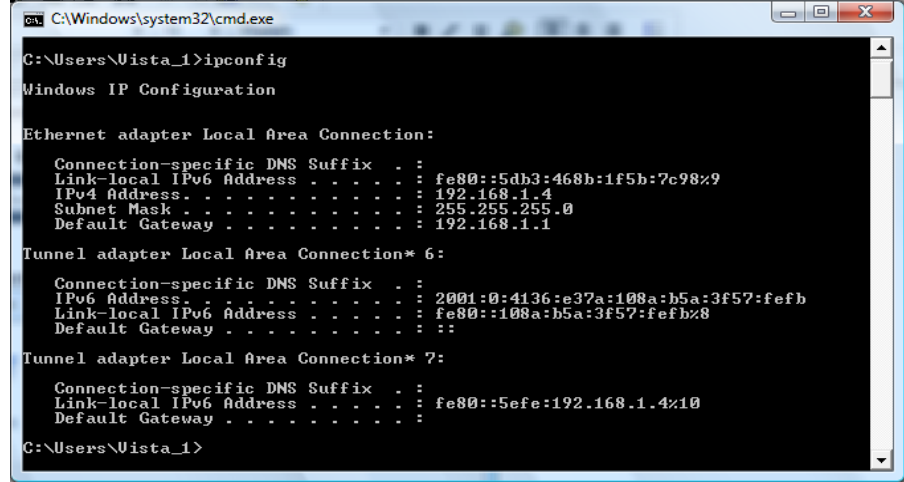

7. If, as in the following window, an Autoconfiguration IP Address is displayed, there is an incorrect connection between the PC and the SVG2500, or there are broadband network problems.

<span id="page-33-0"></span>Do the following to renew the IP address:

1. At the command prompt, type **ipconfig /renew** and press **Enter**. If a valid IP address is displayed as shown, Internet access should be available.

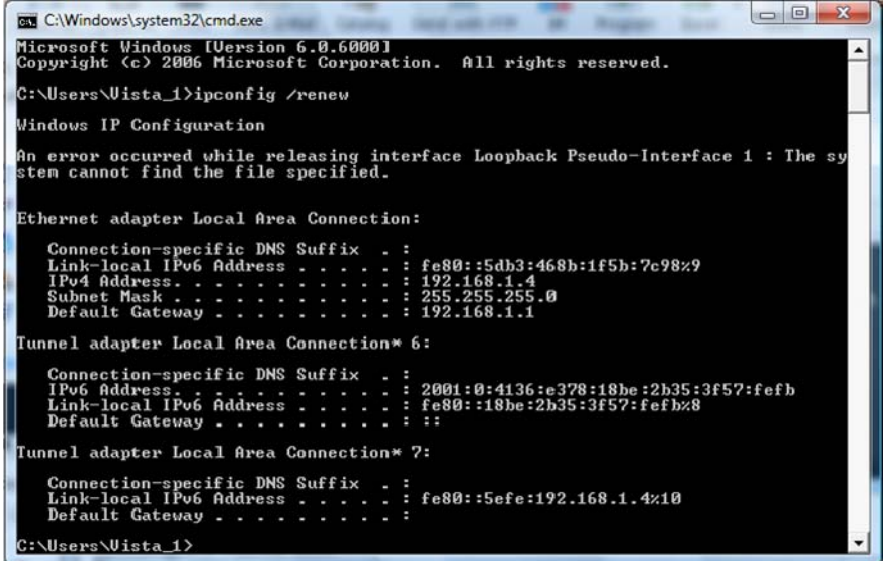

2. Type **exit** and press **Enter** to return to Windows.

If after performing this procedure the computer cannot access the Internet, call your Internet Service provider for help.

## **Installing the Telephone for VoIP**

Your SVG2500 allows you to use your cable Internet connection for VoIP telephone service. You must contact a VoIP service provider for this feature to work with the SVG2500. You can connect up to two standard telephone lines using your SVG2500.

#### **Caution!**

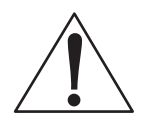

To reduce the risk of fire, use only No. 26 or larger UL Listed or CSA Certified Telecommunication Line Cord or national equivalent to connect a telephone line to your SVG2500.

Contact your service provider before connecting your Motorola SVG2500 to your existing telephone wiring. Do not connect the telephone wire to a traditional telephone (PSTN) service.

Be sure the phone connectors are neither connected together nor connected to wall jacks on the same network.

Use only a standard telephone. In many businesses, digital phones that connect to a private branch exchange (PBX) do not operate with the SVG2500.

<span id="page-34-0"></span>Connect your telephone by plugging a phone wire into the TEL 1/2 connector as shown in the illustration below. You can also connect a second telephone line to the TEL 2 connector. A two-line telephone may be connected to TEL 1/2.

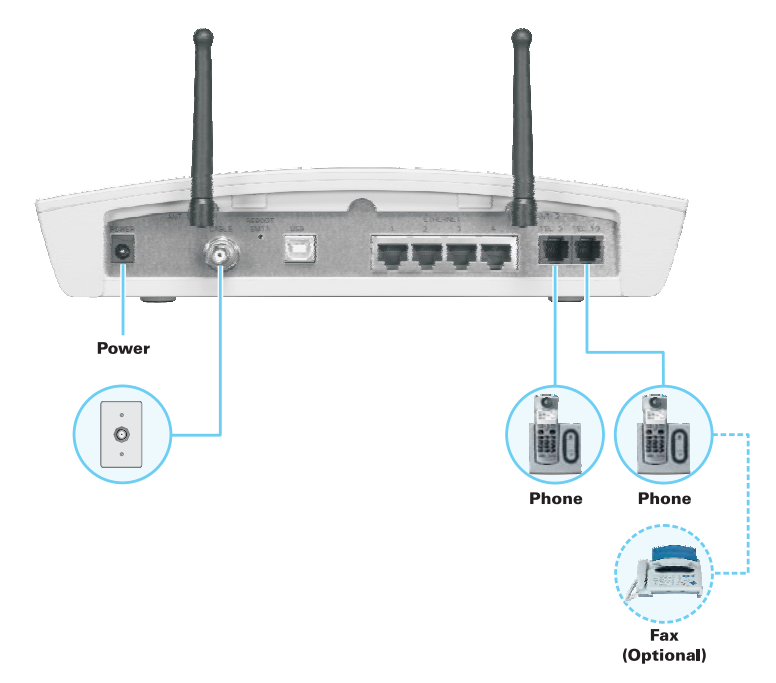

## **Wall Mounting Your SVG2500**

If you mount your SVG2500 on the wall, you must:

- Locate the unit as specified by the local or national codes governing residential or business cable TV and communications services.
- Follow all local standards for installing a network interface unit/network interface device (NIU/NID).

If possible, mount the unit to concrete, masonry, a wooden stud, or some other very solid wall material. Use anchors if necessary (for example, if you must mount the unit on drywall).

Do the following to mount your SVG2500 on the wall:

- 1. See [Wall Mounting Template](#page-36-0) to print a copy of the template.
- 2. Click the Print icon or choose **Print** from the File menu to display the Print dialog box.

The following image is from Adobe Acrobat Reader® version 7.0 running on Windows 2000; there may be slight differences in your version.

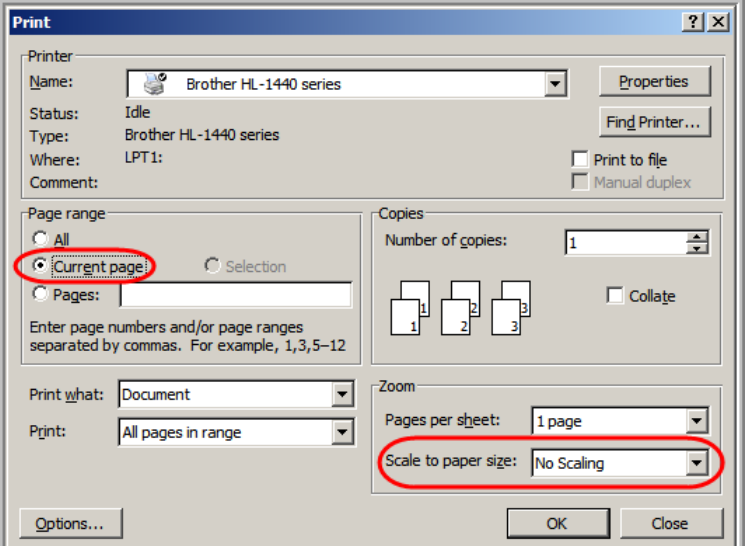

To print the template only, select **Current page** as the Print Range. Be sure you print the template at 100% scale. Be sure **No Scaling** is selected for Scale to paper size.

- 3. Click **OK** to print the template.
- 4. Measure the printed template with a ruler to ensure that it is the correct size.
- 5. Use a center punch to mark the center of the holes.
- 6. On the wall, locate the marks for the mounting holes.
- 7. Drill the holes to a depth of at least 1 1/2 inches (3.8 cm).

### **Caution!**

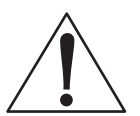

Before drilling holes, check the structure for potential damage to water, gas, or electric lines.

If necessary, seat an anchor in each hole.

Use M3.5 x 38 mm (#6 x 1<sup>1</sup>/2 inch) screws with a flat underside and maximum screw head diameter of 7.0 mm to mount the SVG2500.
#### **This document is uncontrolled pending incorporation in PDM 2 INSTALLATION**

8. Using a screwdriver, turn each screw until part of it protrudes from the wall, as shown in the following illustration.

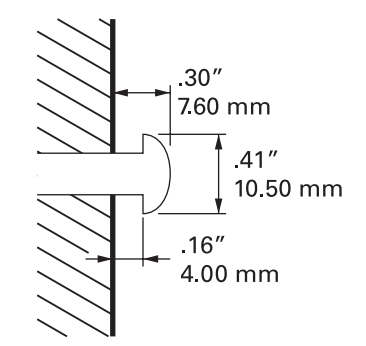

Revised drawing under construction.

There must be .09 inches (2.3 mm) between the wall and the underside of the screw head.

- 9. Place the SVG2500 so the keyholes on the back of the unit are aligned above the mounting screws. Be sure you do not damage the antennas.
- 10. Slide the SVG2500 down until it stops against the top of the keyhole opening.

#### **Wall Mounting Template**

You can print this page to use as a wall mounting template.

Be sure you print it at 100% scale. In Acrobat Reader, be sure that **Fit To Page** is not selected in the Print dialog box.

Measure the printed template with a ruler to ensure that it is the correct size.

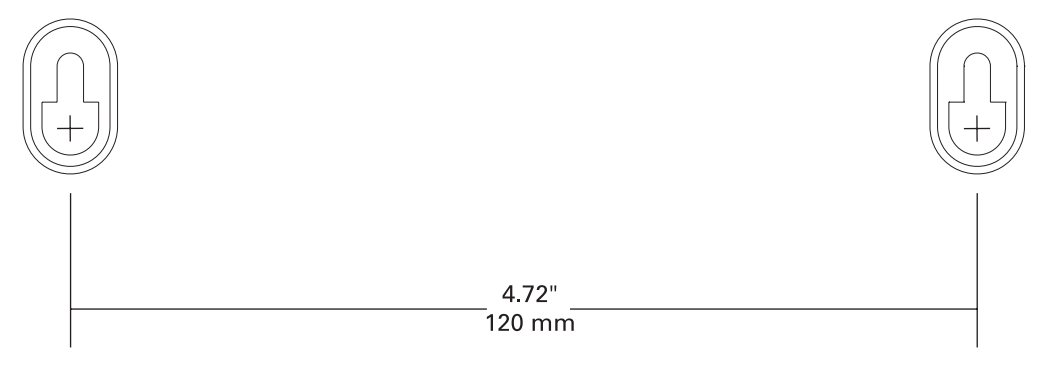

# <span id="page-38-0"></span>**3 BASIC CONFIGURATION**

The following topics provide information about basic SVG2500 configuration:

- [Starting the SVG2500 Configuration Manager \(CMGR\)](#page-38-0)
- [SVG2500 Menu Options Bar](#page-40-0)
- [Changing the SVG2500 Default Password](#page-41-0)
- [Getting Help](#page-42-0)
- [Gaming Configuration Guidelines](#page-43-0)
- [Exiting the SVG2500 Configuration Manager](#page-44-0)

For more advanced configuration information, see [Configuring TCP/IP,](#page-20-0) [Setting Up](#page-78-0)  [Your Wireless LAN,](#page-78-0) or [Installing USB Drivers](#page-10-0).

For normal operation, you do not need to change most default settings. The following caution statements summarize the issues you must be aware of:

#### **Caution!**

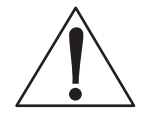

To prevent unauthorized configuration, change the default password immediately when you first configure the SVG2500. See [Changing the SVG2500 Default Password](#page-41-0).

Firewalls are not foolproof. Choose the most secure firewall policy you can. See [Section](#page-68-0)  [7, SVG2500 Firewall Pages.](#page-68-0) 

If you are using a wired LAN only and have no wireless clients, be sure you disable the wireless interface. See [Wireless 802.11b/g Basic Page](#page-80-0) to disable.

### **Starting the SVG2500 Configuration Manager (CMGR)**

1. Open the web browser on a computer connected to the SVG2500 over an Ethernet or USB connection.

Note: Do not attempt to configure the SVG2500 over a wireless connection.

- 2. In the Address or Location field of your browser, type **http://192.168.0.1** and press **Enter** to display the Login page.
- 3. Type **admin** in the Username field (this field is case-sensitive).
- 4. Type **motorola** in the Password field (this field is case-sensitive).

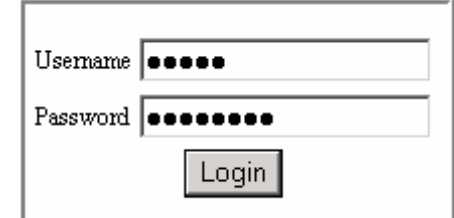

5. Click **Login** to display the SVG2500 Status Connection page.

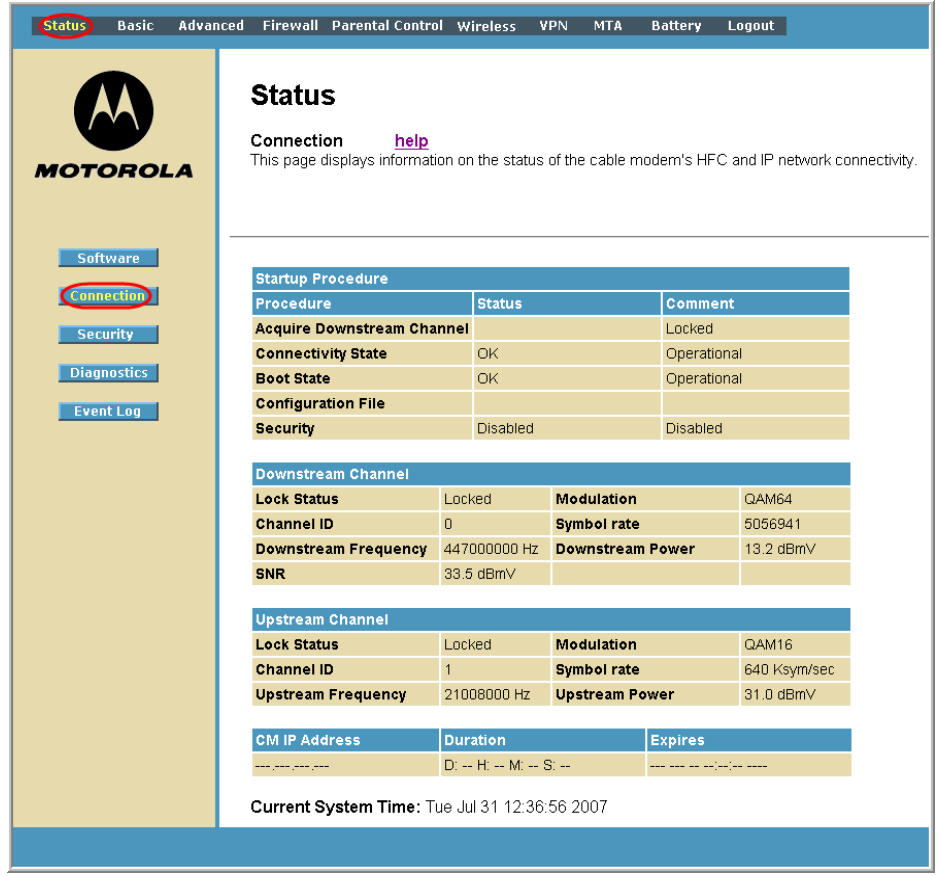

The **Status Connection** page provides the following status information on the network connection of the SVG2500:

- **RF Downstream Channel**, which uses lower cable frequencies to transmit data
- **RF Upstream Channel**, which uses higher cable frequencies to receive data
- **IP lease information**, which includes the current cable modem IP address (CM IP address), the duration of both leases, and the expiration time of both leases
- **Current system time** from the DOCSIS timeserver

Click the **Refresh** button in your web browser any time you want to refresh the information on this page.

If you have any problems starting the SVG2500 Configuration Manager (CMGR), see [Troubleshooting](#page-108-0) for information.

### <span id="page-40-0"></span>**SVG2500 Menu Options Bar**

The SVG2500 Menu Options bar is displayed along the top of the SVG2500 Configuration Manager window. When a menu option is selected, a top-level page for that option is displayed.

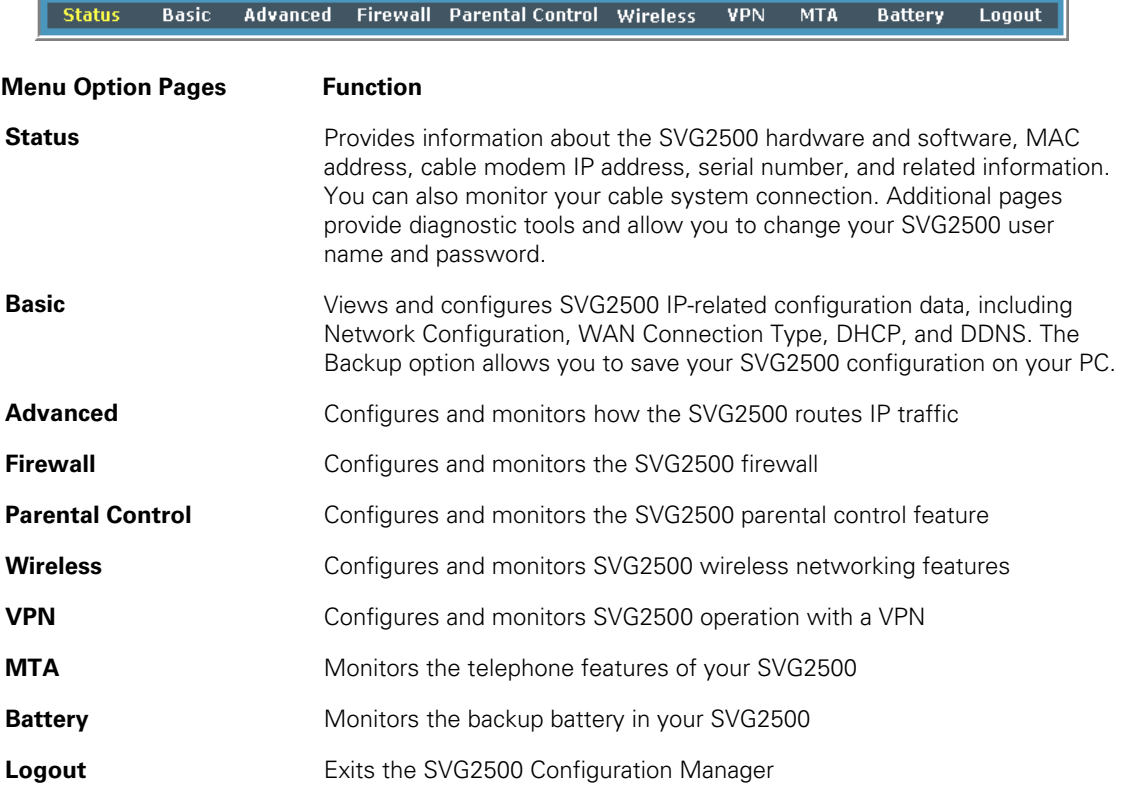

#### **Caution!**

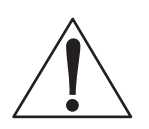

To prevent unauthorized configuration, immediately change the default password when you first configure your Motorola SVG2500.

#### <span id="page-41-0"></span>**SVG2500 Submenu Options**

Additional features for each menu option are displayed by clicking a Submenu Option in the left-panel of each page. The Status options are shown below. When selected, the submenu option will be highlighted in yellow.

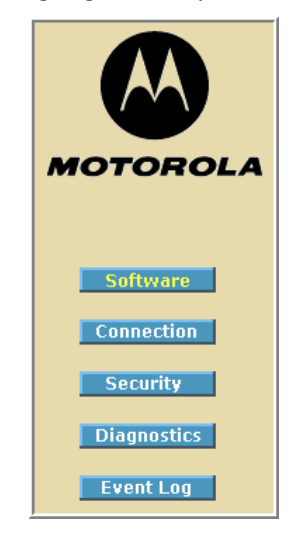

### **Changing the SVG2500 Default Password**

Do the following to change the default password:

1. On the SVG2500 Status page, click the **Security** submenu option from the Status Options list in the left panel to display the Status Security page.

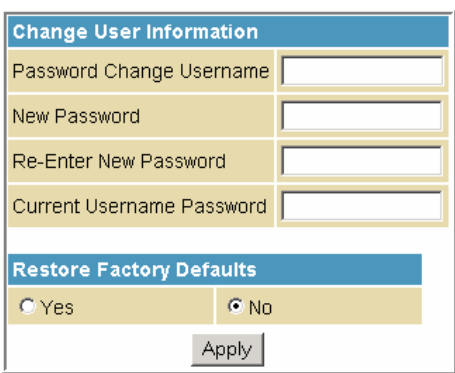

- 2. In the Password Change Username field, type your new **User Name**. The default password is "motorola" (this field is case sensitive).
- 3. In the New Password field, type the new password (this field is case sensitive).
- 4. In the Re-Enter New Password field, type the new password again (this field is case sensitive).
- 5. In the Current Username Password field, type your old password.
- 6. Click **Apply** to save your changes.

#### <span id="page-42-0"></span>**Restore Factory Defaults**

To reset the user name and password back to the original factory settings:

- 1. Select **Yes** and then click **Apply**.
- 2. You must login with the default user name, 'admin,' and password, 'motorola,' after applying this change**.** All entries are case-sensitive.

### **Getting Help**

To retrieve help information for any menu option, click **help** on that page. As an example, the Firewall help page is shown below:

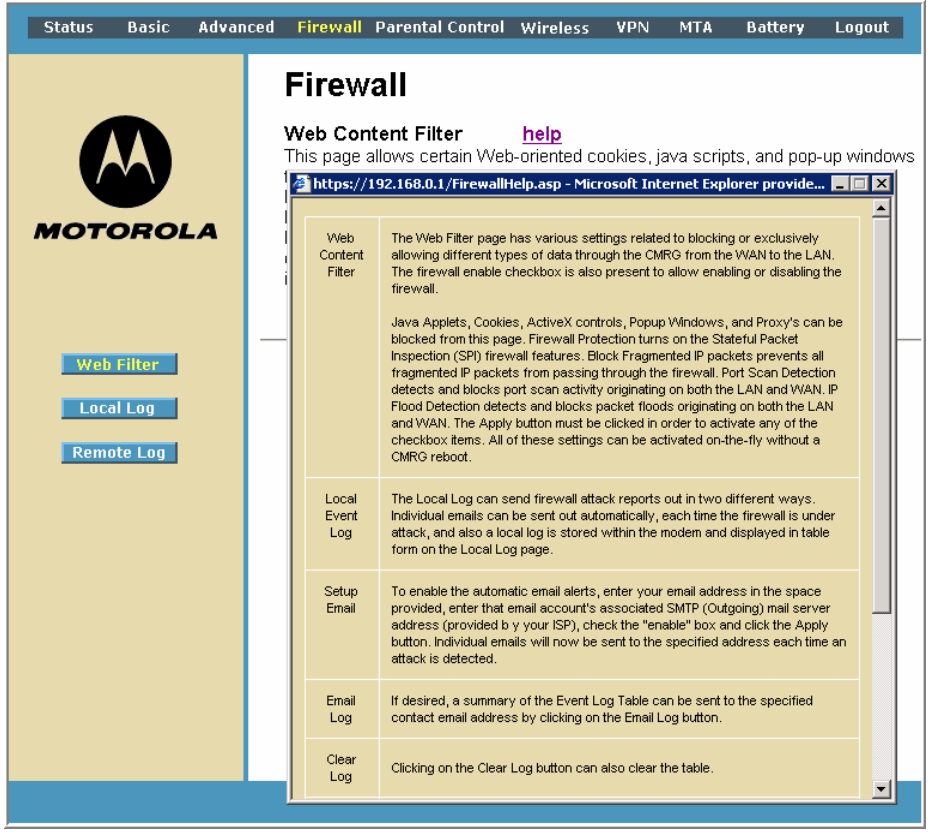

You can use the Windows scroll bar to view additional items on the help screens.

### <span id="page-43-0"></span>**Gaming Configuration Guidelines**

The following provides information about configuring the SVG2500 firewall and DMZ for gaming.

#### **Configuring the Firewall for Gaming**

By default, the SVG2500 firewall is disabled. If, as recommended, you enable the firewall, refer to the game's documentation to ensure that the necessary ports are open for use by that game.

The pre-defined SVG2500 firewall policies affect Xbox LIVE<sup>®</sup> as follows:

On the [Firewall Web Content Filter Page](#page-69-0), you may need to disable Firewall Protection and IP Flood Detection.

#### **Configuring Port Triggers**

Because the SVG2500 has pre-defined port triggers for games using any of the following applications, no user action is required to enable them:

- DirectX 7 and DirectX 8
- MSN Games by [Zone.com](http://zone.msn.com/en/root/default.htm)
- [Battle.net®](http://battle.net/)

For a list of games supported by Battle.net, visit [http://www.battle.net.](http://www.battle.net/)

You may need to create custom port triggers to enable other games to operate properly. To create custom port triggers, use the Advanced Configuring Port Triggers Page.

#### **Configuring a Gaming DMZ Host**

#### **Caution!**

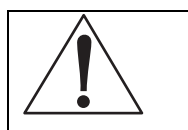

The gaming DMZ host is not protected by the firewall. It is open to communication or hacking from any computer on the Internet. Consider carefully before configuring a device to be in the DMZ.

Some games and game devices require one of:

- The use of random ports
- The forwarding of unsolicited traffic

For example, to connect a PlayStation®2 for PS2® online gaming, designate it as the gaming DMZ host because the ports required vary from game to game. For these games, Motorola recommends configuring the gaming computer or device as a gaming DMZ device.

To configure a gaming DMZ device, on the [Basic DHCP Page](#page-54-0):

- 1. Reserve a private IP address for the computer or game device MAC address.
- 2. Designate the device as a DMZ device.

<span id="page-44-0"></span>You can reserve IP addresses for multiple devices, but only one can be designated as the gaming DMZ at once.

# **Exiting the SVG2500 Configuration Manager**

To logoff and close the SVG2500 Configuration Manager:

• Click **Logout** on the SVG2500 Menu Options bar

### **4 SVG2500 STATUS PAGES**

The SVG2500 Status pages provide information about the SVG2500 hardware and software, MAC address, cable modem IP address, serial number, and related information. You can also monitor your cable system connection. Additional pages provide diagnostic tools and allow you to change your SVG2500 user name and password.

You can click any Status submenu option to view or change the status information for that option.

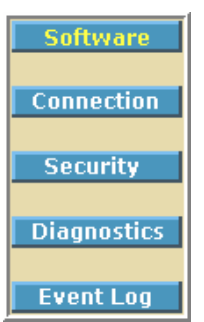

### **Status Software Page**

This page displays information about the hardware version, software version, MAC address, cable modem IP address, serial number, system "up" time, and network registration status.

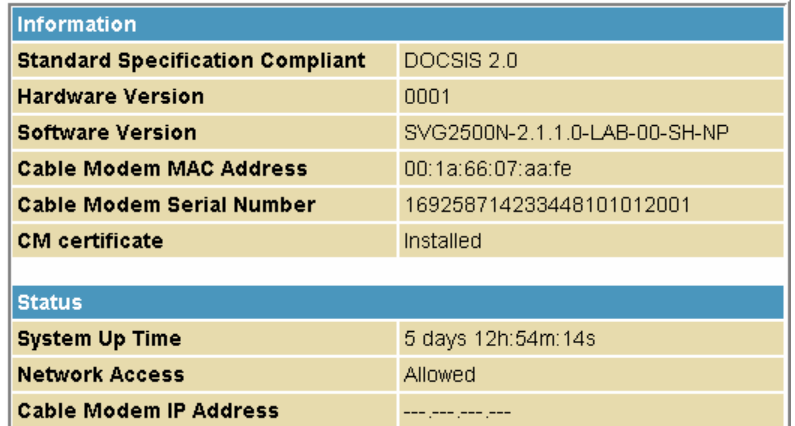

### **Status Connection Page**

This page provides the HFC and IP network connectivity status of the SVG2500 cable modem.

The Connection page also displays IP lease information, including the current IP address of the cable modem, the duration of both leases, the expiration time of both leases, and the current system time from the DOCSIS timeserver.

You can click the **Refresh** button in your web browser to refresh the information on this page at any time.

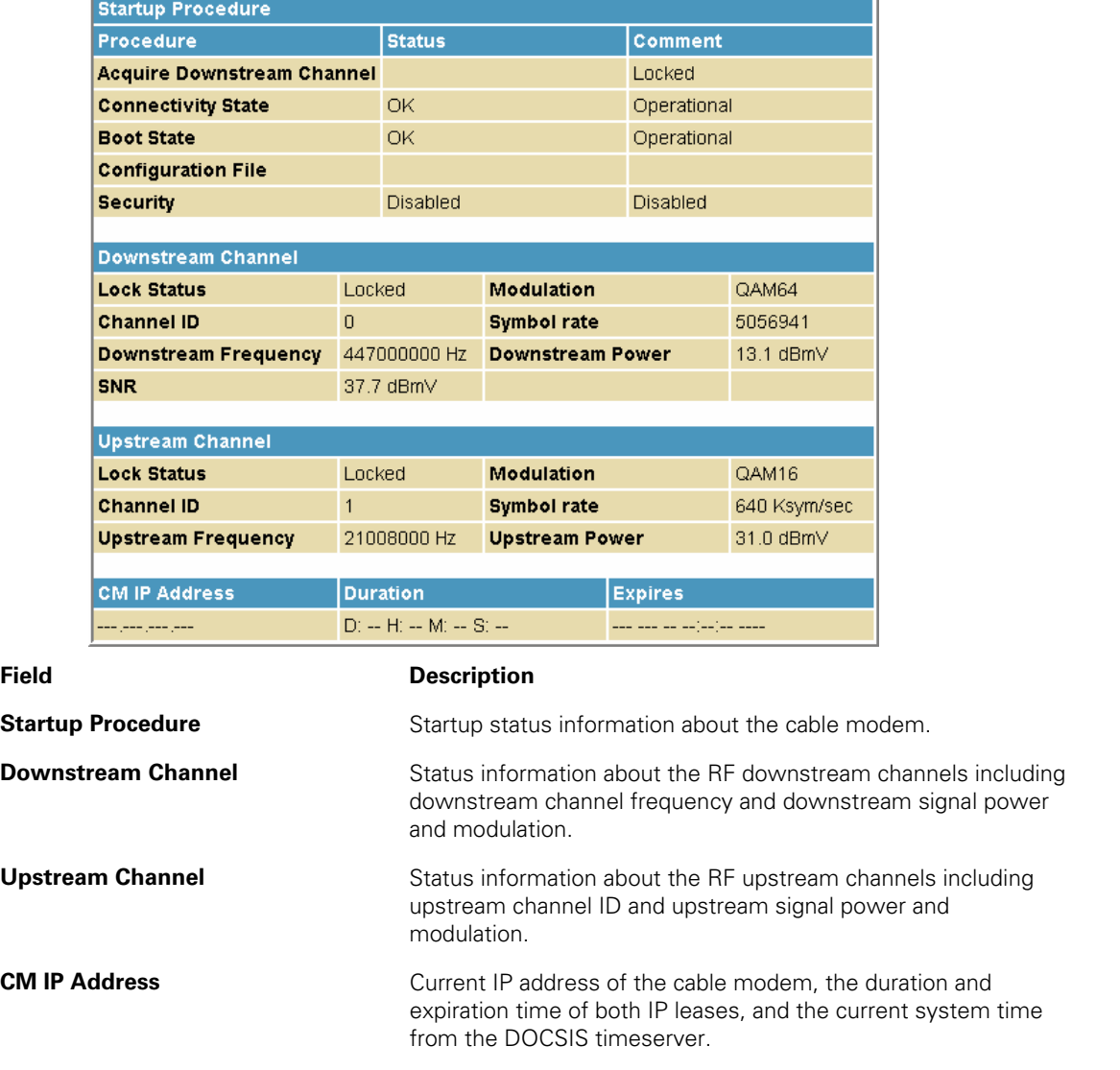

# **Status Security Page**

This page allows you to define administrator access privileges by changing your SVG2500 user name and password. It also allows you to reset your user name and password to the default setting.

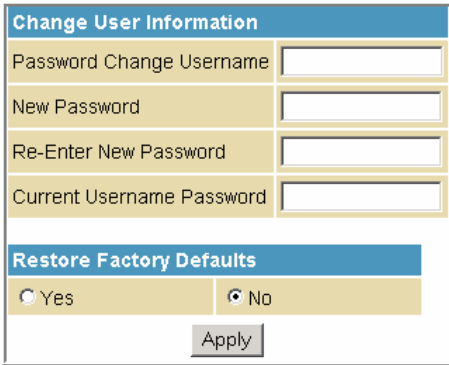

#### **Changing the SVG2500 Default Password**

- 1. In the Password Change Username field, type your new **User Name**. The default password is "motorola" (this field is case sensitive).
- 2. In the New Password field, type the new password (this field is case sensitive).
- 3. In the Re-Enter New Password field, type the new password again (this field is case sensitive).
- 4. In the Current Username Password field, type your old password.
- 5. Select **Yes** if you want to reset the user name and password to the original factory settings.
- 6. Click **Apply** to update the user name password.

Note: You must login with the default user name, *admin*, and password, *motorola*, after applying the restore factory settings change.

### **Status Diagnostics Page**

This page provides the following diagnostic tools for troubleshooting your IP connectivity problems:

- Ping (LAN)
- Traceroute (WAN)

### **Ping Utility**

Ping (Packet InterNet Groper) allows you to check connectivity between the SVG2500 and other devices on the SVG2500 LAN. This utility sends a small packet of data and then waits for a reply. When you Ping a computer IP address and receive a reply, it confirms that the computer is connected to the SVG2500.

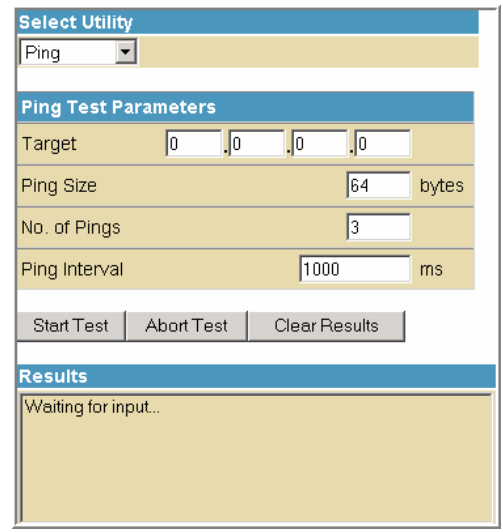

#### **Testing Network Connectivity with the SVG2500**

Perform the following steps to check connectivity between the SVG2500 and other devices on the SVG2500 LAN:

- 1. Select **Ping** from the Select Utility drop-down list.
- 3. Enter the IP address of the computer you want to Ping in the Target field.
- 4. Enter the data packet size in bytes in the Ping Size field.
- 5. Enter the number of ping attempts in the No. of Pings field.
- 6. Enter the time between Ping send operations in milliseconds in the Ping Interval field.
- 7. Click **Start Test** to begin the Ping operation. The Ping results will display in the Results pane.

You can click **Abort Test** at any time during the test to stop the Ping operation.

8. Repeat steps 2 through 6 for each device you want to ping.

When done, click **Clear Results** to delete the Ping results in the Results pane.

#### **This document is uncontrolled pending incorporation in PDM 4 SVG2500 STATUS PAGES**

#### **Traceroute Utility**

Traceroute allows you to map the network path from the SVG2500 Configuration Manager to a public host. Selecting **Traceroute** from the Select Utility drop-down list will present alternate controls for the Traceroute utility.

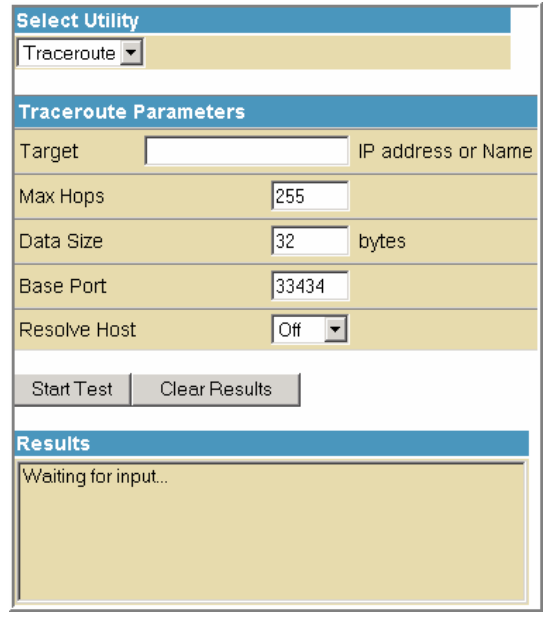

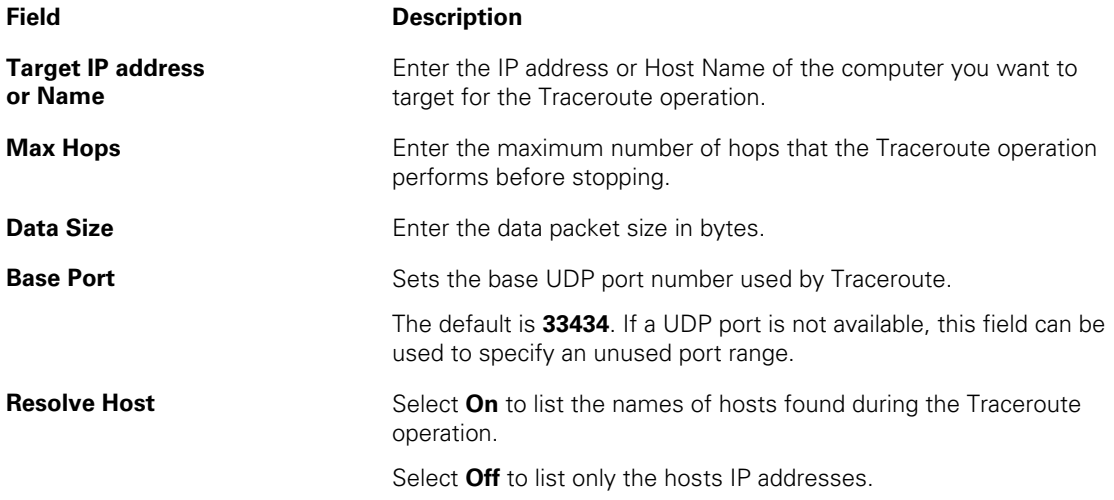

After entering the Traceroute parameters, click **Start Test** to begin the Traceroute operation. The Traceroute results will display in the Results pane.

When done, click **Clear Results** to delete the Traceroute results in the Results pane.

# **Status Event Log Page**

This page lists the critical system events in chronological order. A sample Event log is shown below:

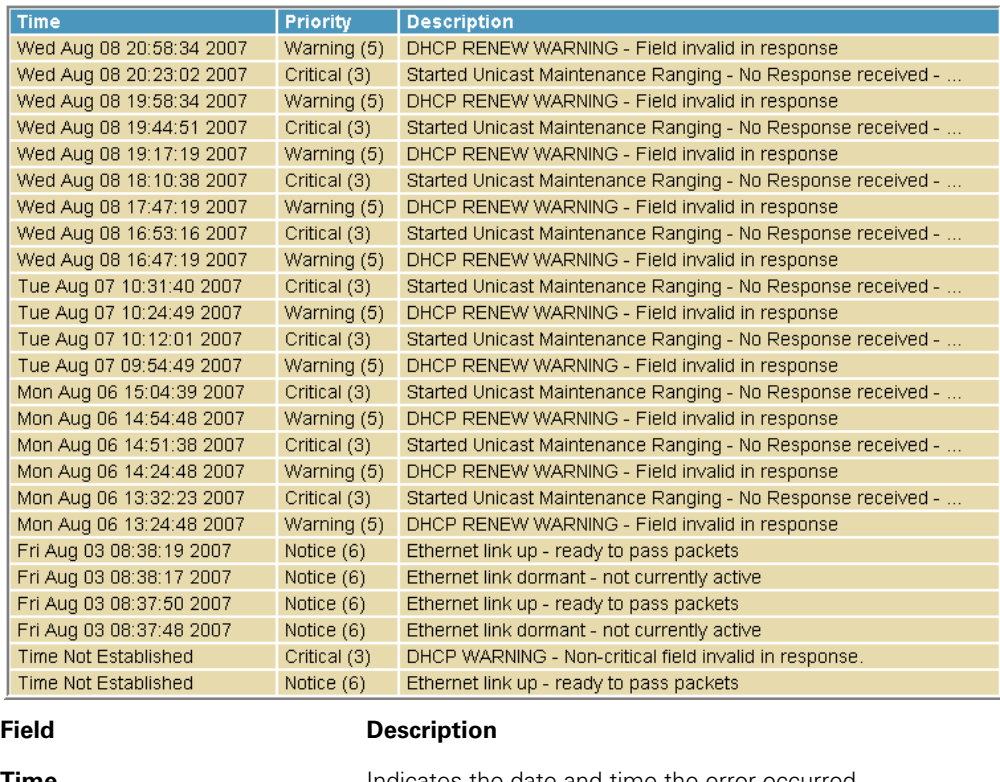

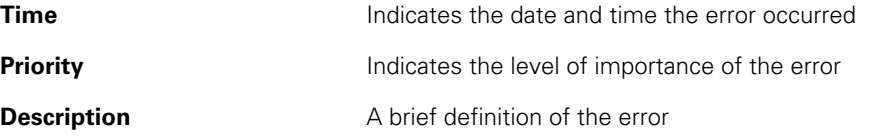

### **5 SVG2500 BASIC PAGES**

The SVG2500 Basic Pages allow you to view and configure SVG2500 IP-related configuration data, including Network Configuration, WAN Connection Type, DHCP, and DDNS. The Backup option allows you to save a copy of your SVG2500 configuration on your PC.

You can click any Basic submenu option to view or change the configuration information for that option.

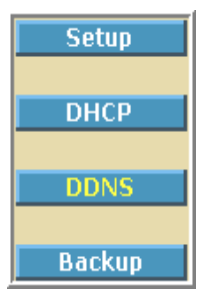

### **Basic Setup Page**

This page allows you to configure the basic features of your SVG2500 gateway related to your ISP connection.

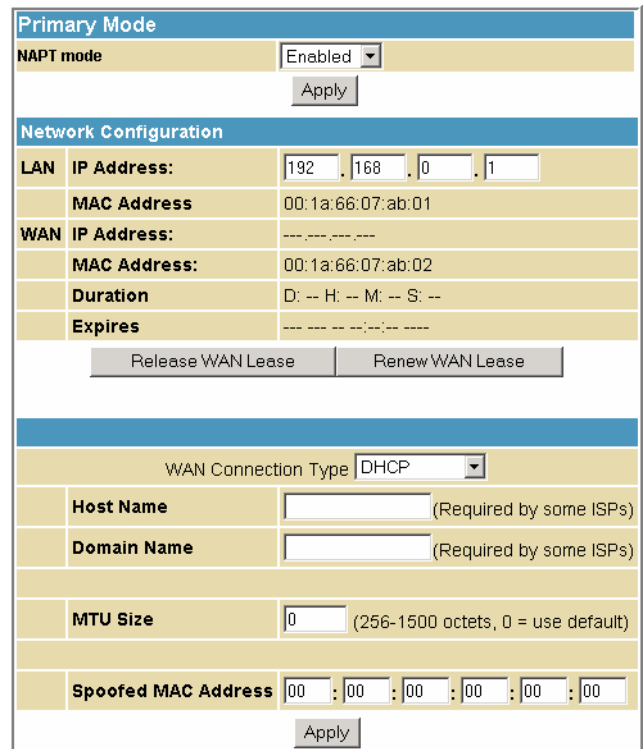

#### **Field Description**

**NAPT mode** NAPT is a special case of NAT, where many IP numbers are hidden behind a number of addresses. But in contrast to the original NAT, this does not mean there can be only that number of connections at a time.

> In NAPT mode, an almost arbitrary number of connections is multiplexed using TCP port information. The number of simultaneous connections is limited by the number of addresses multiplied by the number of available TCP ports.

#### **This document is uncontrolled pending incorporation in PDM 5 SVG2500 BASIC PAGES**

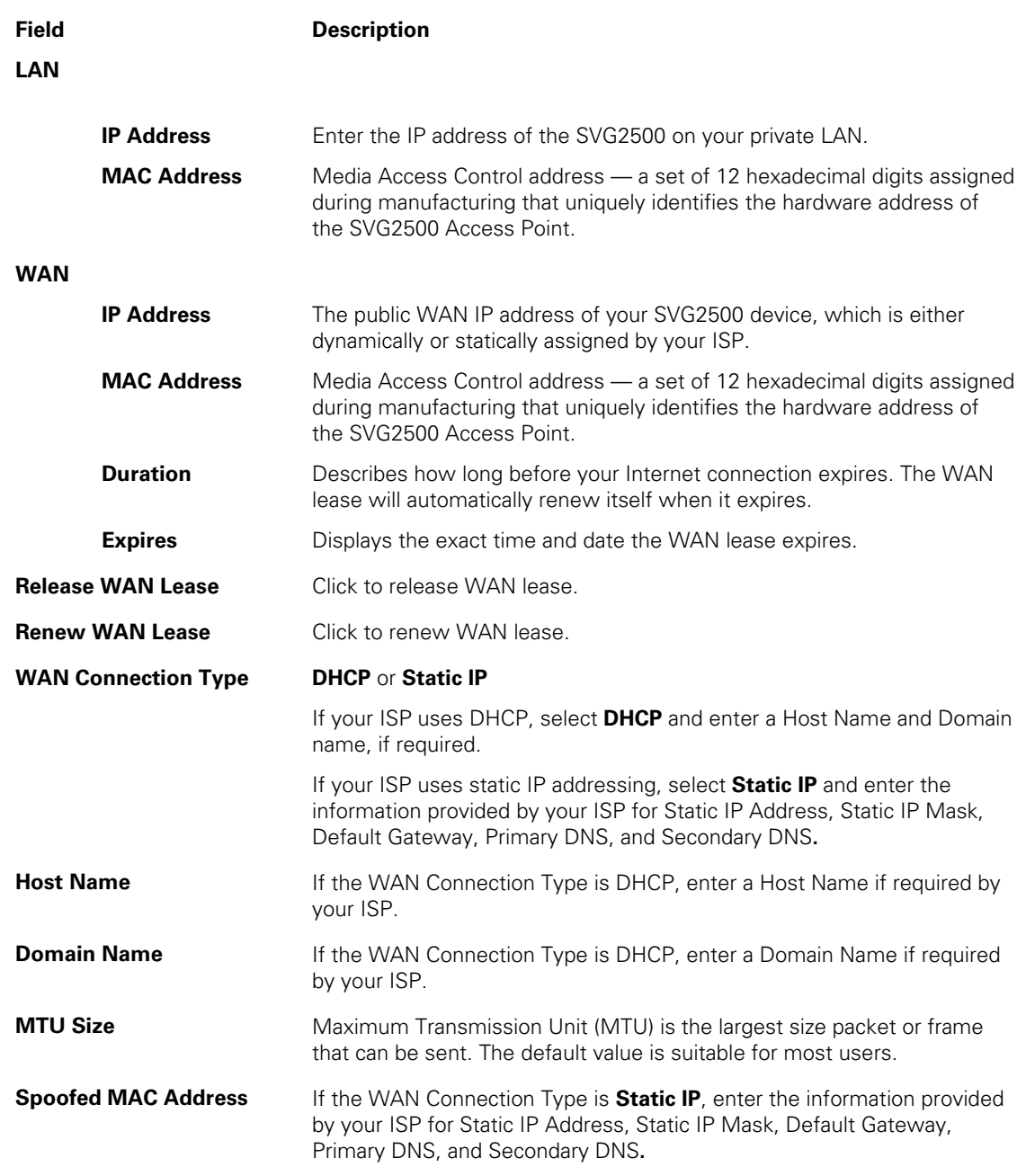

When done, click **Apply** to save your changes.

# <span id="page-54-0"></span>**Basic DHCP Page**

This page allows you to configure and view the status of the optional internal SVG2500 DHCP (Dynamic Host Configuration Protocol) server for the LAN.

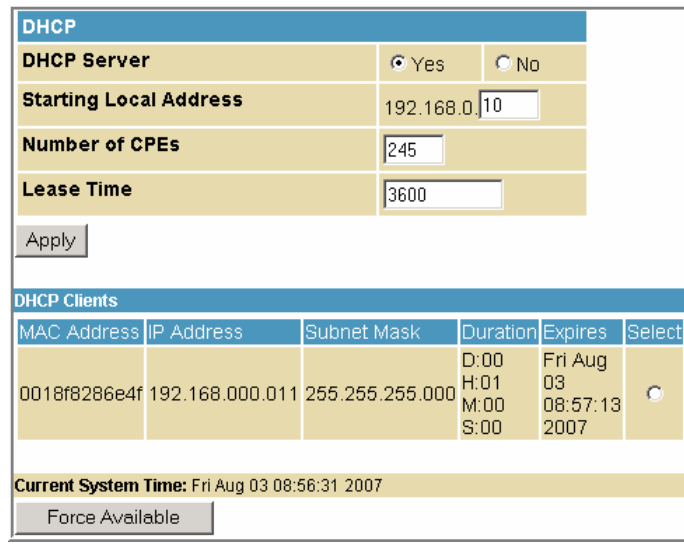

#### **Caution!**

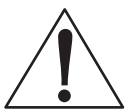

Do not modify these settings unless you are an experienced network administrator with strong knowledge of IP addressing, subnetting, and DHCP.

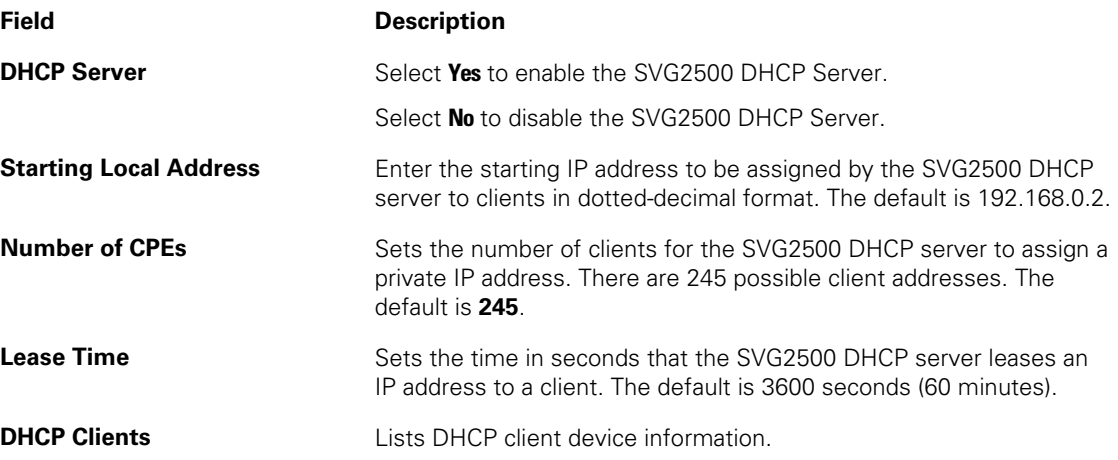

When done, click **Apply** to save your changes.

To renew a DHCP client IP address, choose **Select** and then click **Force Available**.

### **Basic DDNS Page**

This page allows you to set up the Dynamic Domain Name System (DDNS) service. The DDNS service allows you to assign a static Internet domain name to a dynamic IP address, which allows your SVG2500 to be more easily accessed from various locations on the Internet.

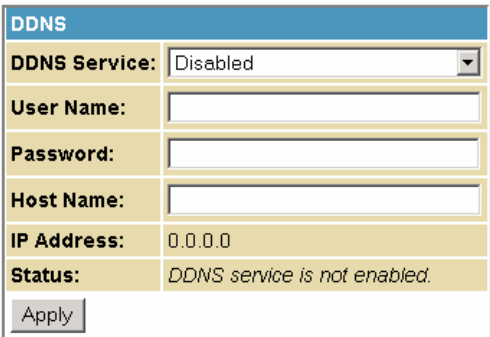

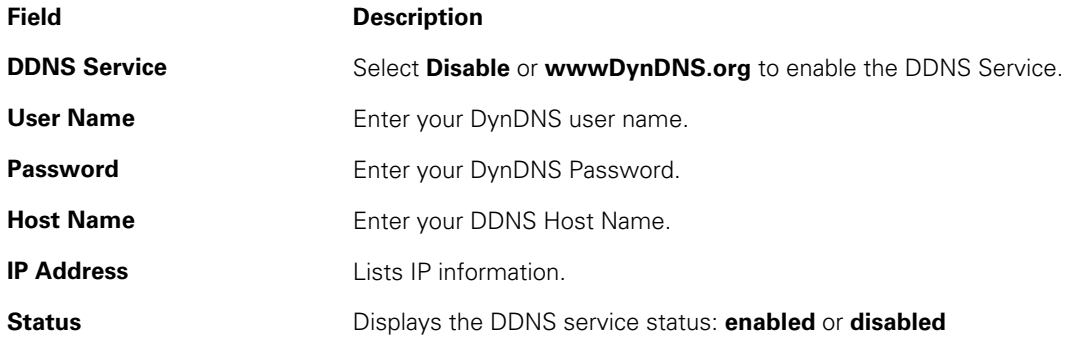

When done, click **Apply** to save your changes.

### **Basic Backup Page**

This page allows you to save your current SVG2500 configuration settings locally on your computer or restore previously saved configurations.

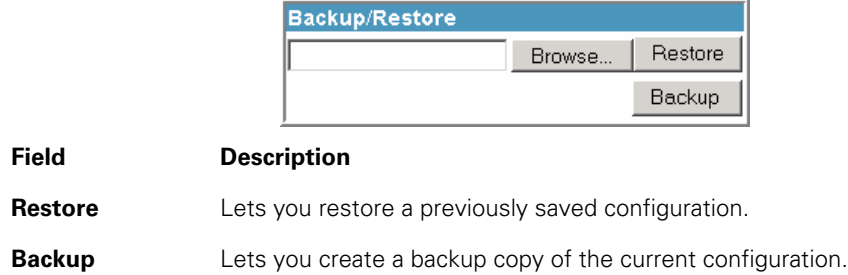

#### **Restoring Your SVG2500 Configuration**

- 1. Type the path with the file name where the backup file is located on your computer, or click **Browse** to locate the file.
- 2. Click **Restore** to recreate your previously saved SVG2500 settings.

### **Backing Up Your SVG2500 Configuration**

- 1. Type the path with the file name where you want to store your backup file on your computer, or click **Browse** to locate the file.
- 2. Click **Backup** to create a backup of your SVG2500 settings.

# **6 SVG2500 ADVANCED PAGES**

The SVG2500 Advanced Pages allow you to configure the advanced features of the SVG2500, including IP Filtering, MAC Filtering, Port Filtering, Port Forwarding, Port Triggers, DMZ Host, and RIP Setup.

You can click any Advanced submenu option to view or change the advanced configuration information for that option.

# **Advanced Options Page**

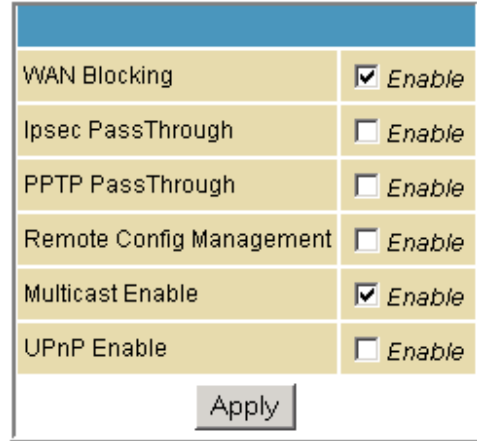

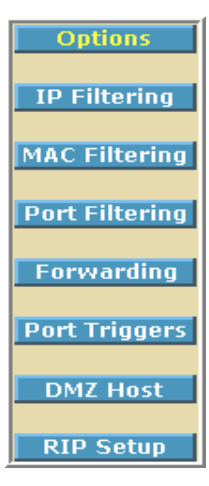

This page allows you to set the operating modes for adjusting how the SVG2500 device routes IP traffic.

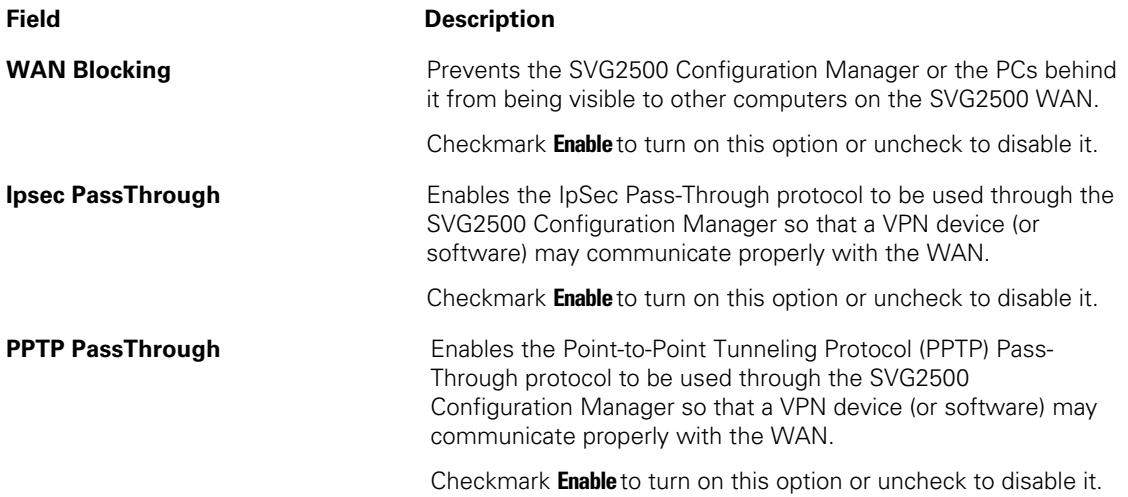

**This document is uncontrolled pending incorporation in PDM 6 SVG2500 ADVANCED PAGES** 

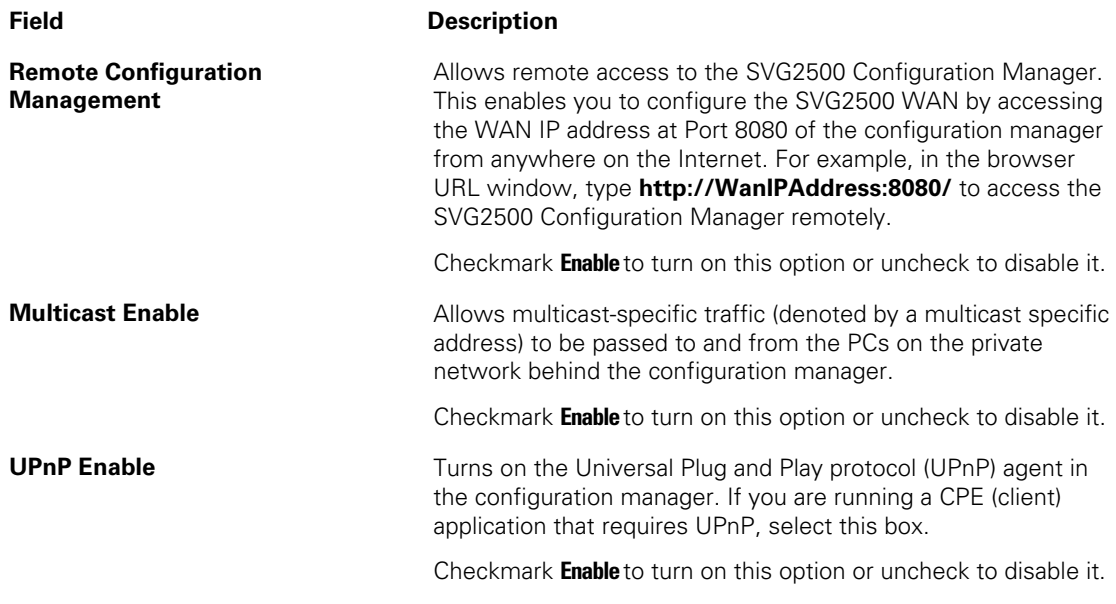

When done, click **Apply** to save your changes.

# **Advanced IP Filtering Page**

This page allows you to define which local PCs will be denied access to the SVG2500 WAN. You can configure IP address filters to block Internet traffic to specific network devices on the LAN by entering starting and ending IP address ranges. Note that you only need to enter the LSB (Least-significant byte) of the IP address; the upper bytes of the IP address are set automatically from the SVG2500 Configuration Manager's IP address.

The Enabled option allows you to store filter settings commonly used but not have them active.

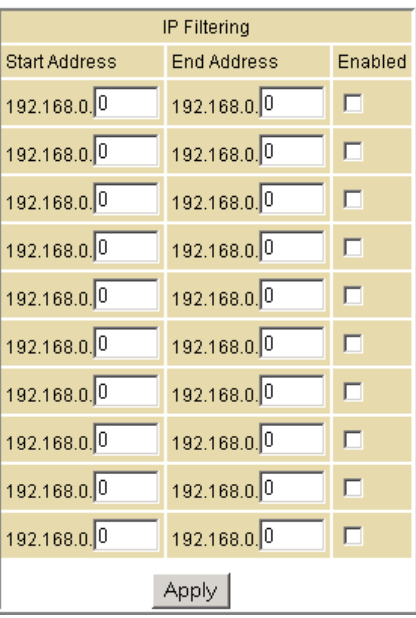

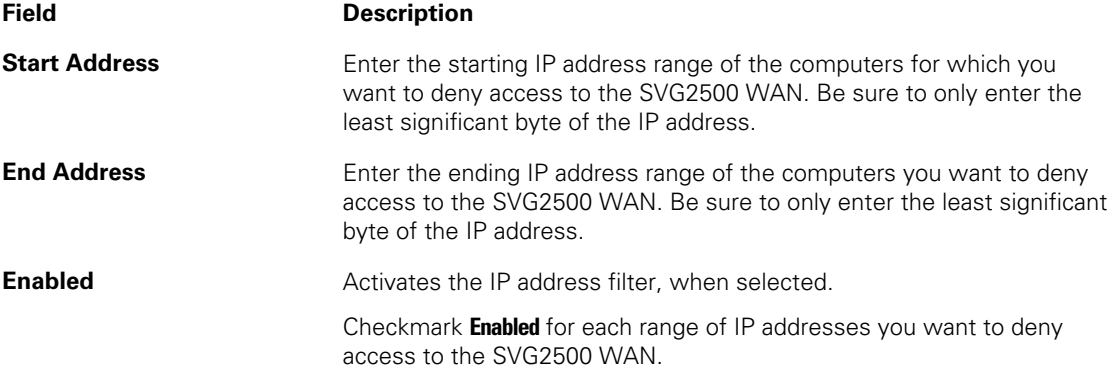

When done, click **Apply** to activate and save your settings.

### **Advanced MAC Filtering Page**

This page allows you to define Media Access Control (MAC) address filters to prevent PCs from sending outgoing TCP/UDP traffic to the WAN via their MAC addresses. This is useful because the MAC address of a specific NIC card never changes, unlike its IP address, which can be assigned via the DHCP server or hardcoded to various addresses over time.

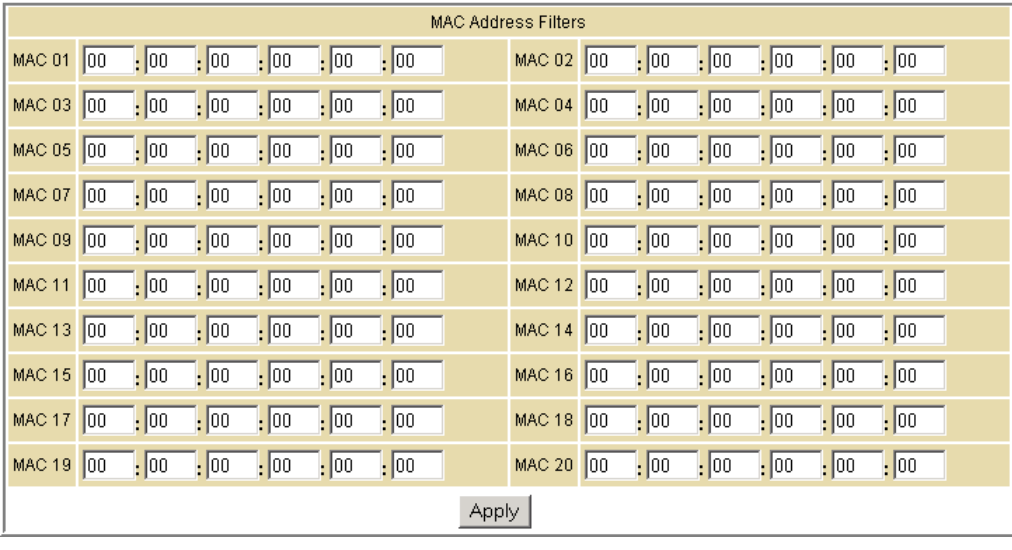

**Field Description** 

**MAC nn** Media Access Control address — a unique set of 12 hexadecimal digits assigned to a PC during manufacturing

#### **Setting a MAC Address Filter**

- 1. Enter the MAC address in the MAC nn field for each PC you want to block.
- 2. When done, click **Apply**.

# **Advanced Port Filtering Page**

This page allows you to define port filters to prevent all devices from sending outgoing TCP/UDP traffic to the WAN on specific IP port numbers. By specifying a starting and ending port range, you can determine what TCP/UDP traffic is allowed out to the WAN on a per-port basis.

Note: The specified port ranges are blocked for ALL PCs, and this setting is not IP address or MAC address specific. For example, if you wanted to block all PCs on the private LAN from accessing HTTP sites (or "web surfing"), you would set the "Start Port" to 80, "End Port" to 80, "Protocol" to TCP, checkmark Enabled, and then click **Apply.**

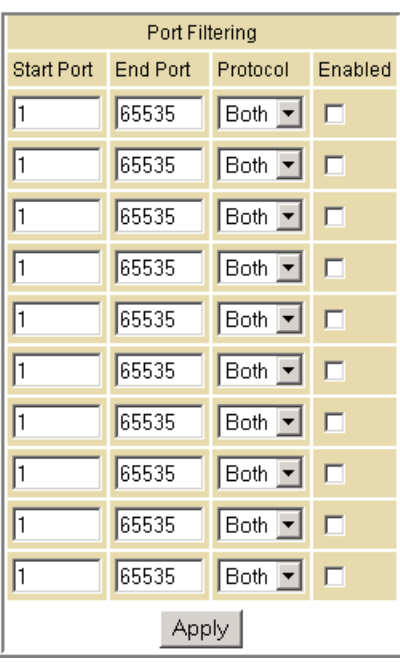

#### **Field Description**

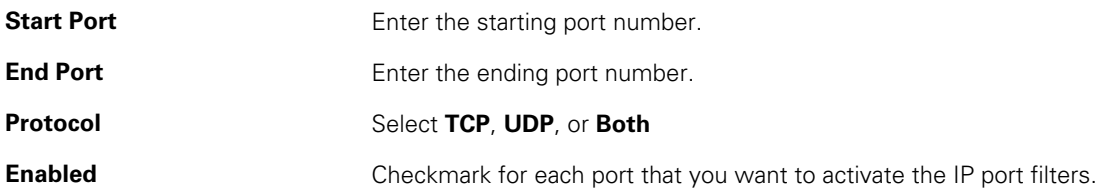

### <span id="page-63-0"></span>**Advanced Port Forwarding Page**

This page allows you to run a publicly accessible server on the LAN by specifying the mapping of TCP/UDP ports to a local PC. This enables incoming requests on specific port numbers to reach web servers, FTP servers, mail servers, etc. so that they can be accessible from the public Internet.

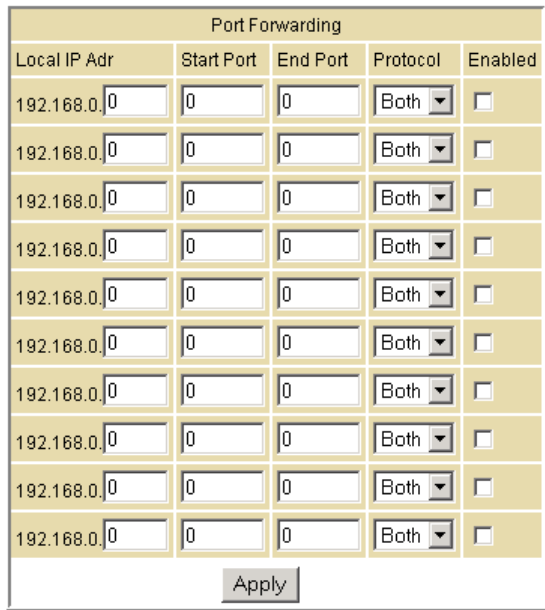

A table of commonly used Port numbers is also displayed on the page for your convenience.

To map a port, you must enter the range of port numbers that should be forwarded locally and the IP address to which traffic to those ports should be sent. If only a single port specification is desired, enter the same port number in the "start" and "end" locations for that IP address.

The ports used by some common applications are:

- FTP: 20, 21
- HTTP: 80
- NTP: 123
- Secure Shell: 22
- SMTP e-mail: 25
- Telnet: 23

### **Advanced Port Triggers Page**

This page allows you to configure dynamic triggers to specific devices on the LAN. This allows for special applications that require specific port numbers with bi-directional traffic to function properly. Applications such as video conferencing, voice, gaming, and some messaging program features may require these special settings.

The Advanced Port Triggers are similar to Port Forwarding except that they are not static ports held open all the time. When the Configuration Manager detects outgoing data on a specific IP port number set in the "Trigger Range," the resulting ports set in the "Target Range" are opened for incoming (sometimes referred to as bi-directional ports) data. If no outgoing traffic is detected on the "Trigger Range" ports for 10 minutes, the "Target Range" ports will close. This is a safer method for opening specific ports for special applications (e.g. video conferencing programs, interactive gaming, file transfer in chat programs, etc.) because they are dynamically triggered and not held open constantly or erroneously left open via the router administrator and exposed for potential hackers to discover.

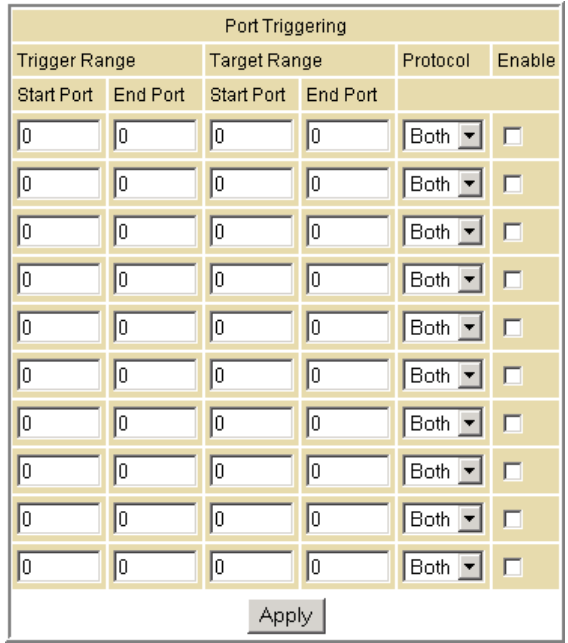

#### **Field Description**

**Trigger Range Start Port** The starting port number of the Port Trigger range. **End Port** The ending port number of the Port Trigger range. **Target Range Start Port** The starting port number of the Port Trigger range. **End Port** The ending port number of the Port Trigger range. **Protocol Choice of TCP or UDP**, or Both **Enable Enable Select checkbox to activate the IP port triggers.** 

## <span id="page-65-0"></span>**Advanced DMZ Host Page**

This page allows you to specify the "default" recipient of WAN traffic that NAT is unable to translate to a known local PC. The DMZ (De-militarized Zone) hosting (also commonly referred to as "Exposed Host") can also be described as a computer or small sub-network that sits between the trusted internal private LAN and the untrusted public Internet.

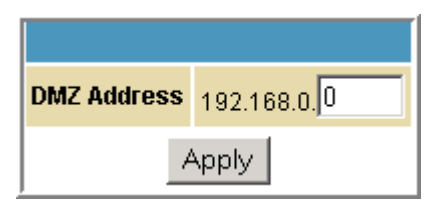

You may configure one PC to be the DMZ host. This setting is generally used for PCs using "problem" applications that use random port numbers and do not function correctly with specific port triggers or the port forwarding setups mentioned earlier. If a specific PC is set as a DMZ Host, remember to set this back to "0" when you are finished with the needed application, since this PC will be effectively exposed to the public Internet, though still protected from Denial of Service (DoS) attacks via the Firewall.

### **Setting Up the DMZ Host**

- 1. Enter the computer's IP address.
- 2. Click **Apply** to activate the selected computer as the DMZ host.

### **Advanced Routing Information Protocol Setup Page**

This page allows you to configure Routing Information Protocol (RIP) parameters related to authentication, destination IP address/subnet mask, and reporting intervals. RIP automatically identifies and uses the best known and quickest route to any given destination address. To help reduce network congestion and delays, the Advanced RIP setup is used in WAN networks to identify and use the best known and quickest route to given destination addresses.

RIP is a protocol that requires negotiation from both sides of the network (i.e., CMRG and CMTS). The ISP would normally set this up to match their CMTS settings with the configuration in the CMRG.

Note: RIP messaging will only be sent upstream when running in Static IP Addressing mode on the Basic - Setup page. You must enable Static IP Addressing and then set the WAN IP network information! RIP is normally a function that is tightly controlled via the ISP. RIP Authentication Keys and IDs are normally held as secret information from the end user to prevent unauthorized RIP settings.

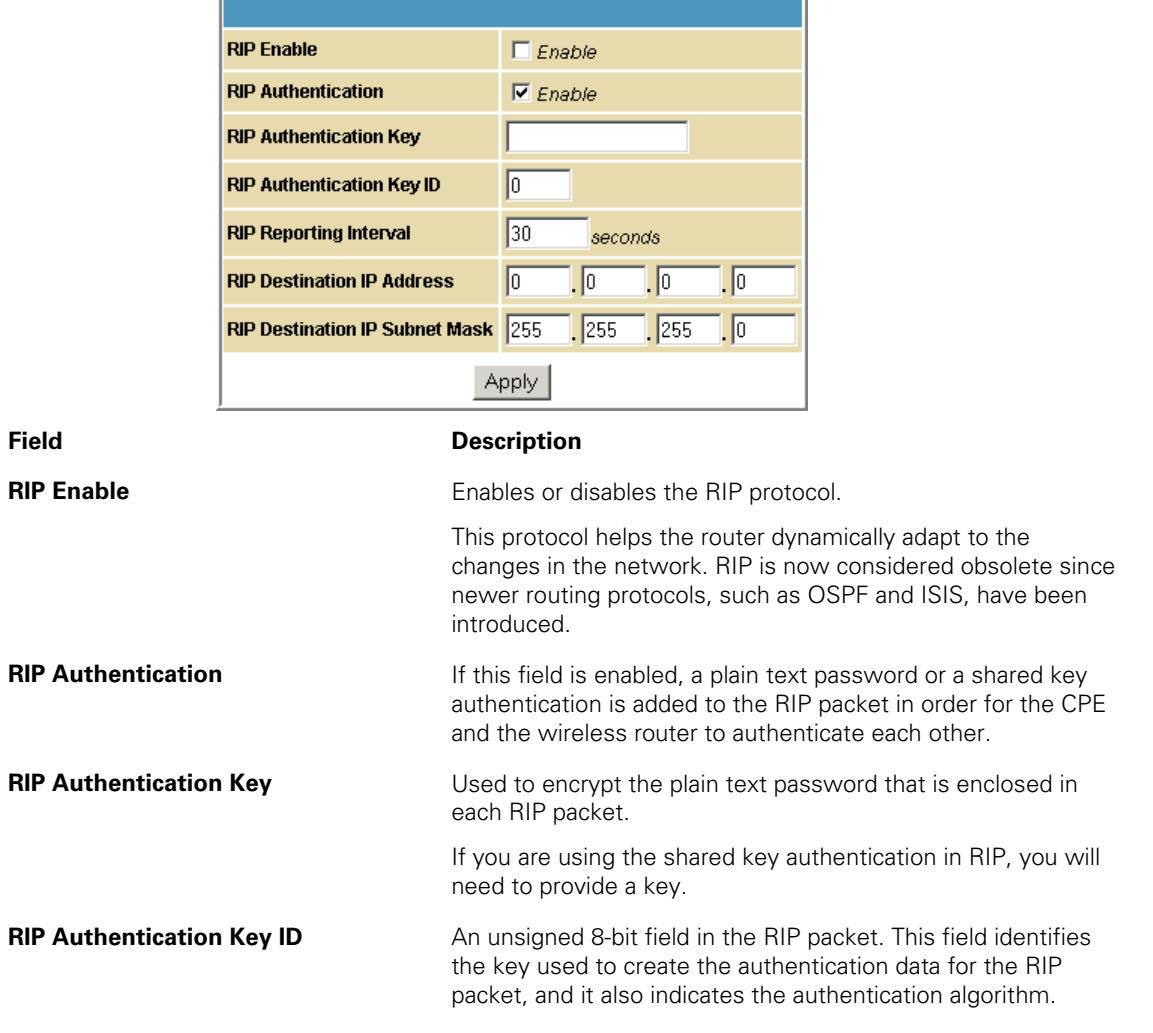

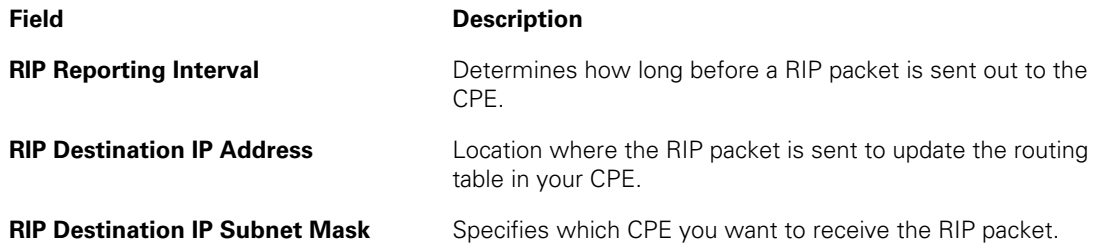

## <span id="page-68-0"></span>**7 SVG2500 FIREWALL PAGES**

The SVG2500 Firewall Pages allow you to configure the SVG2500 firewall filters and firewall alert notifications.

You can click any Firewall submenu option to view or change the firewall configuration information for that option.

For information about how the firewall can affect gaming, see [Gaming Configuration Guidelines.](#page-43-0)

The predefined policies provide outbound Internet access for computers on the SVG2500 LAN. The SVG2500 firewall uses stateful inspection to allow inbound responses when there already is an outbound session running corresponding to the data flow. For example, if you use a web browser, outbound HTTP connections are permitted on port 80. Inbound responses from the Internet are allowed because an outbound session is established.

When required, you can configure the SVG2500 firewall to allow inbound packets without first establishing an outbound session. You also need to configure a port forwarding entry on the [Advanced Port Forwarding Page](#page-63-0) or a DMZ client on the [Advanced DMZ Host Page.](#page-65-0)

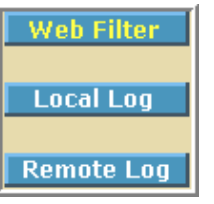

## <span id="page-69-0"></span>**Firewall Web Content Filter Page**

This page allows you to configure the firewall by enabling or disabling various Web filters related to blocking or exclusively allowing different types of data through the Configuration Manager from the WAN to the LAN.

Java Applets, Cookies, ActiveX controls, popup windows, and Proxies can be blocked from this page. Firewall Protection turns on the Stateful Packet Inspection (SPI) firewall features. Block Fragmented IP packets prevent all fragmented IP packets from passing through the firewall. Port Scan Detection detects and blocks port scan activity originating on both the LAN and WAN. IP Flood Detection detects and blocks packet floods originating on both the LAN and WAN.

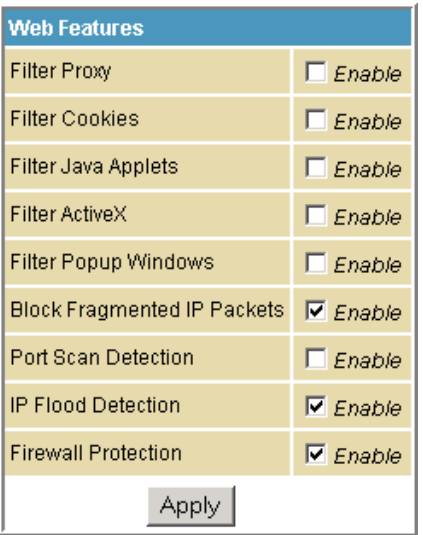

Checkmark **Enable** for each Web filter you want to set for the firewall, and then click **Apply**. The Web filters will activate without having to reboot the SVG2500 Configuration Manager.

Note: If you deselect all the Web filters, you will disable the firewall. This is not recommended.

# **Firewall Local Log Page**

This page allows you to set up how to send notification of the firewall event log in either of the following formats:

- Individual e-mail alerts sent out automatically each time the firewall is under attack
- Local log is stored within the modem and displayed in table form on the Local Log page

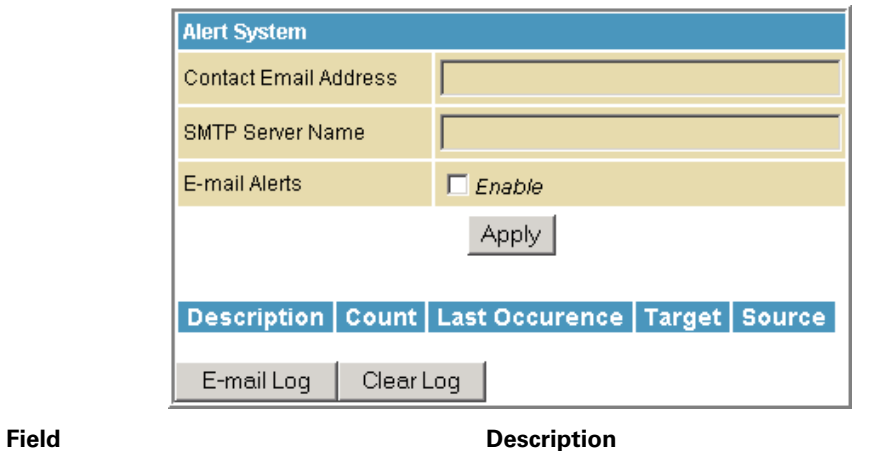

**Contact Email Address Vour email address SMTP Server Name Name Name Name** of the e-mail (Simple Mail Transfer Protocol) server. The firewall page needs your email server name to send a firewall log to your email address. You can obtain the SMTP server name from your Internet service provider. **Email Alerts Enable or disable emailing firewall alerts.** 

# **Firewall Remote Log Page**

This page allows you to send firewall attack reports out to a standard SysLog server so many instances can be logged over a long period of time. You can select individual attack or configuration items to send to the SysLog server so that only the items of interest will be monitored. You can log permitted connections, blocked connections, known Internet attack types, and CMRG configuration events. The SysLog server must be on the same network as the Private LAN behind the Configuration Manager (typically 192.168.0.x). To activate the SysLog monitoring feature, check all desired event types to monitor and enter the last byte of the IP address of the SysLog server. Normally, the IP address of this SysLog server would be hard-coded so that the address does not change and always agrees with the entry on this page.

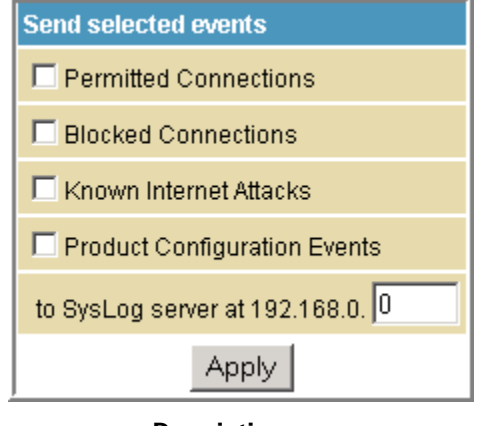

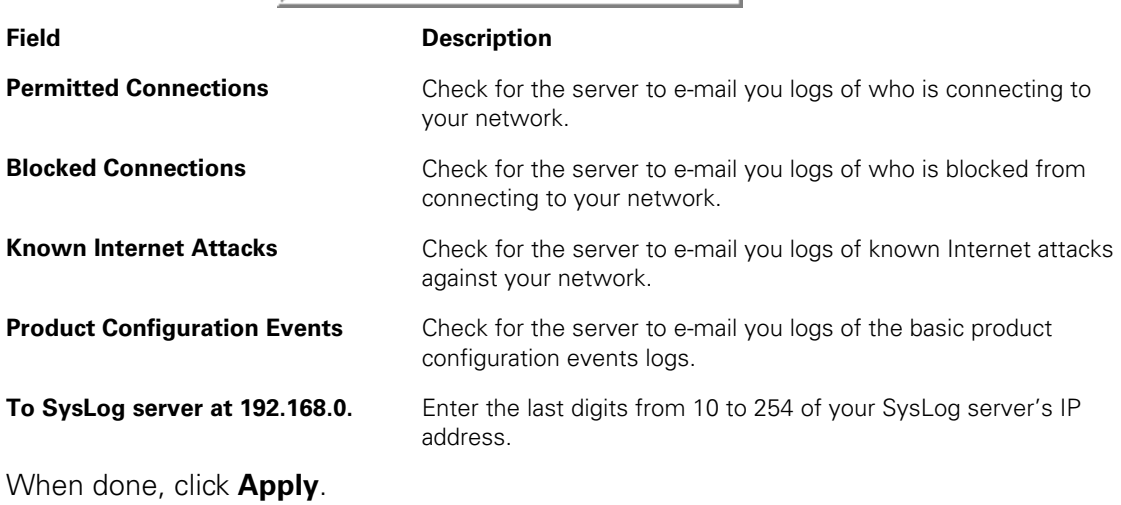
## <span id="page-72-0"></span>**8 SVG2500 PARENTAL CONTROL PAGES**

The SVG2500 Parental Control Pages allow you to configure access restrictions to a specific device connected to the SVG2500 LAN.

You can click any Parental Control submenu option to view or change the configuration information for that option.

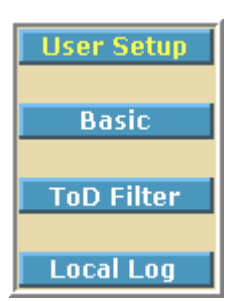

### **Parental Control User Setup Page**

This page is the master page. Each user is linked to a specified time access rule, content filtering rule, and login password to get to the filtered content. You may also specify a user as a "trusted user," which means that person will have access to all Internet content regardless of the filters that you define. You can use the Trusted User checkbox as a simple override to grant a user full access, while storing all of the filtering settings for easy availability.

You can also enable Internet session duration timers, which set a limited amount of time for Internet access from the rules you select. The user must enter their password only the first time to access the Internet. It is not necessary to enter the password each time a new web page is accessed. In addition, there is a password inactivity timer. If there is no Internet access for the specified time in minutes, the user must login again. These timed logins ensure that a specific user uses the Internet gateway appropriately.

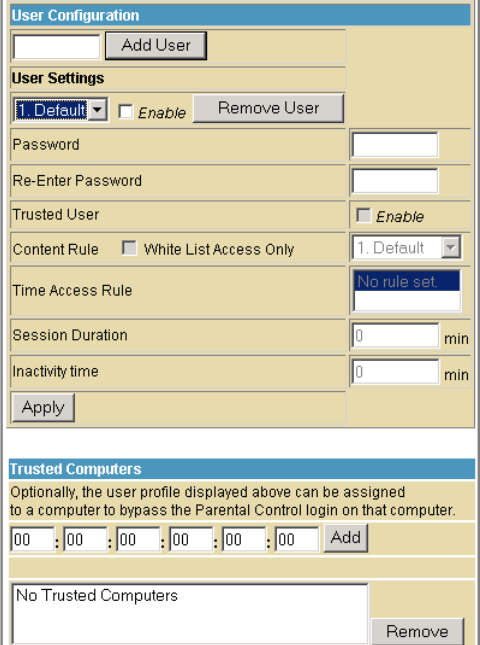

#### **This document is uncontrolled pending incorporation in PDM 8 SVG2500 PARENTAL CONTROL PAGES**

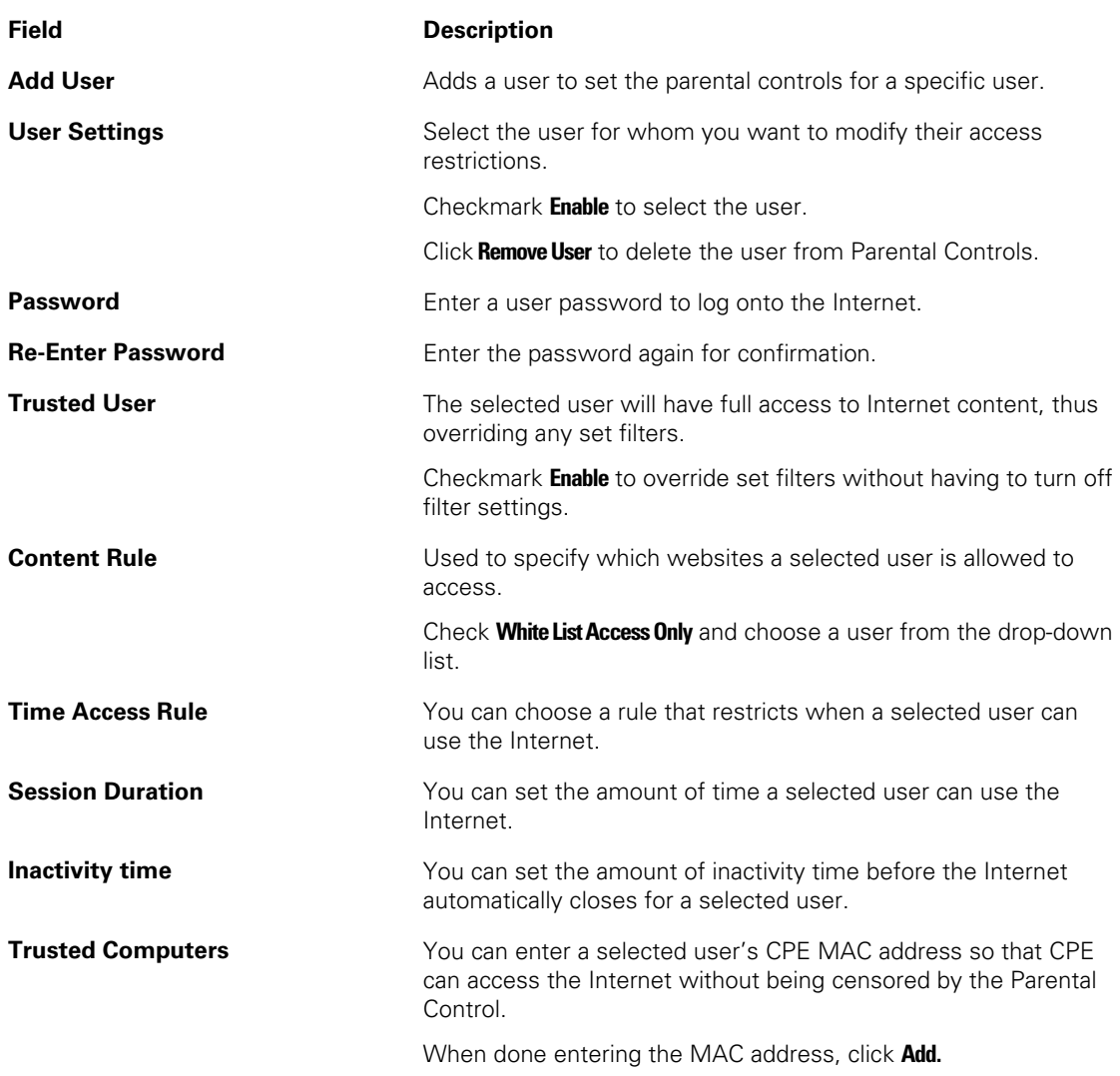

When done, click **Apply** to activate and save any changes you made.

## **Parental Control Basic Setup Page**

This page allows you to set rules to block certain kinds of Internet content and certain Web sites.

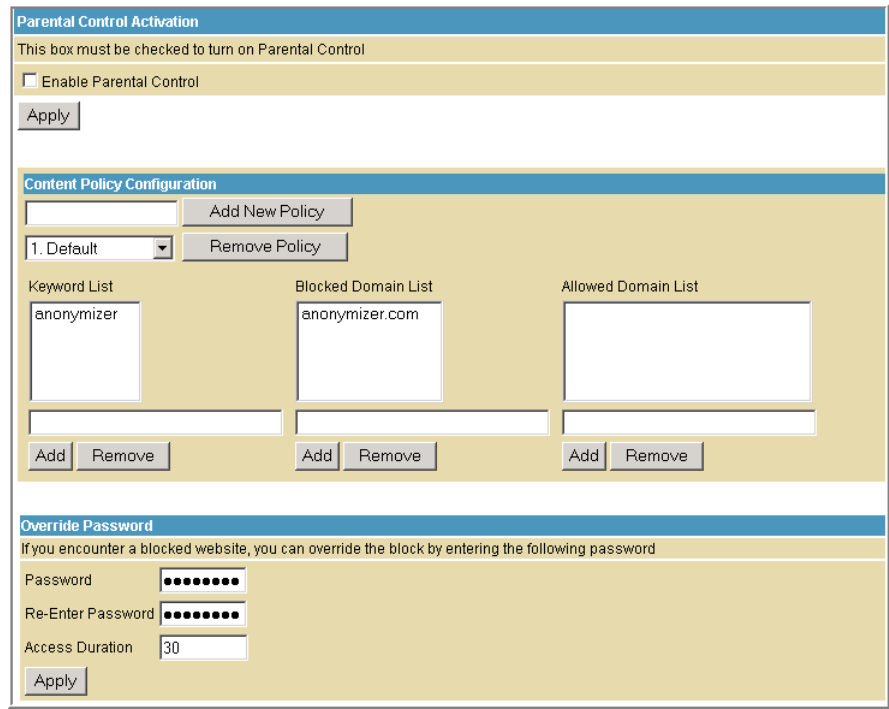

After you have changed your Parental Control settings, click the appropriate **Apply**, **Add**, or **Remove** button.

Click **Refresh** in your web browser window to view your current settings.

### **Parental Control ToD Access Policy Page**

This page allows you to block all Internet traffic to and from specified devices on your SVG2500 network based on the day and time settings you specify. You can set policies to block Internet traffic for the entire day or just certain time periods within each day for specific users. You can add up to 30 eight-character categories (filter names) with different day and time settings. You enter a name for each time filter in the **Add New Policy** field. Any time filter for Internet access can be enabled or disabled at any time.

The time filters for limited Internet access are applied for each user in the **Time Access Rule** field on the [Parental Control User Setup Page](#page-72-0).

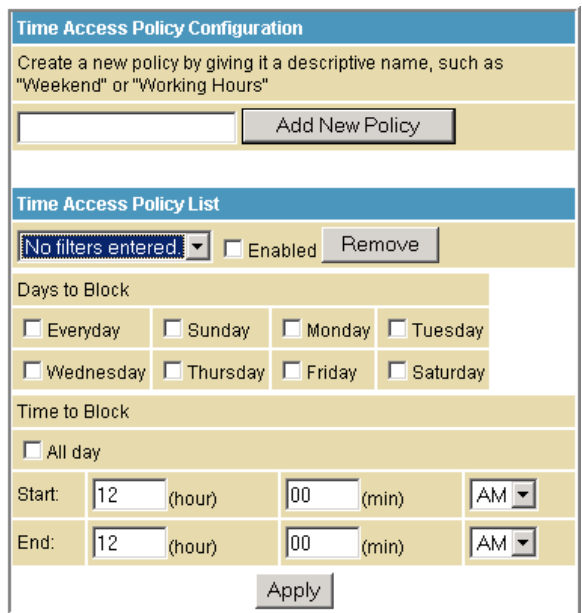

Once each category change has been made, the user must click **Apply** at the bottom of the page to store and activate the settings. These same category names for blocking profiles show up in the Parental Control section on the User Setup page in the "Time Access Rules" section. On that page, each user can be assigned up to four of these categories simultaneously.

### **Parental Control Event Log Page**

This page displays a report of the Parental Control event log. The event log is a running list of the last 30 Parental Control access violations that include the following items on Internet traffic:

- If the user's Internet access is blocked (time filter)
- If a blocked keyword is detected in the URL
- If a blocked domain is detected in the URL
- If the online lookup service detects that the URL falls under a blocked category

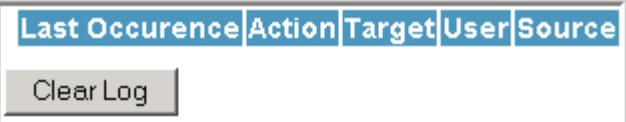

### **9 SVG2500 WIRELESS PAGES**

The SVG2500 Wireless Pages allow you to configure your wireless LAN (WLAN). You can click any Wireless submenu option to view or change the configuration information for that option. WPA encryption provides higher security than WEP encryption, but older wireless client cards may not support the newer WPA encryption methods.

### **Setting Up Your Wireless LAN**

You can use the SVG2500 as an access point for a wireless LAN (WLAN) without changing its default settings.

### **Caution!**

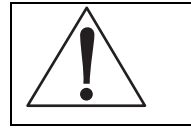

To prevent unauthorized eavesdropping or access to WLAN data, you must enable wireless security. The default SVG2500 settings provide no wireless security. After your WLAN is operational, be sure to enable wireless security.

To enable security for your WLAN, you can do the following on the SVG2500:

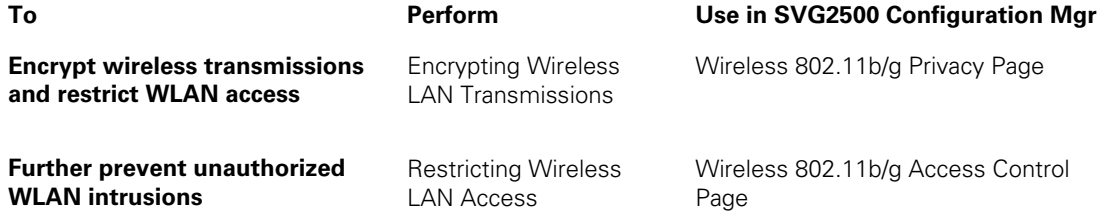

### **Caution!**

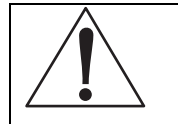

Never provide your SSID, WPA or WEP passphrase, or WEP key to anyone who is not authorized to use your WLAN.

Connect at least one computer to the SVG2500 Ethernet or USB port to perform configuration. Do not attempt to configure the SVG2500 over a wireless connection.

You need to configure each wireless client (station) to access the SVG2500 LAN as described in [Configuring the Wireless Clients](#page-92-0).

Another step to improve wireless security is to place wireless components away from windows. This decreases the signal strength outside the intended area.

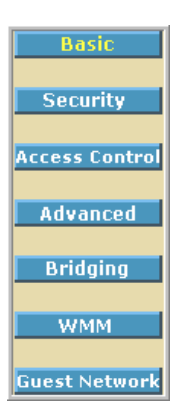

### **Encrypting Wireless LAN Transmissions**

To prevent unauthorized viewing of data transmitted over your WLAN, you must encrypt your wireless transmissions.

Use the [Wireless 802.11b/g Privacy Page](#page-80-0) to encrypt your transmitted data. Choose one of:

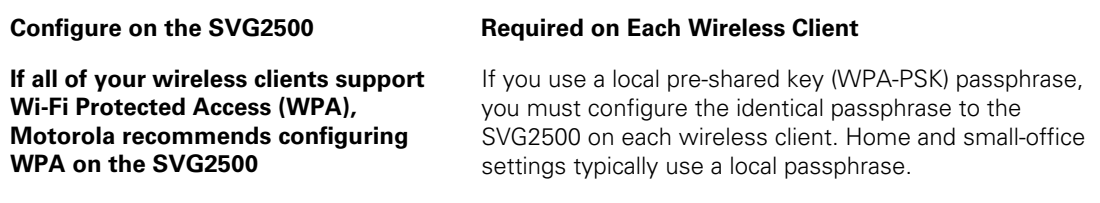

#### **Otherwise, configure WEP on the SVG2500**

 You must configure the identical WEP key to the SVG2500 on each wireless client.

If all of your wireless clients support WPA encryption, Motorola recommends using WPA instead of WEP because WPA:

- Provides much stronger encryption and is more secure
- Provides authentication to ensure that only authorized users can log in to your WLAN
- Is much easier to configure
- Uses a standard algorithm on all compliant products to generate a key from a textual passphrase
- Will be incorporated into the new IEEE 802.11i wireless networking standard

For new wireless LANs, Motorola recommends purchasing client adapters that support WPA encryption.

### <span id="page-80-0"></span>**Wireless 802.11b/g Basic Page**

This page allows you to configure the Access Point parameters including the SSID and channel number.

Creating a SecureEasySetup™ (SES) network ensures strong security for preventing unauthorized wireless network access. However, traditional wireless network installation can be a complicated and time-consuming task, requiring the user to possess the technical know-how to manually enter several settings (such as network name, and encryption key or WPA pass phrase) on each Wi-Fi device. Motorola SecureEasySetup technology dramatically simplifies installation by automating the processes of configuring new wireless networks and adding devices to existing networks. SecureEasySetup establishes a private connection between the devices and automatically configures the network's Service Set Identifier (SSID) and WPA-Personal security settings. It configures a new network only on each new device that is authorized to join the network.

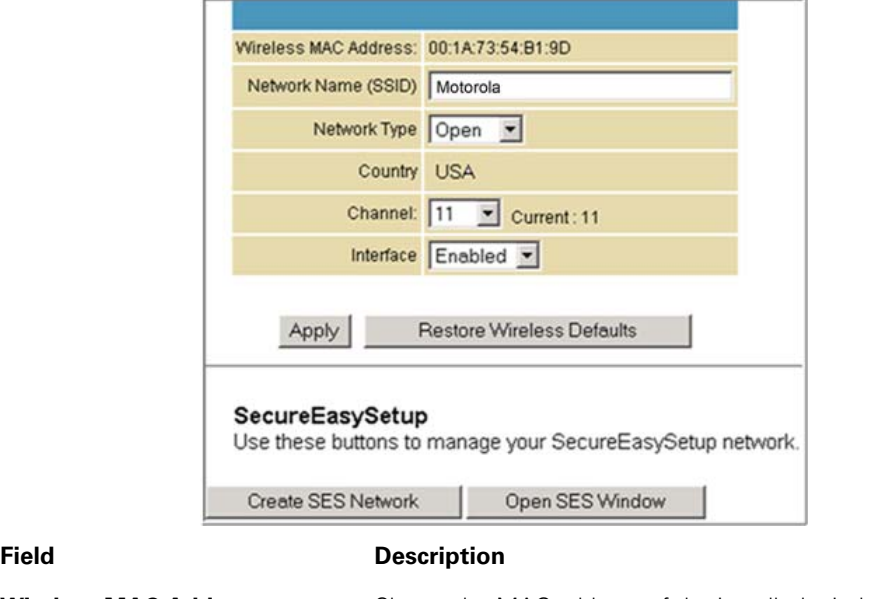

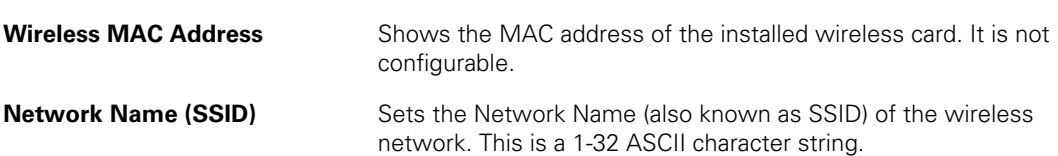

### **This document is uncontrolled pending incorporation in PDM 9 SVG2500 WIRELESS PAGES**

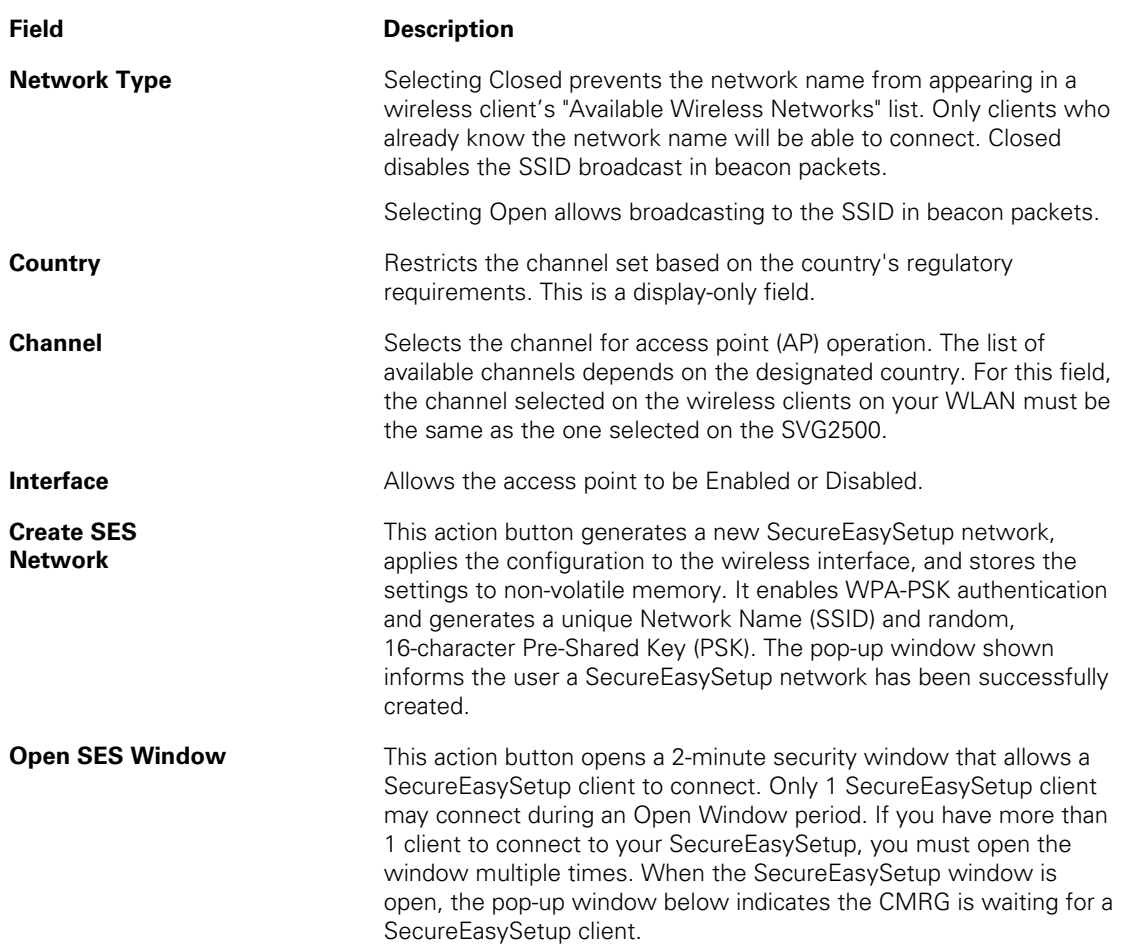

# **Wireless 802.11b/g Privacy Page**

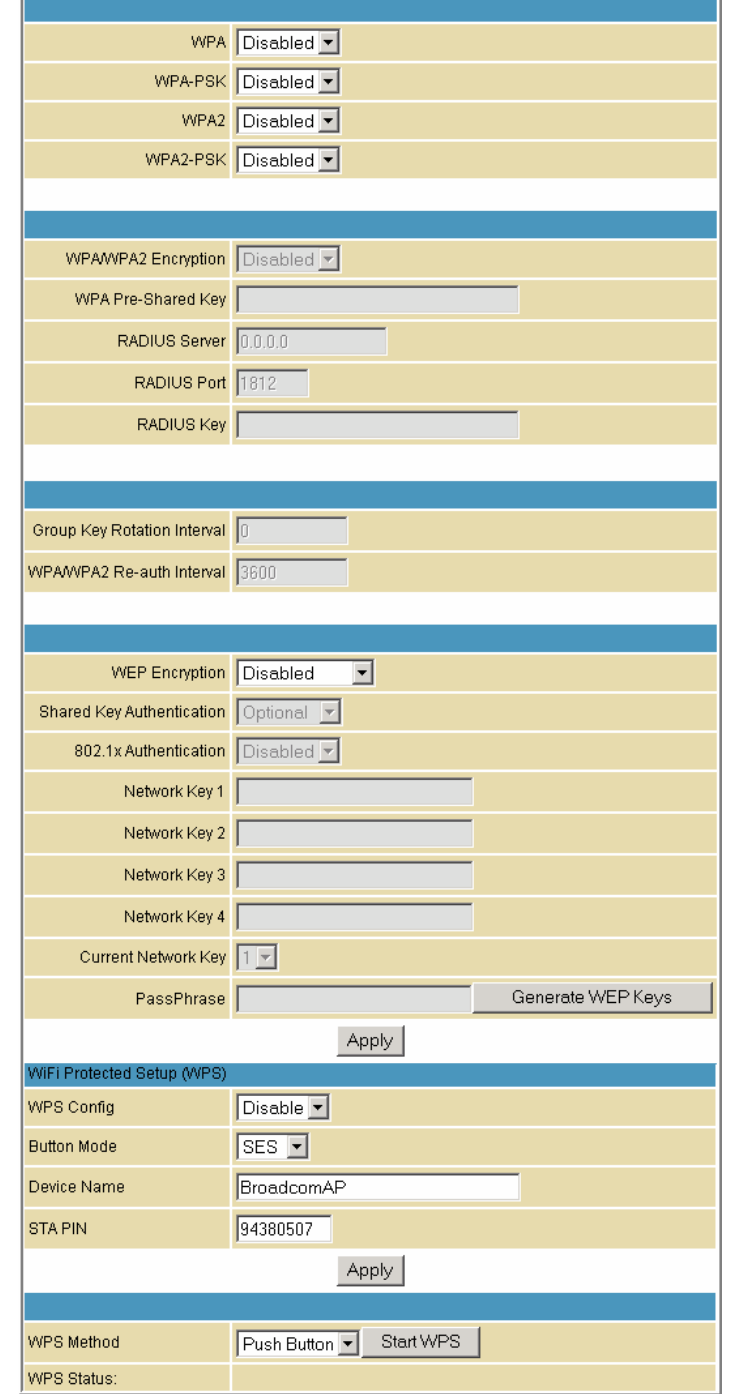

This page allows you to configure the WEP keys and/or passphrase.

### **This document is uncontrolled pending incorporation in PDM 9 SVG2500 WIRELESS PAGES**

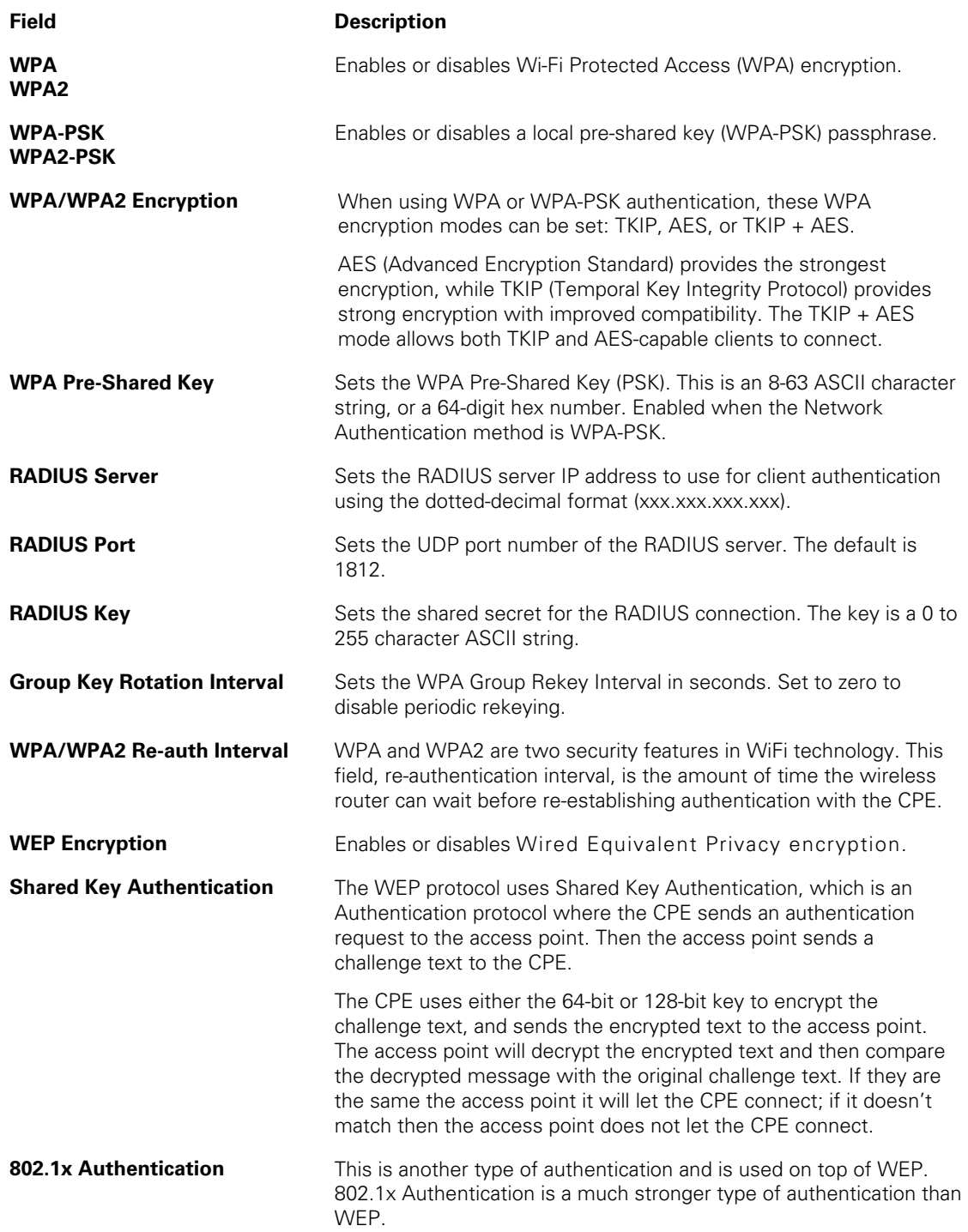

### **This document is uncontrolled pending incorporation in PDM 9 SVG2500 WIRELESS PAGES**

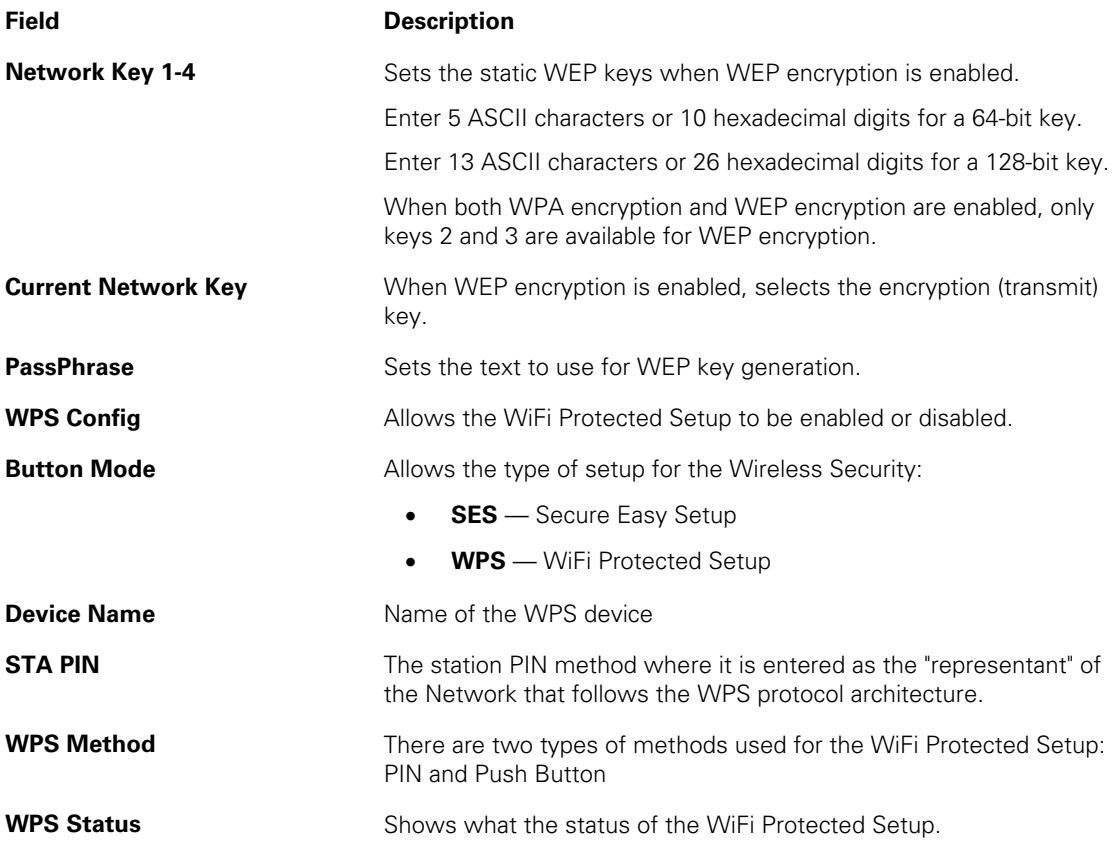

# **Wireless 802.11b/g Access Control Page**

This page allows you to configure the Access Control to the AP as well as status on the connected clients.

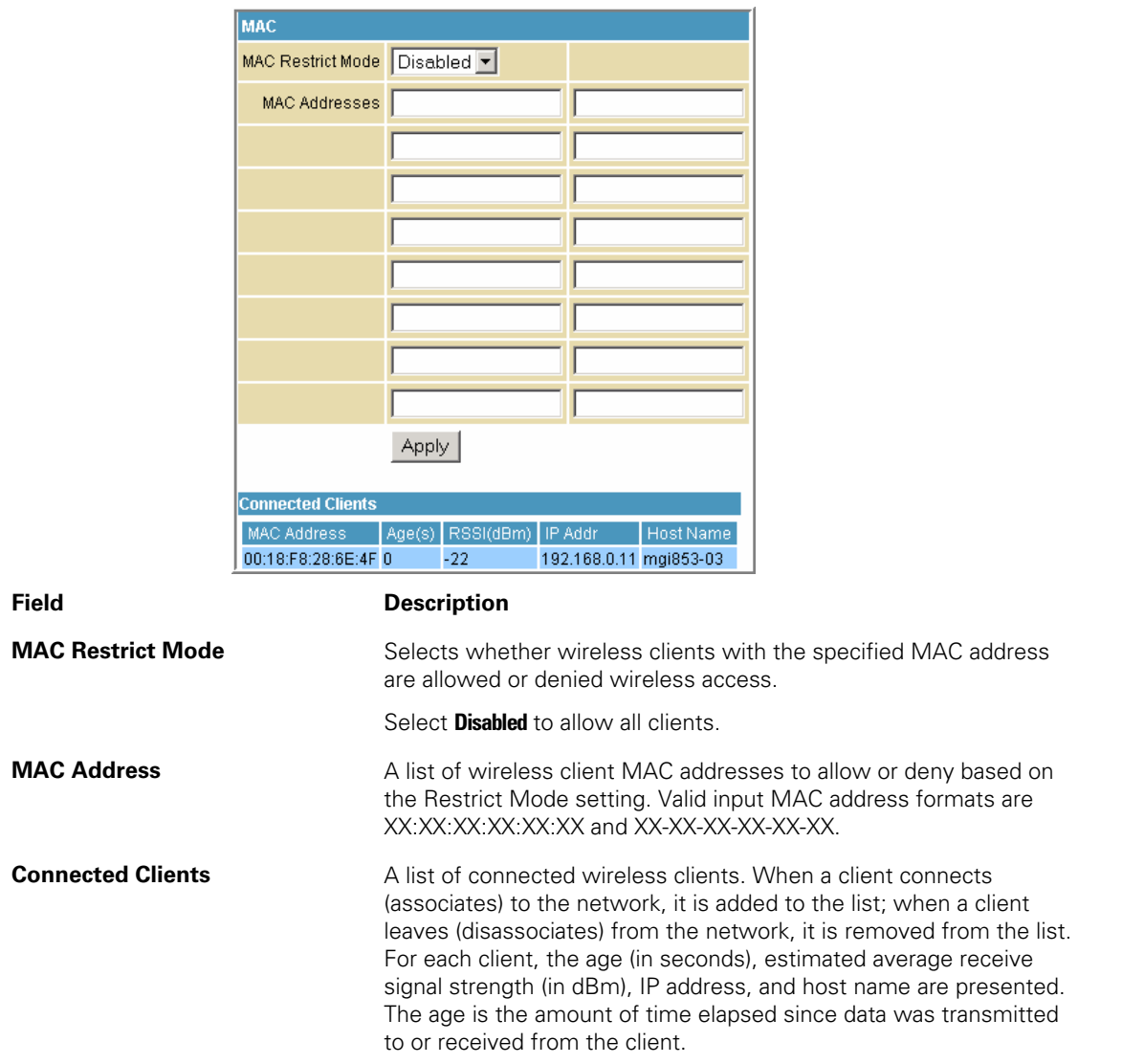

### **Wireless 802.11b/g Advanced Page**

54g™ Mode 54g LRS  $\blacktriangledown$ Basic Rate Set Default 54g™ Protection Auto XPress™ Technology Disabled ▼ Afterburner<sup>™</sup> Technology Disabled <del>v</del> Rate Auto  $\blacktriangledown$ Output Power 100% Beacon Interval 100 DTIM Interval 1 Fragmentation Threshold 2346 RTS Threshold 2347 Apply **Field Description 54g™ Mode** Sets these network modes: **54g Auto 54g Performance 54g LRS 802.11b only** 

This page allows you to configure data rates and WiFi thresholds.

### 54g Auto accepts 54g, 802.11g, and 802.11b clients, but optimizes performance based on the type of connected clients. 54g Performance accepts only 54g clients and provides the highest throughout; nearby 802.11b networks may have degraded performance. 54g LRS interoperates with the widest variety of 54g, 802.11g, and 802.11b clients. 80211b. accepts only 802.11b clients.

**Basic Rate Set Determines which rates are advertised as "basic" rates. Default B** uses the driver defaults. All sets all available rates as basic rates.

**54g™ Protection** In Auto mode, the AP will use RTS/CTS protection to improve 802.11g performance in mixed 802.11g + 802.11b networks. Turn protection off to maximize 802.11g throughput under most conditions.

**XPress™ Technology** This is a performance-enhancing Wi-Fi technology designed for increasing throughput and efficiency. It is used when there are mixed wireless networks in the surrounding area from 802.11a/b/g networks.

**Afterburner™ Technology** This is also a performance-enhancing Wi-Fi technology that enhances the existing 802.11g standard by increasing throughput by 40 percent.

**Rate Forces the transmission rate for the AP to a particular speed.** The **R R C Forces** the transmission rate for the AP to a particular speed.

#### **This document is uncontrolled pending incorporation in PDM 9 SVG2500 WIRELESS PAGES**

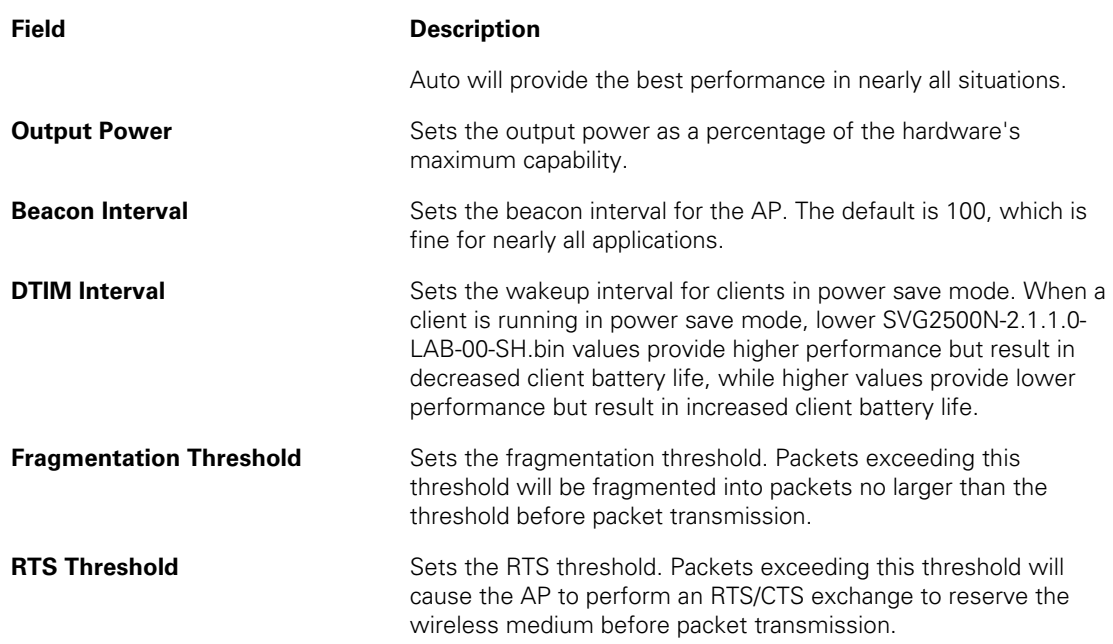

## **Wireless Bridging Page**

This page allows you to configure the WDS features.  $\blacksquare$ 

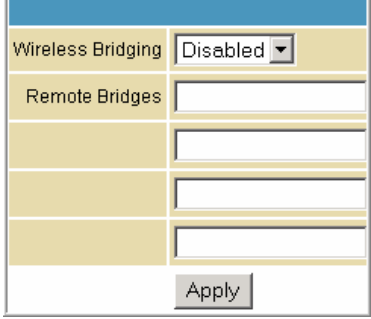

**Field Description** 

**Wireless Bridging** Enables or disables wireless bridging.

**Remote Bridges** Table of remote bridge MAC addresses authorized to establish a wireless bridge. Up to four remote bridges may be connected. Typically, you will also have to enter your AP's MAC address on the remote bridge.

# **Wireless 802.11b/g Wi-Fi Multimedia Page**

This page allows you to configure the Wi-Fi Multimedia Quality of Service (QoS).

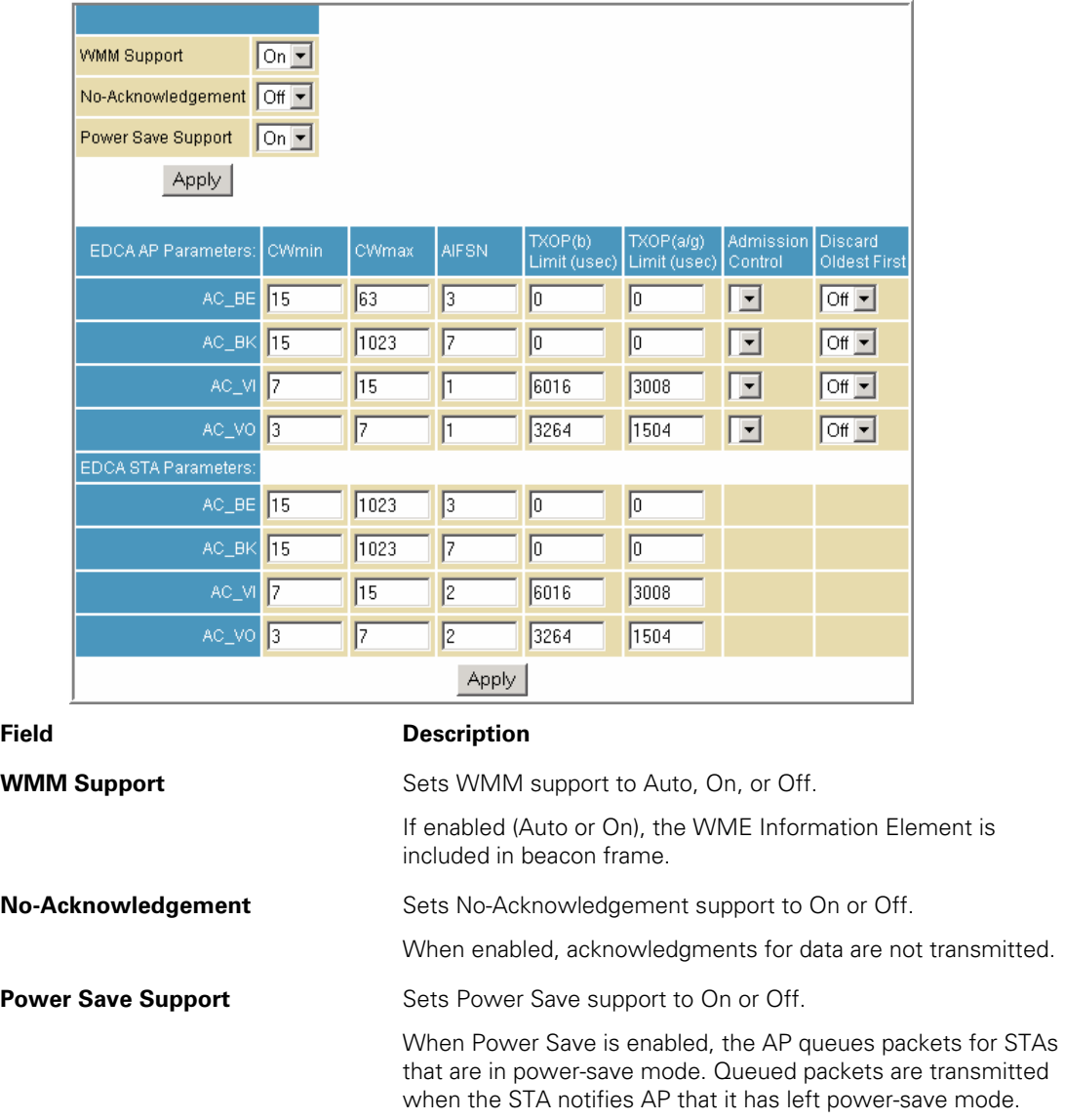

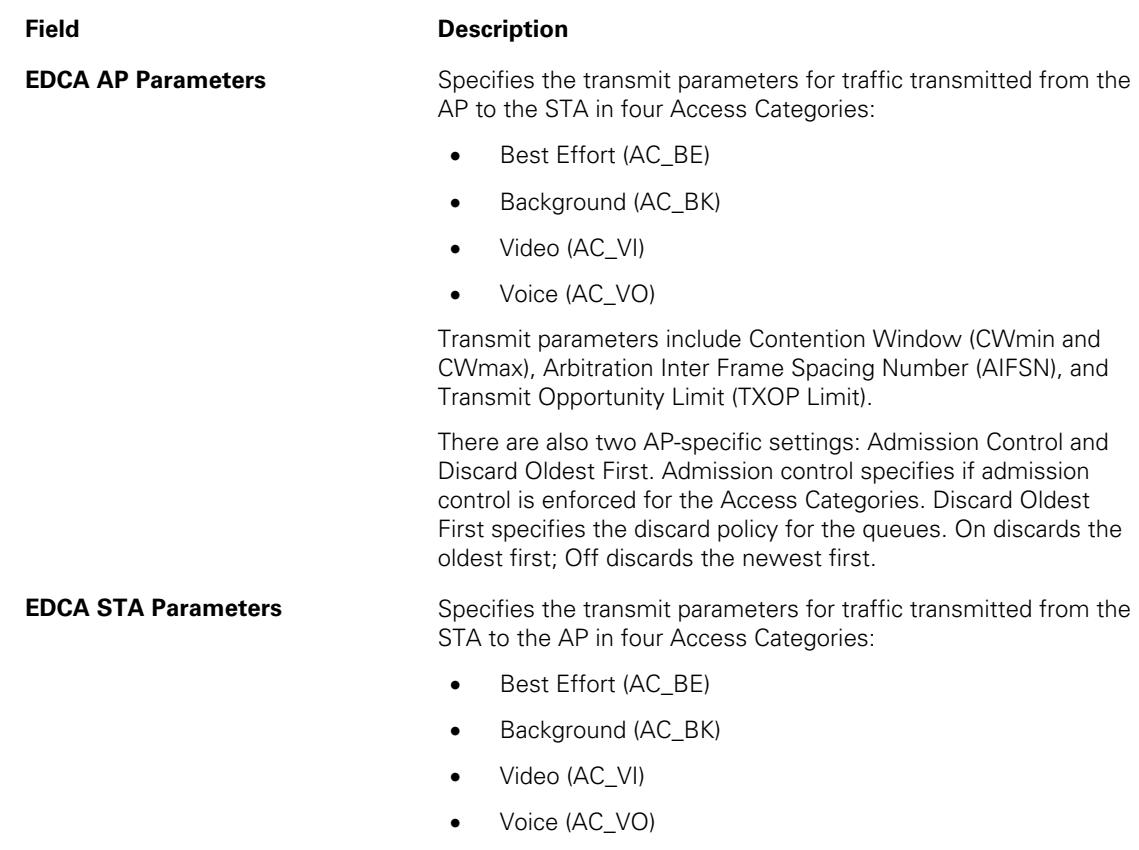

Transmit parameters include Contention Window (CWmin and CWmax), Arbitration Inter Frame Spacing Number (AIFSN), and Transmit Opportunity Limit (TXOP Limit).

## **Wireless 802.11b/g Guest Network Page**

This page allows you to configure a secondary guest network on the wireless interface. This network is isolated from the LAN. Any clients that associate with the guest network SSID will be isolated from the private LAN and can only communicate with WAN hosts.

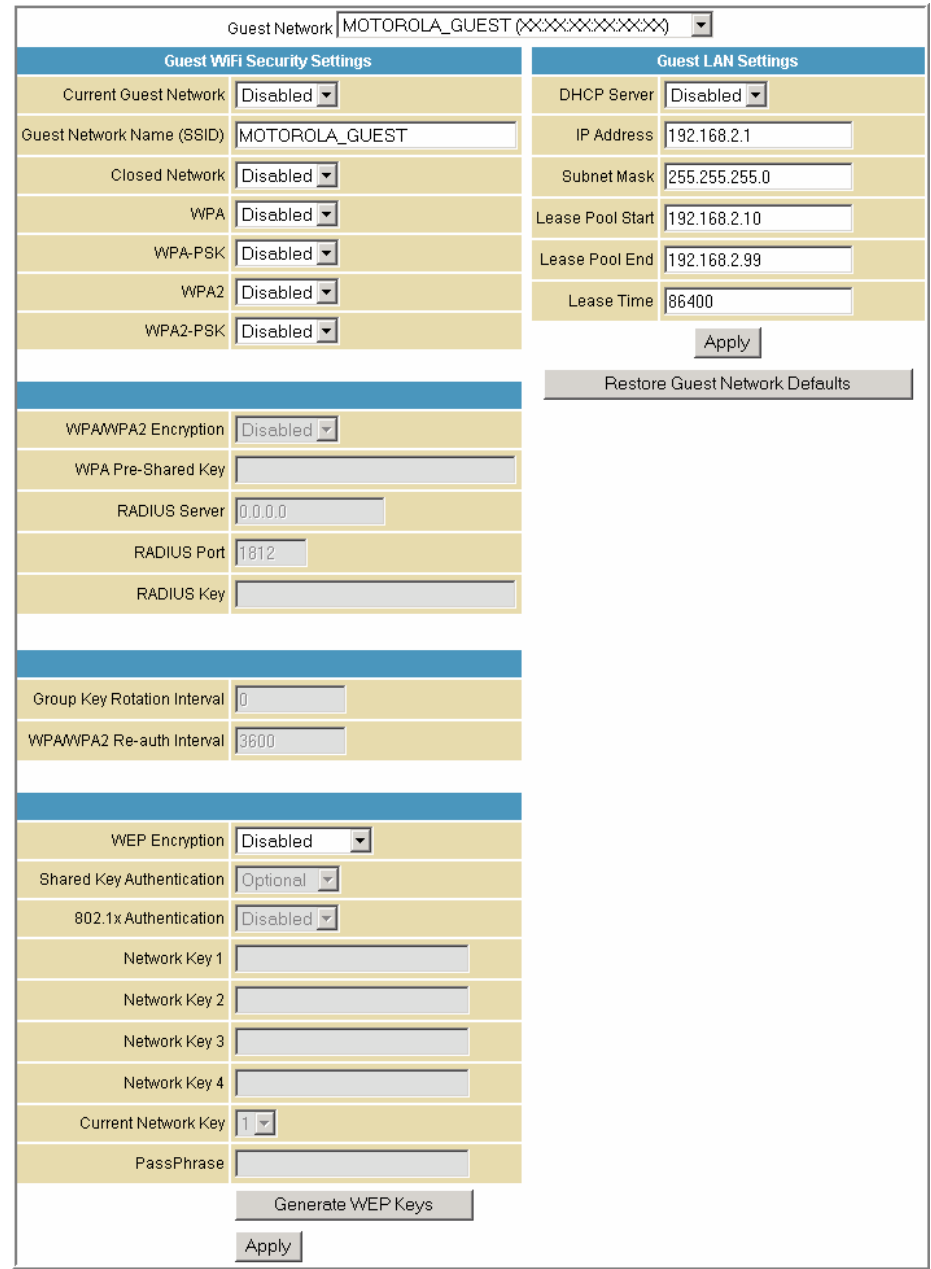

### **This document is uncontrolled pending incorporation in PDM 9 SVG2500 WIRELESS PAGES**

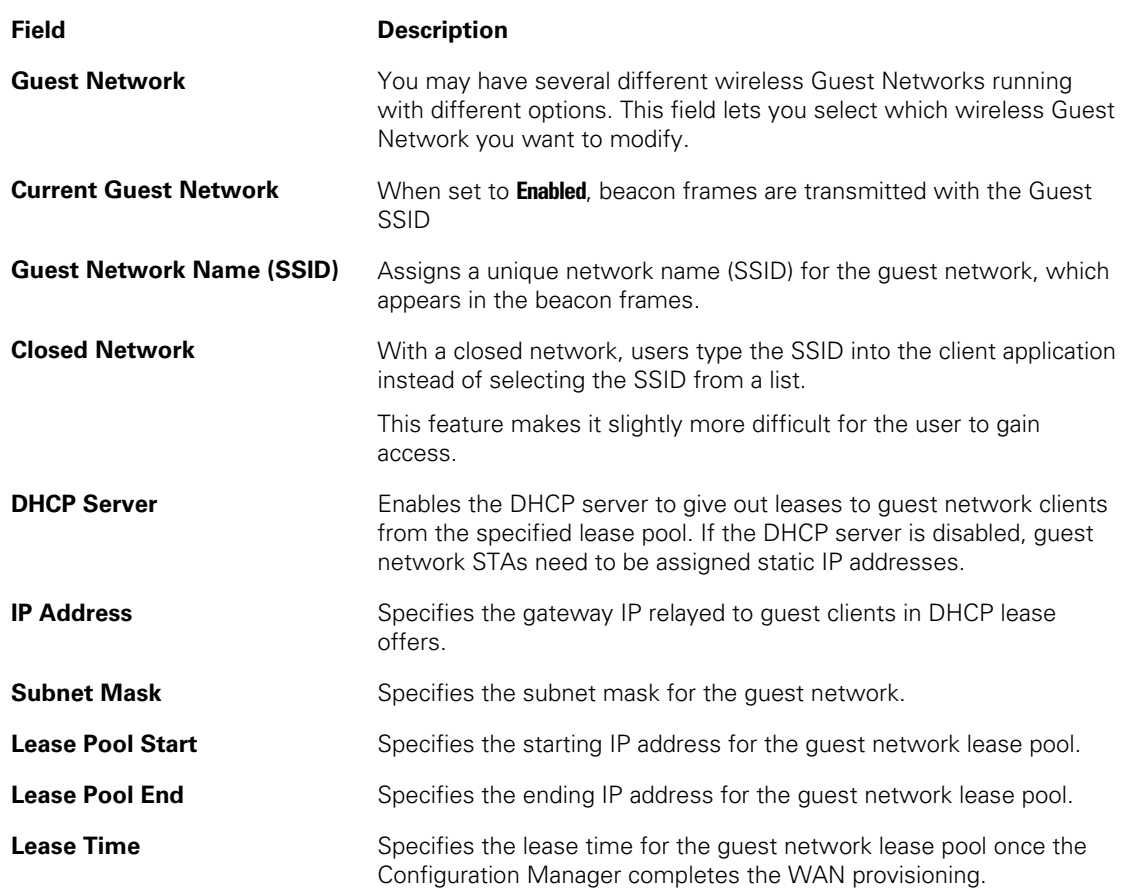

## <span id="page-92-0"></span>**Configuring the Wireless Clients**

For each wireless client computer (station), install the wireless adapter by following the instructions supplied with the adapter. Be sure to:

- 1. Insert the CD-ROM for the adapter in the CD-ROM drive on the client.
- 2. Install the device software from the CD.
- 3. Insert the adapter in the PCMCIA or PCI slot or connect it to the USB port.

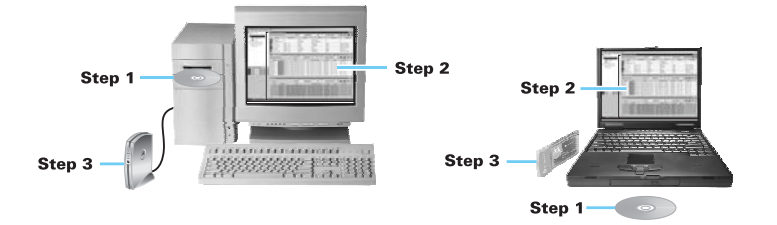

Configure the adapter to obtain an IP address automatically.

On a PC with Wireless Client Manager installed, the  $\leq$  icon is displayed on the Windows task bar. Double-click the icon to launch the utility. You may need to do the following to use a wireless client computer to access the Internet:

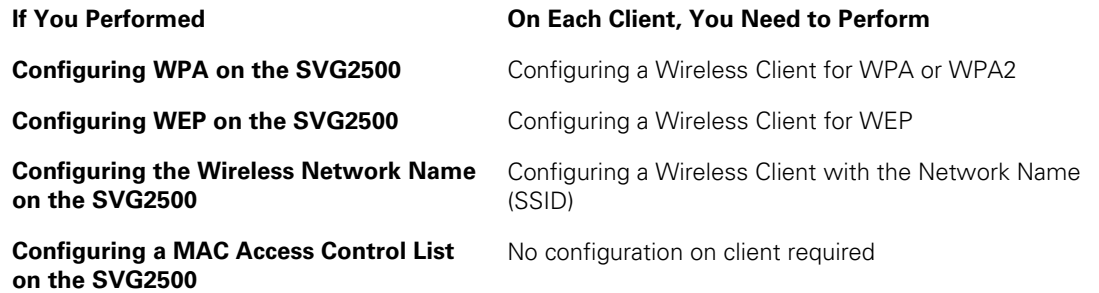

### **Configuring a Wireless Client for WPA**

If you enabled WPA and set a PSK Passphrase by configuring WPA on the SVG2500, you must configure the same passphrase (key) on each wireless client. The SVG2500 cannot authenticate a client if:

- WPA is enabled on the SVG2500 but not on the client
- The client passphrase does not match the SVG2500 PSK Passphrase

### **Caution!**

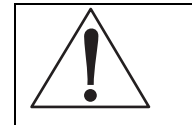

Never provide the PSK Passphrase to anyone who is not authorized to use your WLAN.

### **Configuring a Wireless Client for WEP**

If you enabled WEP and set a key by configuring WEP on the SVG2500, you must configure the same WEP key on each wireless client. The SVG2500 cannot authenticate a client if:

- Shared Key Authentication is enabled on the SVG2500 but not on the client
- The client WEP key does not match the SVG2500 WEP key

For all wireless adapters, you must enter the 64-bit or 128-bit WEP key generated by the SVG2500.

### **Caution!**

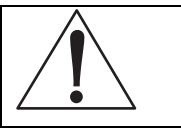

Never provide the WEP key to anyone who is not authorized to use your WLAN.

### **Configuring a Wireless Client with the Network Name (SSID)**

After you specify the network name on the Wireless Basic Page, many wireless cards or adapters automatically scan for an access point such as the SVG2500 and the proper channel and data rate. If your card requires you to manually start scanning for an access point, do so following the instructions in the documentation supplied with the card. You must enter the same SSID in the wireless configuration setup for the device to communicate with the SVG2500.

# **10 SVG2500 VPN PAGES**

The VPN pages allow you to configure and manage VPN tunnels.

You can click any VPN submenu option to view or change the configuration information for that option.

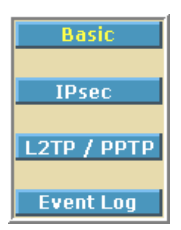

## **VPN Basic Page**

This page allows you to enable VPN protocols and manage VPN tunnels.

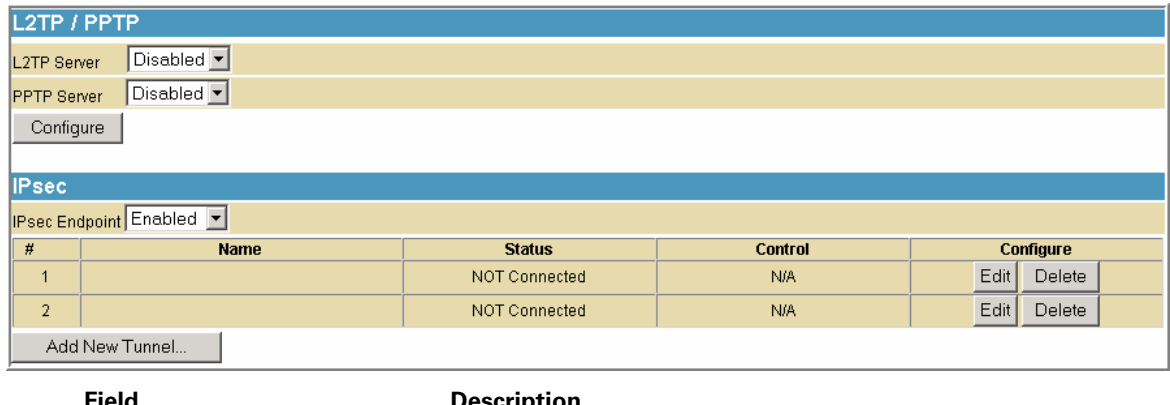

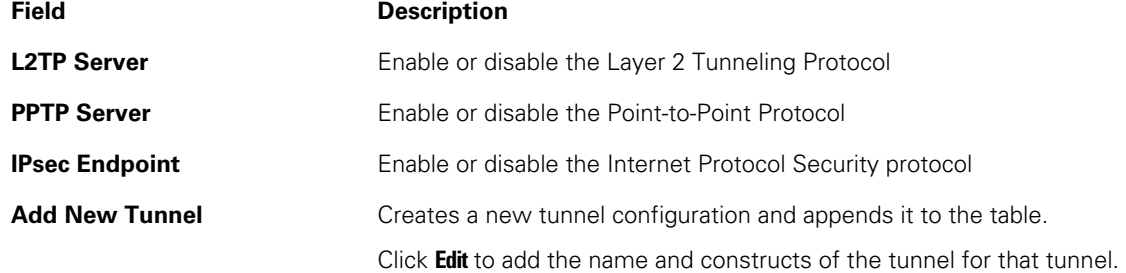

### **VPN IPsec Page**

This page allows you to configure multiple VPN tunnels to various client PCs. You can configure and store different tunnels, but you cannot enable them for ease of use with connections and/or client PCs that are not constantly used.

For each tunnel configuration you store, its unique IPsec parameters are stored using the IPsec Settings section at the bottom of the page. You can click **Show Advanced Settings** at the bottom of the page to display the advanced features that control IPSEC key management and negotiation with the far endpoint.

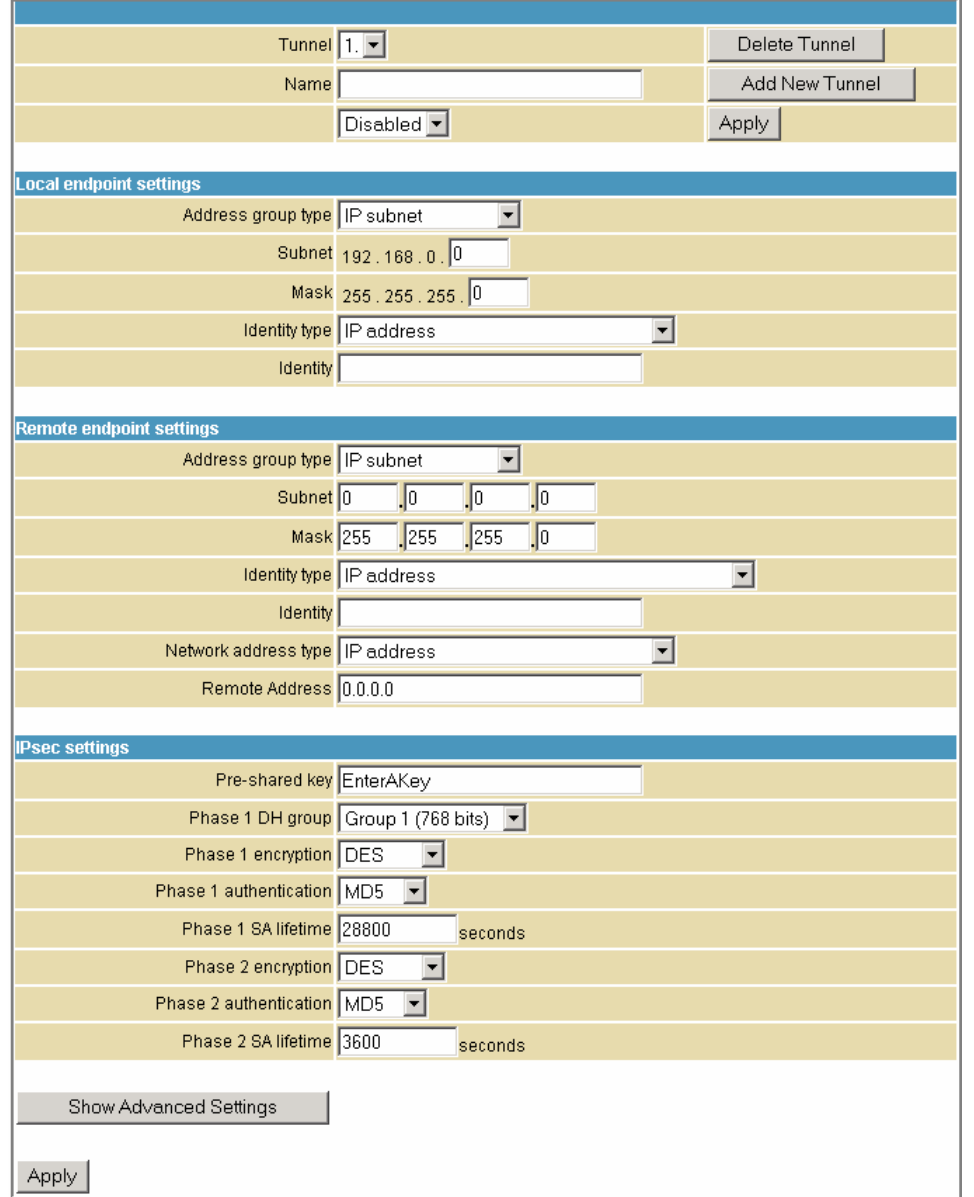

**Field Description** 

**Tunnel Contains preset tunnels by their preset name.** This allows you to configure each tunnel individually.

#### **This document is uncontrolled pending incorporation in PDM 10 SVG2500 VPN PAGES**

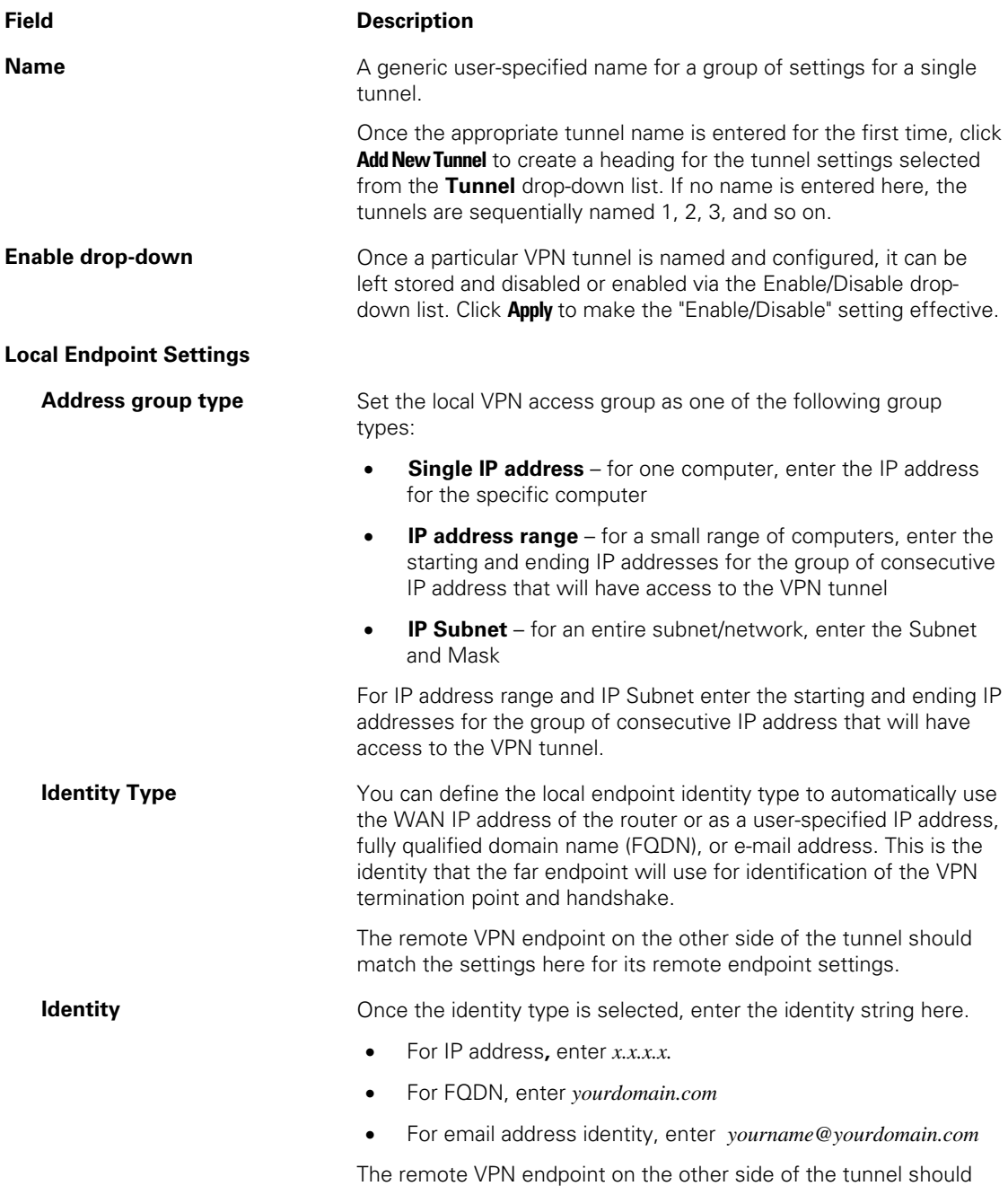

match the settings here for its remote endpoint settings.

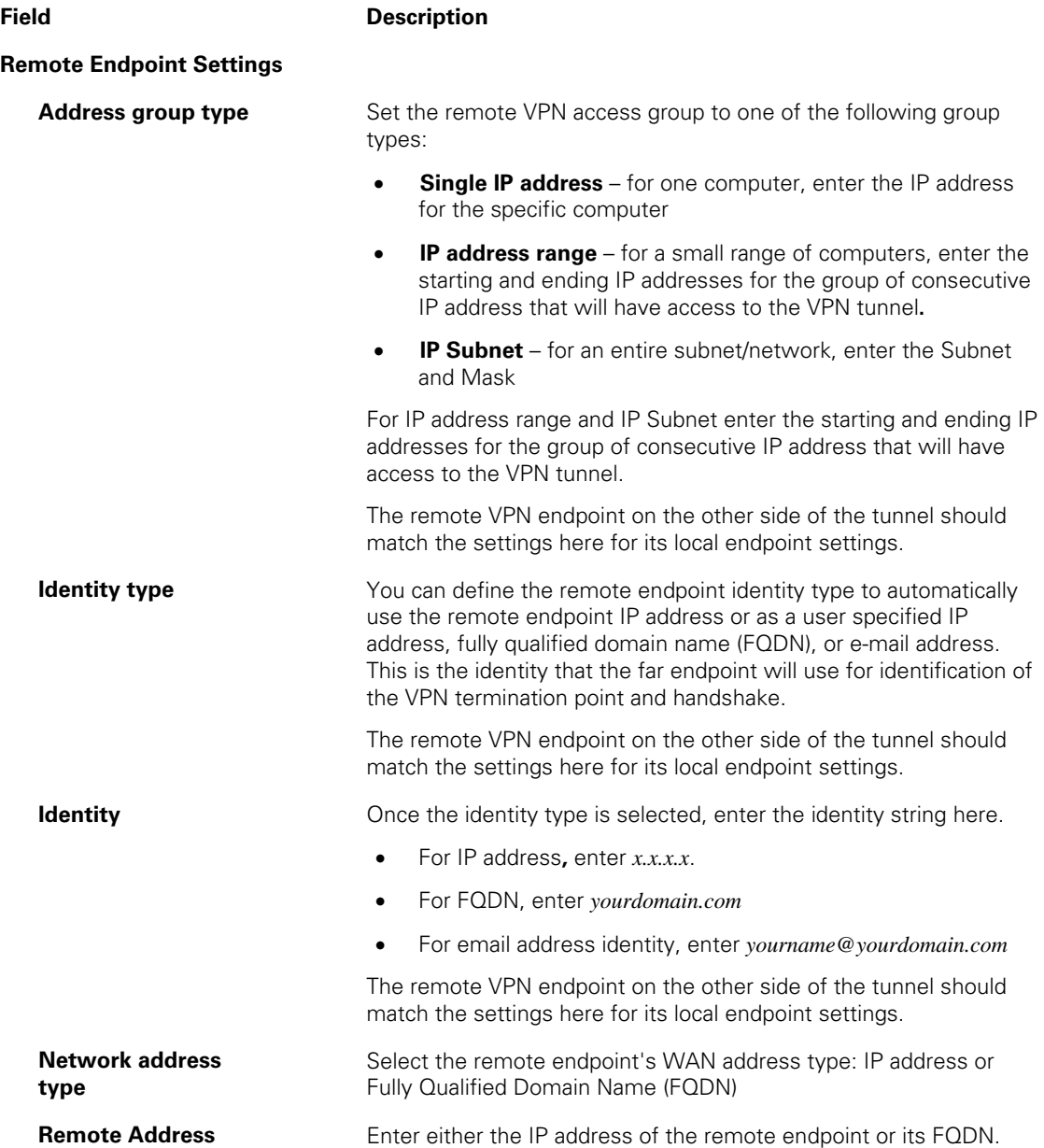

### **This document is uncontrolled pending incorporation in PDM 10 SVG2500 VPN PAGES**

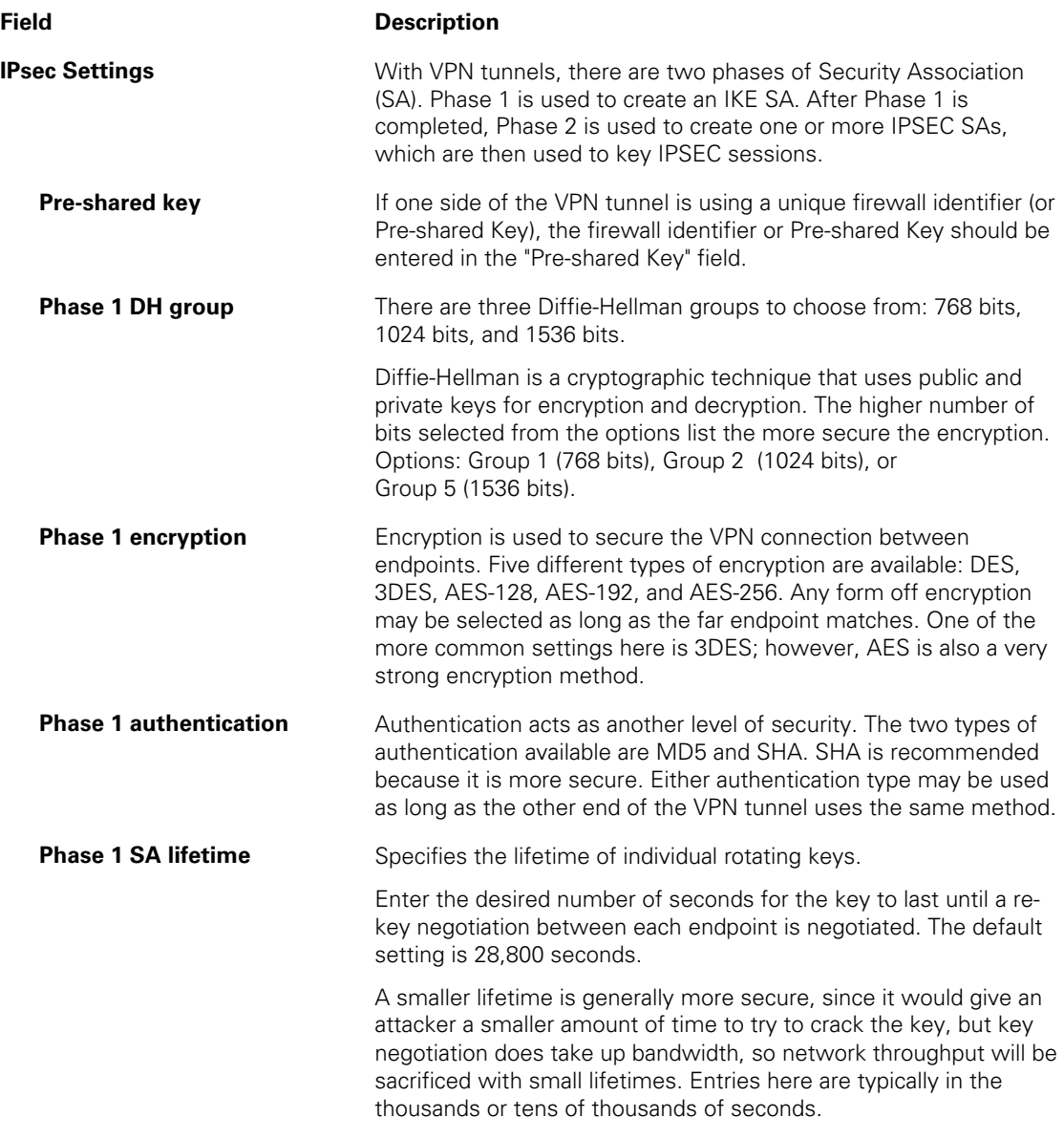

## **VPN L2TP/PPTP Page**

PPP Address Range Start  $\boxed{10}$  $\overline{1,0}$  $\overline{1, 0}$ Τ End  $\boxed{10}$  $\overline{1, 0}$  $\overline{\overline{1, 0}}$  $\sqrt{254}$ PPP Security Enabled J MPPE Encryption Apply Users Usemame Password Confirm Password  $Add$ User List User list is empty. L2TP Server Preshared Phrase Apply

This page allows configuration of L2TP and PPTP server options.

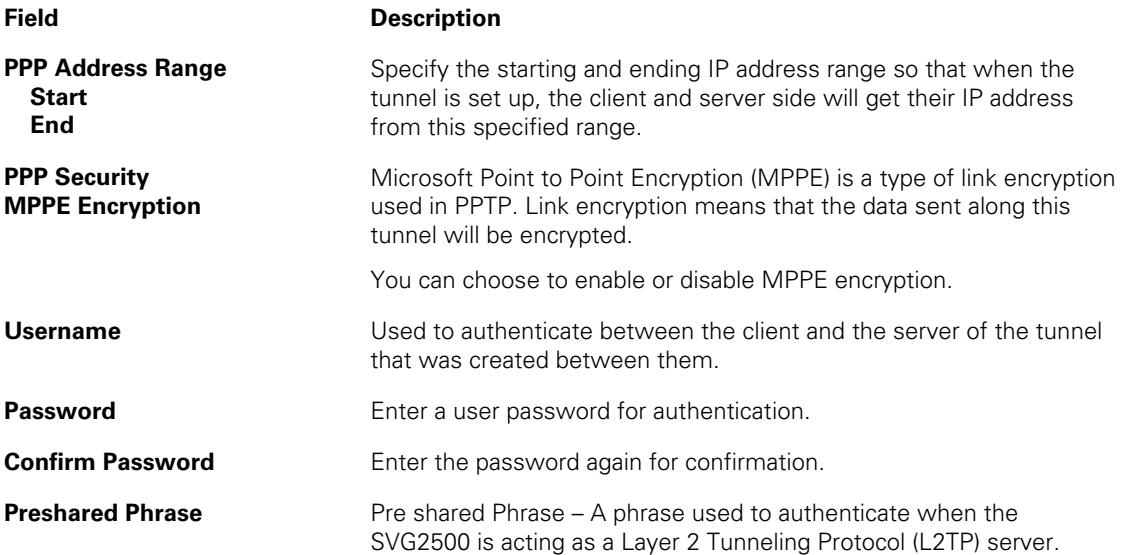

## **VPN Event Log Page**

This page allows you to view the VPN Event Log. It shows a history of VPN connections and activity in chronological order and shows the IP address of both endpoints on the tunnel (remote and local).

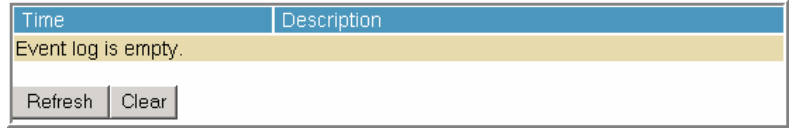

Click **Refresh** to update the Event Log table to show any changes since the web page was last loaded.

Click **Clear** to clear the log table of its current contents and only the most recent data will appear.

### **11 SVG2500 MTA PAGES**

The Multimedia Terminal Adapter (MTA) in your SVG2500 provides digital Voice over IP (VoIP) services, which allow you to use the Internet to make telephone calls. Basic telephone functions such as call waiting, three-way calling, voice mail, and fax transmissions are supported with this connection on the SVG2500.

You can click any MTA submenu option to view the status information for that option.

### **MTA Status Page**

This page displays the initialization status of the MTA.

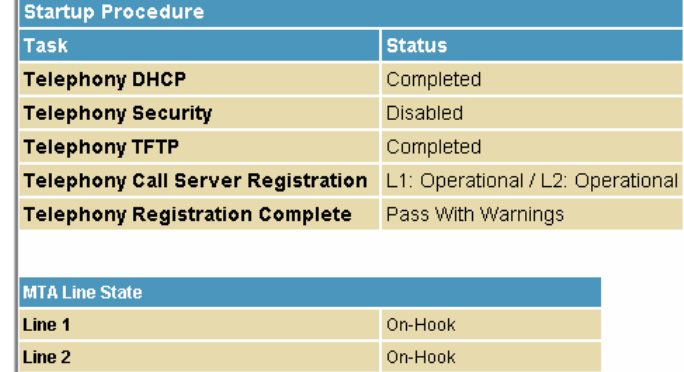

### **MTA DHCP Page**

This page displays the MTA DHCP lease information.

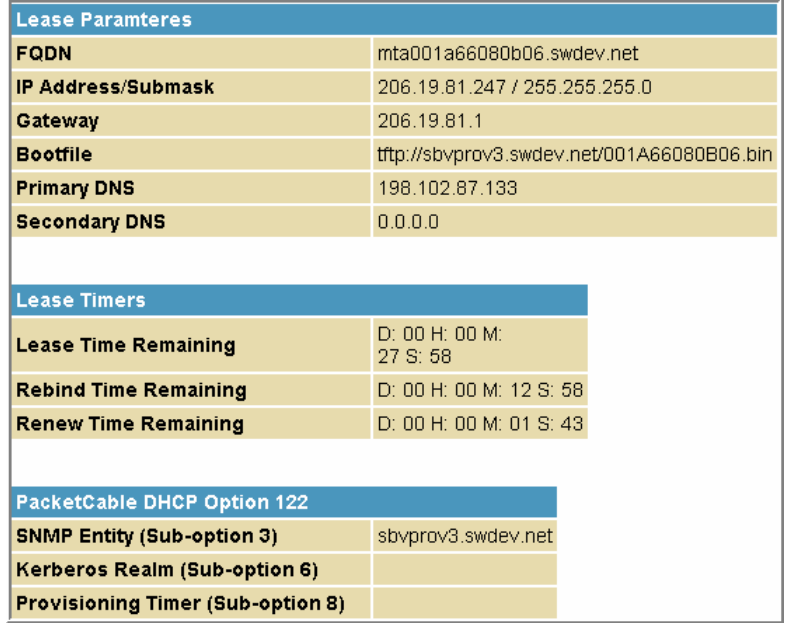

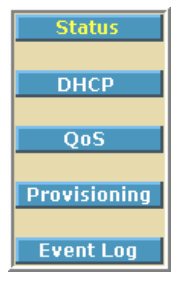

## **MTA QoS Page**

This page displays the MTA Quality of Service (QoS) parameters.

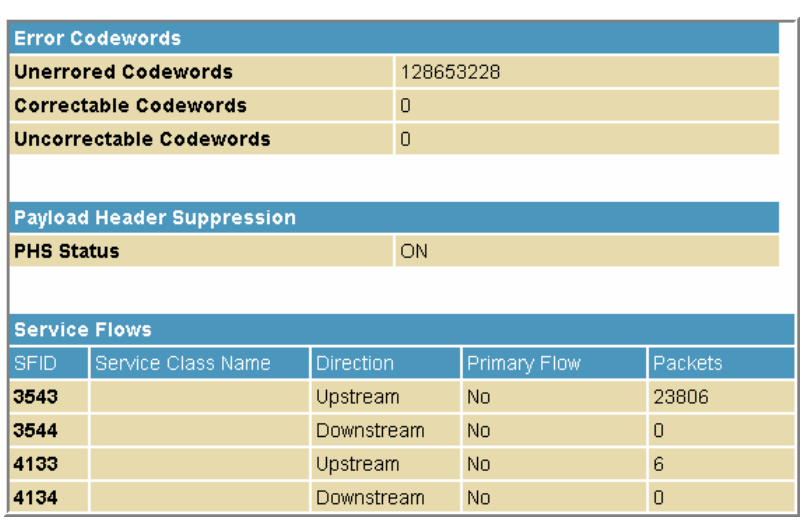

## **MTA Provisioning Page**

This page displays the MTA provisioning details about your SVG2500 VoIP telephone connection.

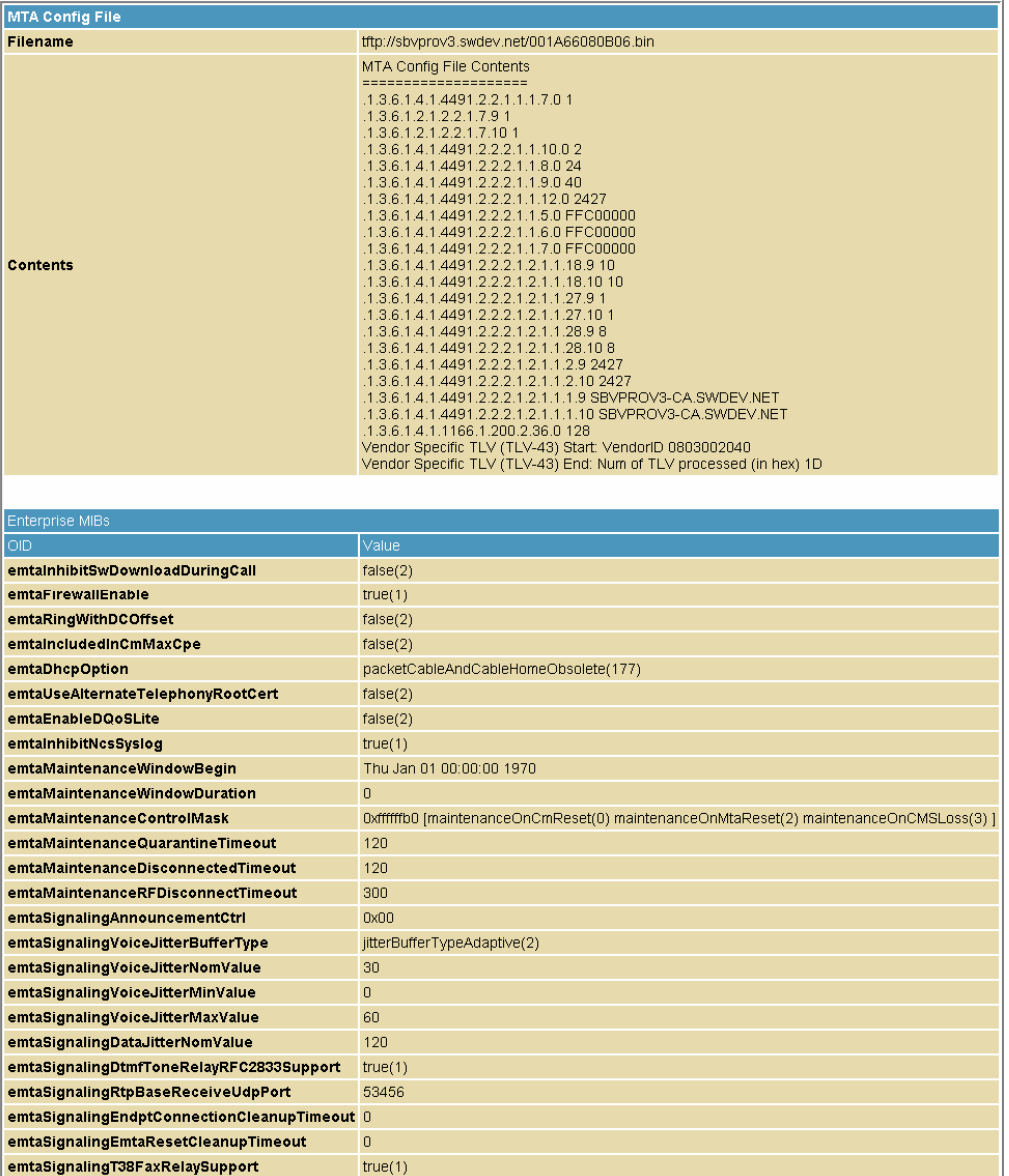

## **MTA Event Log**

This page displays the MTA Event Log information related to your SVG2500 VoIP telephone connection. Diagnostic messages generated by the MTA are provided. This information is intended for use by a qualified technician.

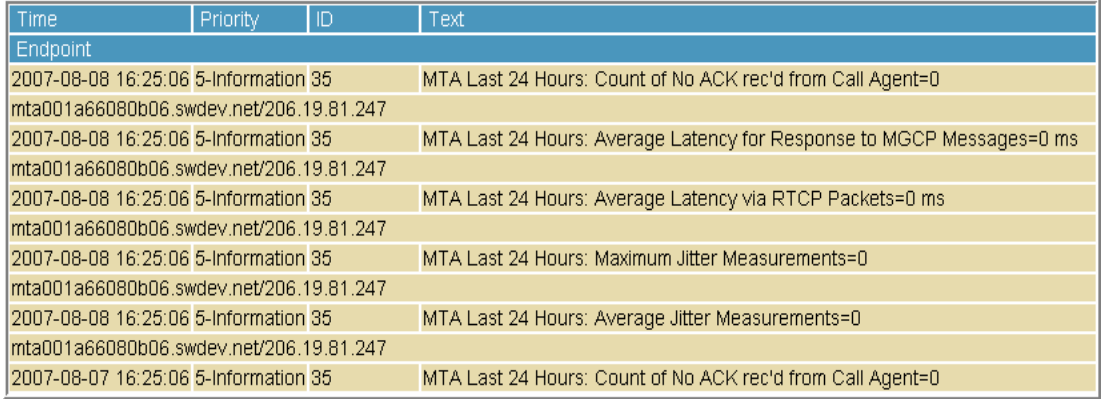

# **12 SVG2500 BATTERY PAGES**

The Battery pages show varying status information on the batteries installed in the SVG2500.

You can click any Battery submenu option to view the status information for that option.

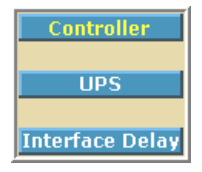

### **Battery Controller Page**

This page displays the status of the SVG2500 battery controller.

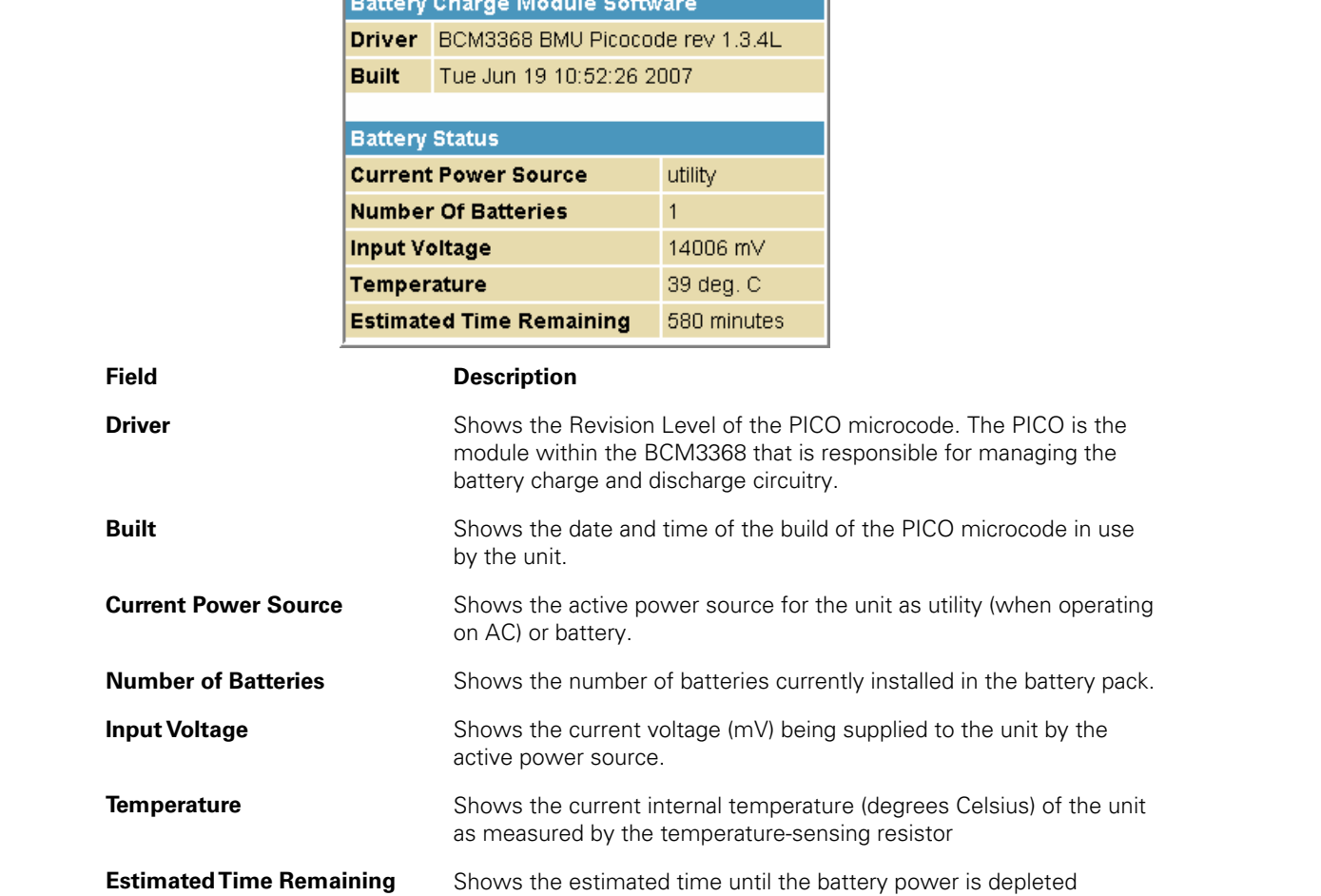

П

# **Battery UPS Page**

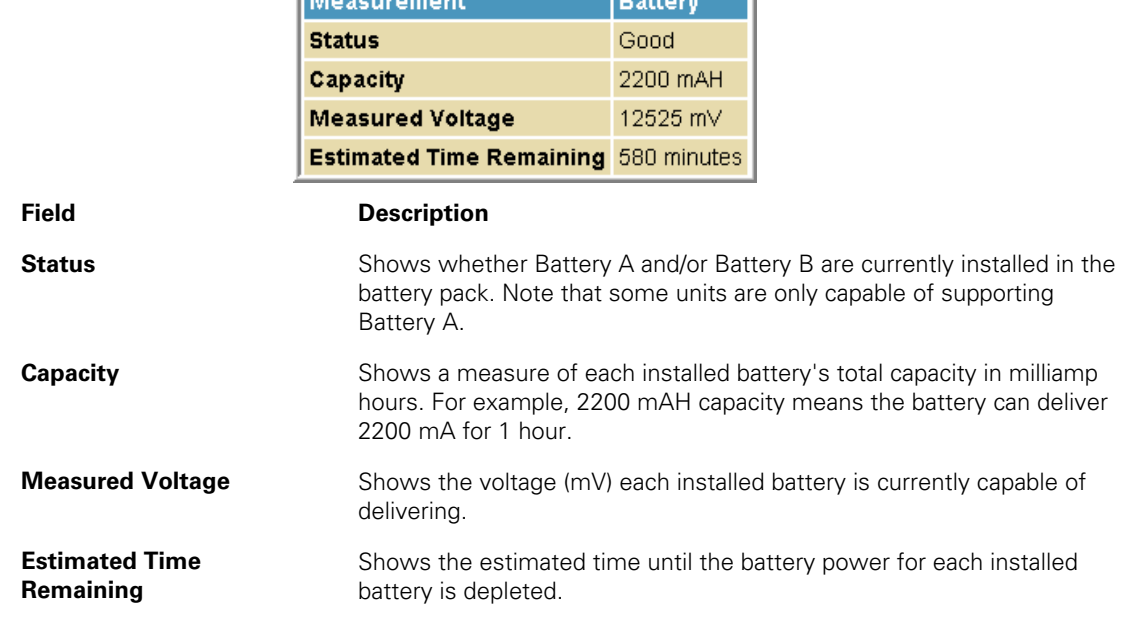

**Contract Contract of Contract Contract Contract Contract Contract Contract Contract Contract Contract Contract** 

This page displays the status of the individual batteries. 

# **Battery Interface Delay Page**

This page displays the shutdown delay for the various user interfaces when switching to battery power. N/A indicates that the interface will not be shut down.

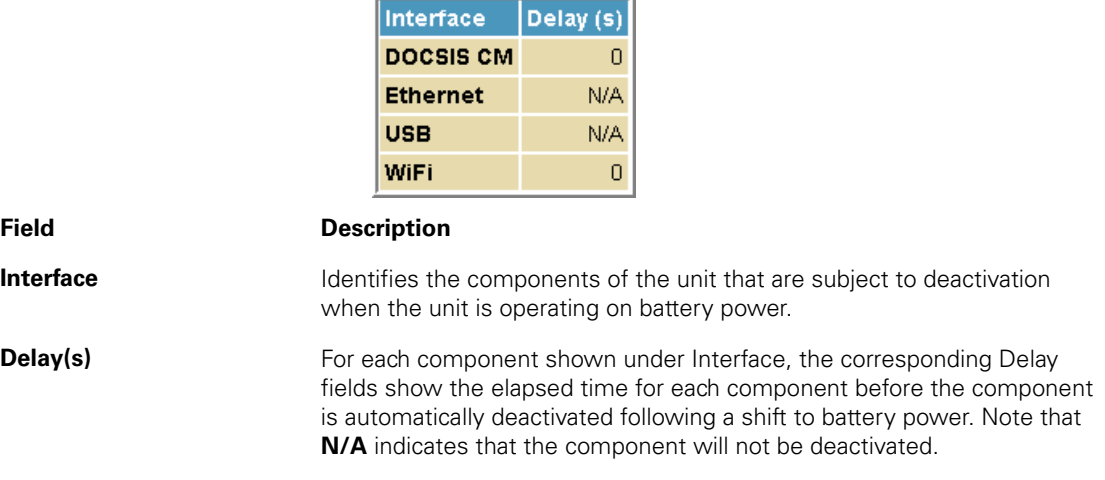
# <span id="page-108-0"></span>**13 TROUBLESHOOTING**

## **Solutions**

If the solutions listed here do not solve your problem, contact your service provider. Before calling your service provider, try pressing the reset button on the rear panel of the SVG2500. Resetting the SVG2500 may take 5 to 30 minutes. Your service provider may ask for the status of the lights as described in [Front-Panel Lights and Error Conditions.](#page-109-0)

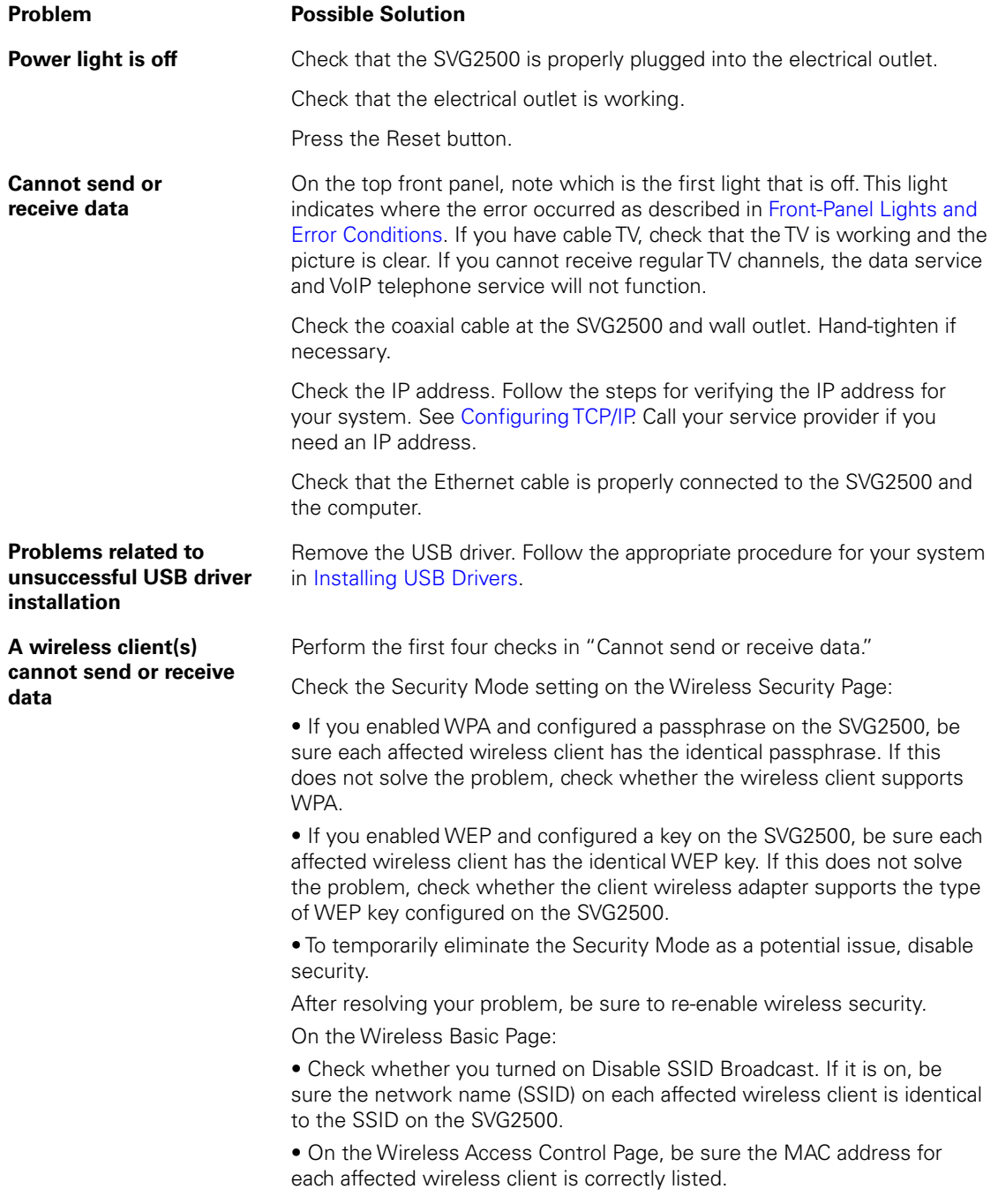

<span id="page-109-0"></span>**This document is uncontrolled pending incorporation in PDM 13 TROUBLESHOOTING** 

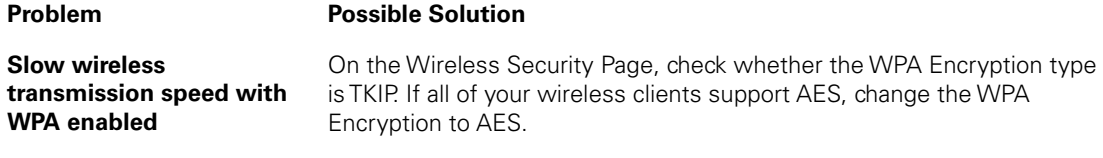

## **Front-Panel Lights and Error Conditions**

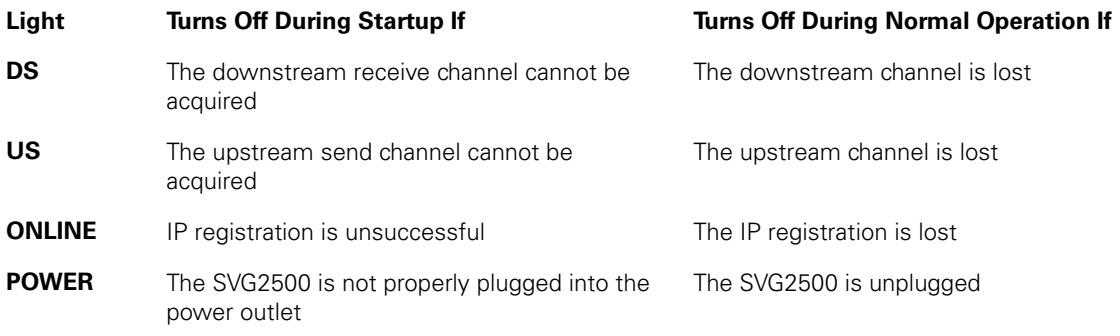

### **Removing USB Drivers**

#### **Removing the USB Driver in Windows 2000**

Although your SVG model number may be different than in the images in this guide, the procedure is the same.

1. Select **Control Panel** from either the Windows Start menu or Windows Desktop to display the Control Panel window.

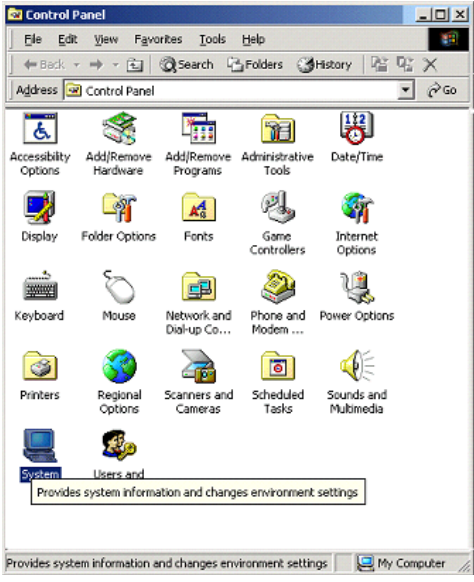

2. Double-click **System** to display the System Properties window.

**This document is uncontrolled pending incorporation in PDM 13 TROUBLESHOOTING** 

3. Click the **Hardware** tab.

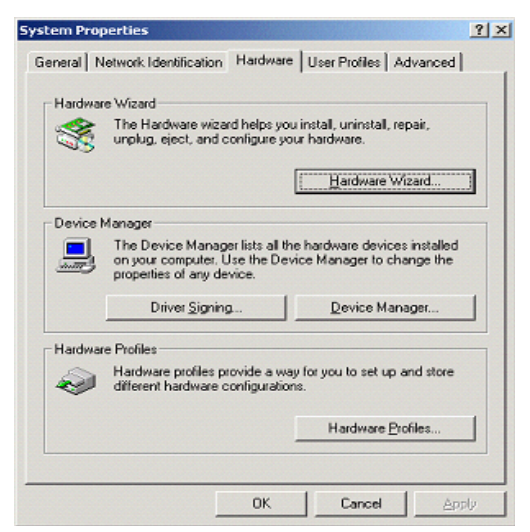

4. Click **Device Manager** to display the Device Manager window:

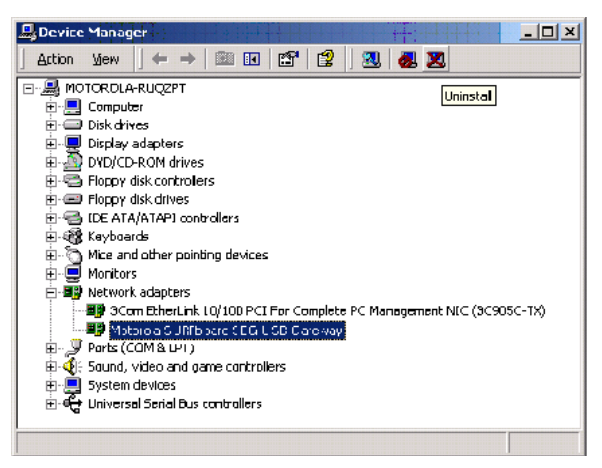

- 5. Double-click **Network Adapters** to expand the list.
- 6. Click **Motorola USB SVG Modem**. The Uninstall icon displays on the menu bar at the top of the window.
- 7. Click the **Uninstall** icon. The Confirm Device Removal window is displayed:

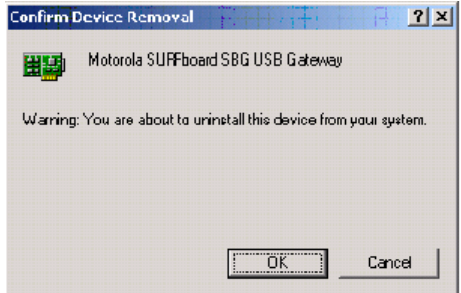

- 8. Click **OK** to close the Device Manager window.
- 9. Close the Control Panel window.

10. To continue, perform [Running the Motorola USB Driver Removal Utility.](#page-111-0)

### <span id="page-111-0"></span>**Removing the USB Driver in Windows XP**

- 1. Select **Control Panel** from either the Windows Start menu or Windows Desktop to display the Control Panel window.
- 2. If a Category view similar to the image under step 2 is displayed, click **Performance and Maintenance** to display the Performance and Maintenance window. Otherwise, skip to step 5.
- 3. Click **System** to display the System Properties window. Skip to step 6.
- 4. If a Classic view similar to the following is displayed, double-click System to display the System Properties window:
- 5. Click the Hardware tab to display the Hardware page.
- 6. Click the Device Manager button to display the Device Manager window:
- 7. Double-click **Network adapters**.
- 8. Click the Motorola USB SVG Modem. The Uninstall icon displays on the window near the top.
- 9. Click the **Uninstall** icon.
- 10. Close the Device Manager and Control Panel windows.
- 11. Perform [Running the Motorola USB Driver Removal Utility.](#page-111-0)

### **Running the Motorola USB Driver Removal Utility**

Before running the Motorola USB Driver Removal Utility, perform one of the following to run the Windows Device Manager:

- [Removing the USB Driver in Windows 2000](#page-109-0)
- [Removing the USB Driver in Windows XP](#page-111-0)

To run the Motorola USB Driver Removal Utility:

- 1. Insert the SVG2500 Installation CD-ROM in the CD-ROM drive. After a short time, a window with language choices is displayed.
- 2. Press **Esc** on the keyboard to exit the start-up screens.
- 3. To start Windows Explorer, click **Start** and select **Run**.
- 4. On the Run window, type explorer and click **OK**.
- 5. Your Windows Explorer may appear different than in the image on this page. There are variations between Windows versions and you can configure Windows Explorer as you like.
- 6. Double-click **My Computer**.
- 7. Double-click the **Motorola SVG** icon (D: in the image).
- 8. Double-click **remove** or remove.exe to run the Remove utility from the SVG2500 Installation CD-ROM. The Motorola USB Driver Removal window is displayed. Be sure the USB cable is disconnected.
- 9. Click **Remove Driver**. A progress bar indicates that the driver is being removed.
- 10. Click **Exit** to exit the Motorola USB Driver Removal Utility.

or

Click **Details** to display informational messages about the files that were found and deleted similar to the ones shown below. If necessary, scroll down to view the entire list. Click OK to close the details window.

- 11. Re-install the USB driver following one of the options listed below:
	- [Setting Up the USB Driver in Windows 2000](#page-11-0)
	- [Setting Up the USB Driver in Windows XP](#page-13-0)
- 12. If you continue to have problems, contact your Internet provider.

# **14 CONTACT US**

If you need assistance while working with the SVG2500, contact your Internet Service provider.

For information about customer service, technical support, or warranty claims, see the Motorola Regulatory, Safety, Software License, and Warranty Information card provided with the SVG2500.

For answers to typical questions, see [Frequently Asked Questions](#page-116-0).

For more information about Motorola consumer Connected Home Solutions products, education, and support, visit broadband.motorola.com/consumers.

For more information about Motorola consumer Connected Home Solutions products, education, and support, visit http://broadband.motorola.com/consumers/support/default.asp.

## <span id="page-116-0"></span>**15 FREQUENTLY ASKED QUESTIONS**

Here are answers to questions our customers frequently ask:

#### **Q What is high-speed cable Internet access?**

**A** Cable Internet access uses cable television wires instead of telephone lines to connect to the Internet. It is extremely fast and does not tie up telephone lines for incoming or outgoing calls and faxes.

#### **Q How fast is the Motorola SVG2500 SURFboard Wireless Voice Gateway?**

**A** Cable modems offer Internet access at speeds up to 100 times faster than a traditional phone modem. You can experience speeds of over 1,000 Kbps. Network condition such as traffic volume and the speed of the sites you visit can affect download speeds.

**Q** How many users can one SVG2500 support?

**A** A single SVG2500 can support up to 245 users, each assigned a unique IP address, on a Class C network.

**Q** What is Network Address Translation?

**A** NAT is a technique to translate private IP addresses on your LAN to a single IP address assigned by your service provider that is visible to outside users on the Internet.

**Q** What are IEEE 802.11g and IEEE 802.11b?

**A** They are IEEE wireless network standards.

**Q** What type of firewall is provided on the SVG2500?

**A** The SVG2500 provides a stateful-inspection firewall. For more information, see [Section 7, SVG2500 Firewall Pages](#page-68-0).

**Q** What wireless security measures are provided on the SVG2500?

**A** To protect data transmitted over wireless connections, the SVG2500 supports WPA or WEP encryption and MAC access control lists. For information, see Setting [Up Your Wireless LAN.](#page-78-0)

**Q** Why is there no Standby button?

**A** As a security measure, some Motorola cable modems provide a Standby button to temporarily suspend the Internet connection. Because enabling the SVG2500 firewall provides high security levels while connected, the Standby button is not required.

**Q** Can I still watch cable TV while using my SVG2500?

**A** Yes, your cable TV line can carry the TV signal while you send and receive information on the Internet.

**Q** What are CableLabs Certified, DOCSIS, and Euro-DOCSIS?

**A** CableLabs Certified, DOCSIS, and Euro-DOCSIS are the industry standards for high-speed data distribution over cable television system networks. They are intended to ensure that all compliant cable modems interface with all compliant cable systems. Your SVG2500 is DOCSIS or Euro-DOCSIS certified.

**Q** If I have an SVG2500, can I still use my old 28.8 Kbps or 56 Kbps modem?

**A** Yes you can. However, once you've experienced the speed of cable Internet access, you'll never again want to wait for traditional dial-up services.

**Q** Do I need to subscribe to cable TV to get cable Internet access?

**A** No, but you will need to subscribe to cable Internet service. Some systems require that you subscribe to basic service before you can get Internet access and/or offer a discount when you use your own SVG2500. Check with your local cable company for specific information.

**Q** What type of technical support is available?

**A** For questions about your Internet service, connection, or SVG2500, call your Internet service provider.

**Q** What do I do if my SVG2500 stops working?

**A** [Troubleshooting](#page-108-0) provides tips to diagnose problems and simple solutions. If you continue to have problems, call your Internet service provider.

**Q** Can multiple game players on the SVG2500 LAN log onto the same game server and play simultaneously with just one public IP address?

**A** It depends on the game server. For more information about gaming, see Gaming [Configuration Guidelines.](#page-43-0)

# **16 SPECIFICATIONS**

÷

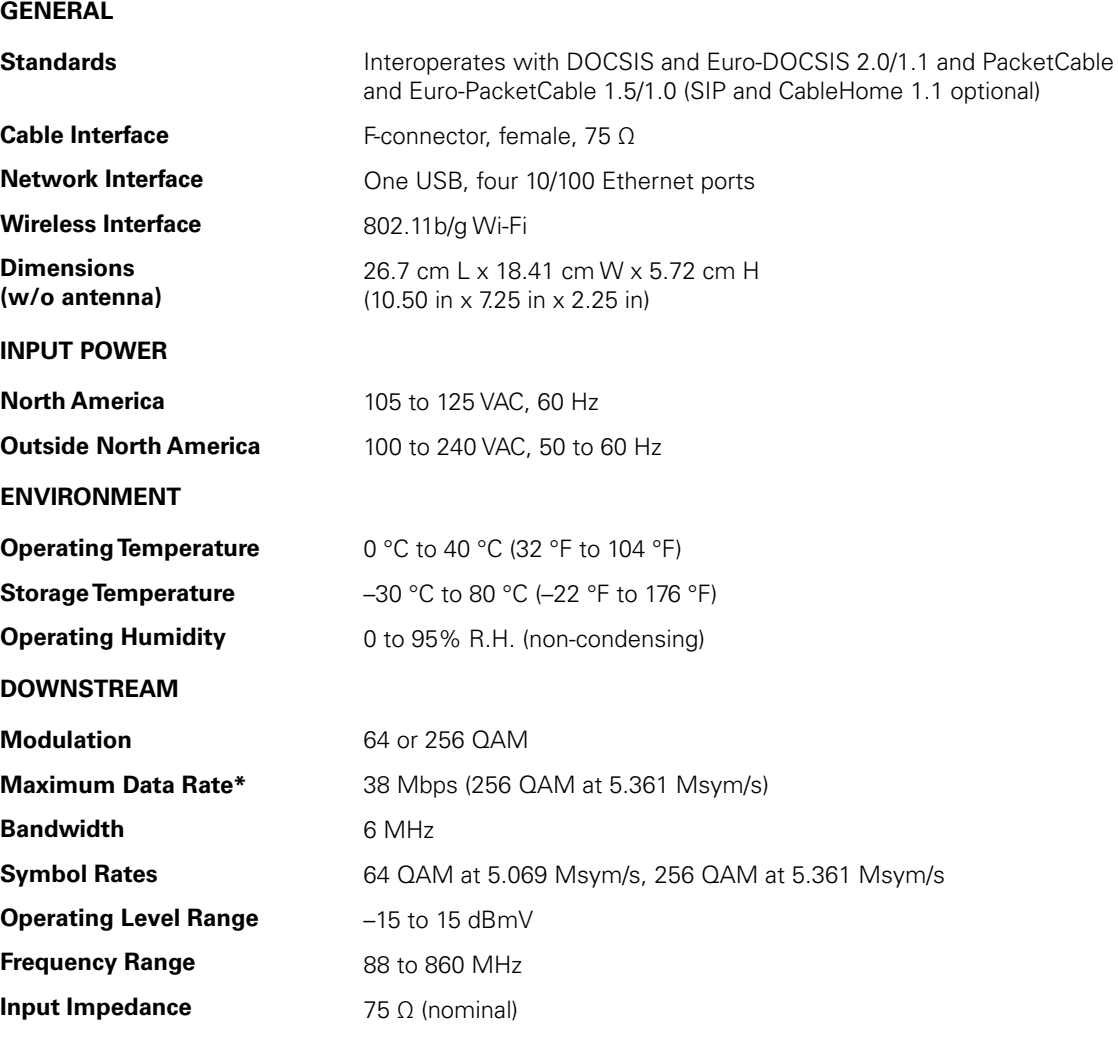

**This document is uncontrolled pending incorporation in PDM 16 SPECIFICATIONS** 

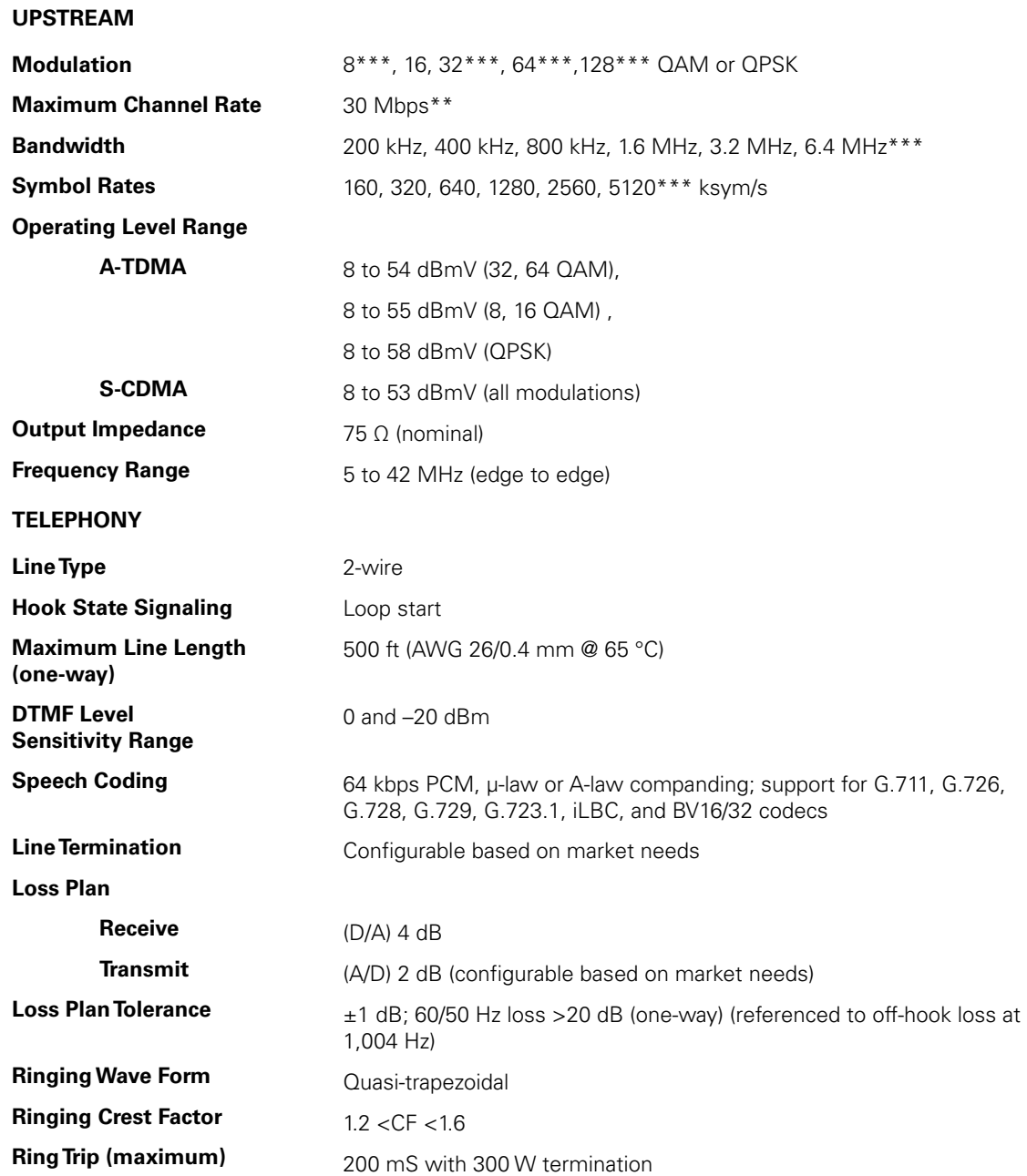

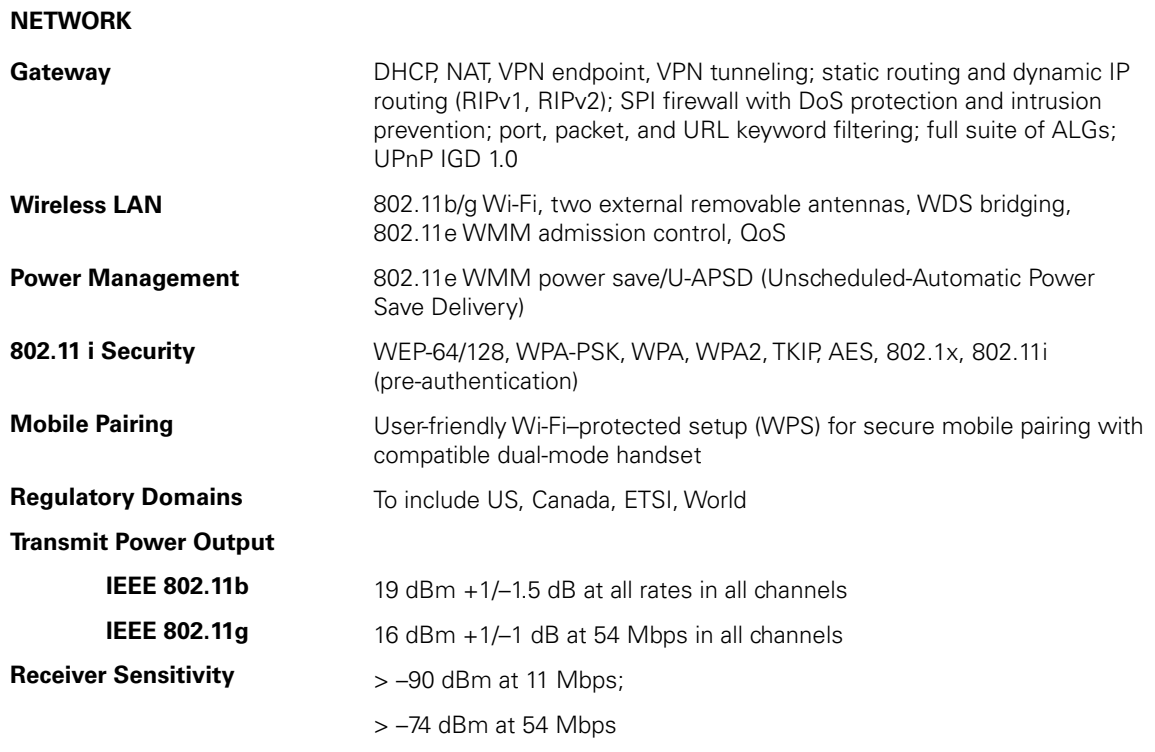

All features, functionality, and other product specifications are subject to change without notice or obligation.

\*When comparing download speeds with a traditional 28.8k analog modem. Actual speeds will vary and are often less than the maximum possible. Several factors affect upload and download speeds, including, but not limited to, network traffic and services offered by your cable operator or broadband service provider, computer equipment, type of service, number of connections to server, and availability of Internet route(s).

\*\*Actual data throughput will be less due to physical layer overhead (error correction coding, burst preamble, and guard interval).

\*\*\*With A-TDMA or S-CDMA enabled Cable Modem Termination System (CMTS).

Certain features may not be activated by your service provider, and/or their network settings may limit the feature's functionality. Additionally, certain features may require a subscription. Contact your service provider for details. All features, functionality, and other product specifications are subject to change without notice or obligation. Battery back-up times may vary based on many factors, including the battery age, charging state, storing conditions, and operating temperature, as well as by factors such as data activity and length of active telephone calls.

# **17 GLOSSARY**

H.

This glossary defines terms and lists acronyms used with the SVG2500.

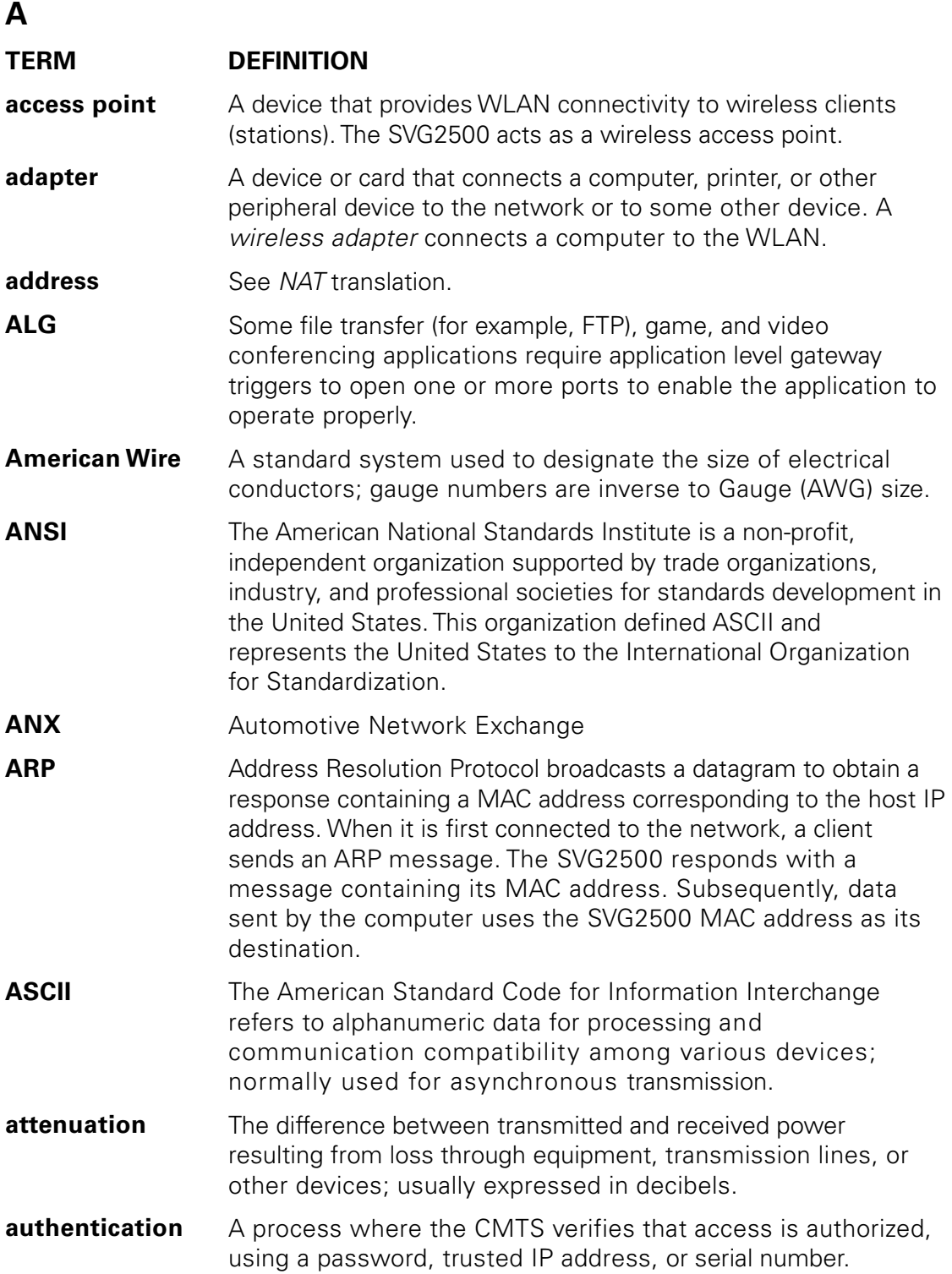

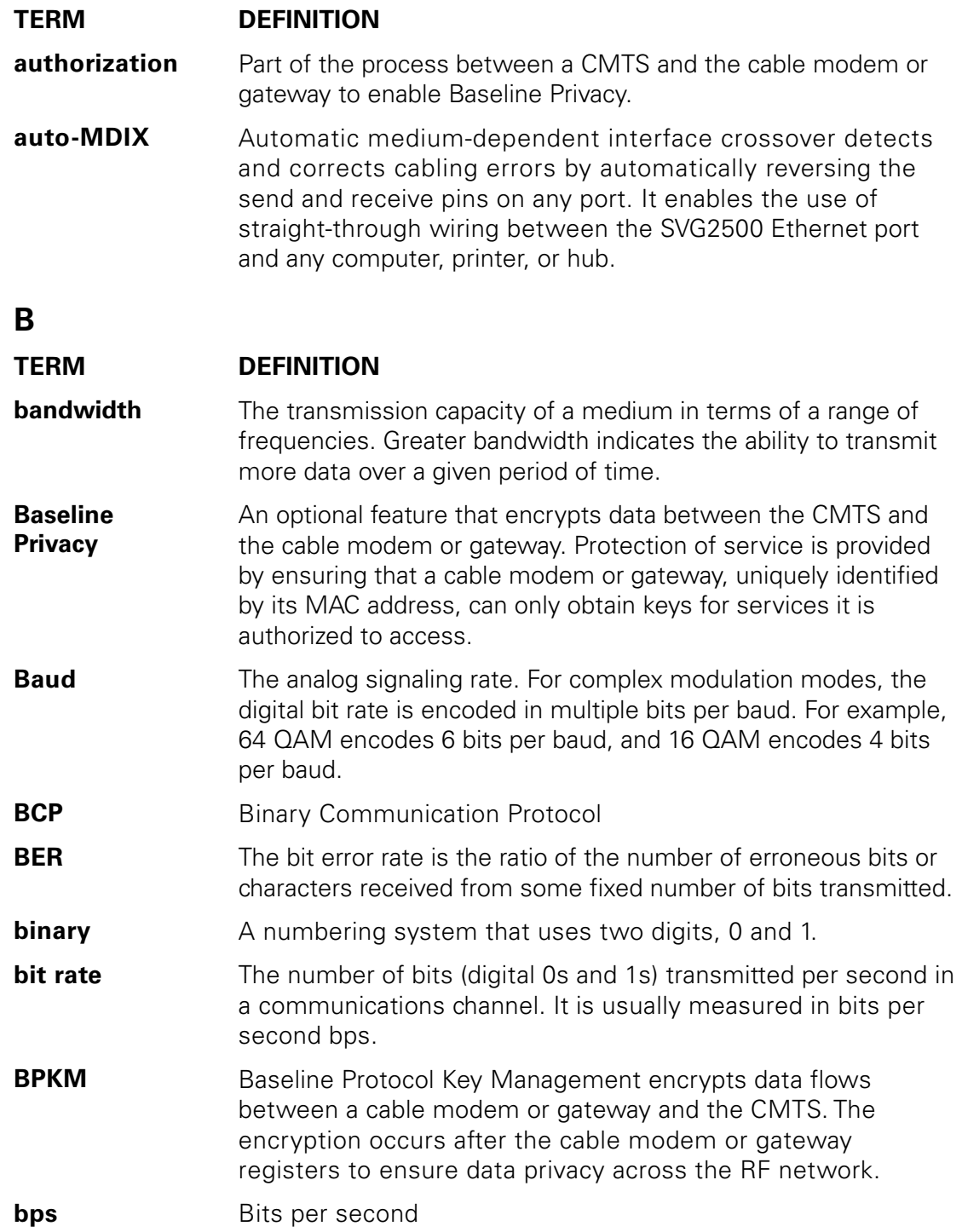

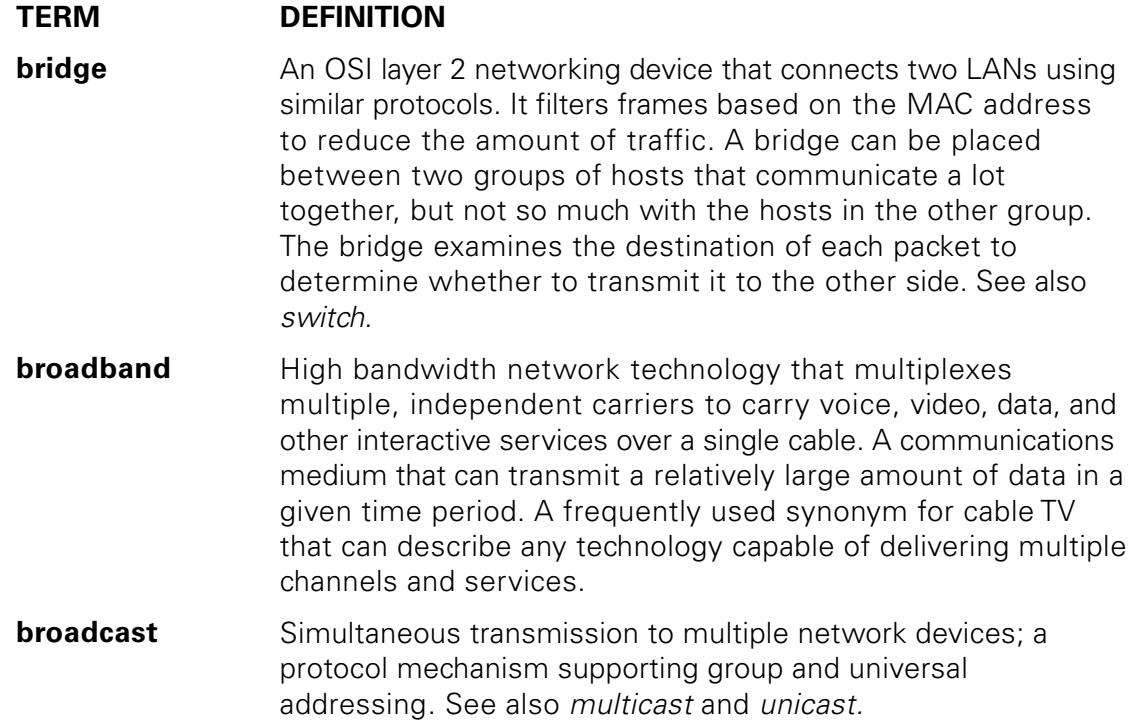

# **C**

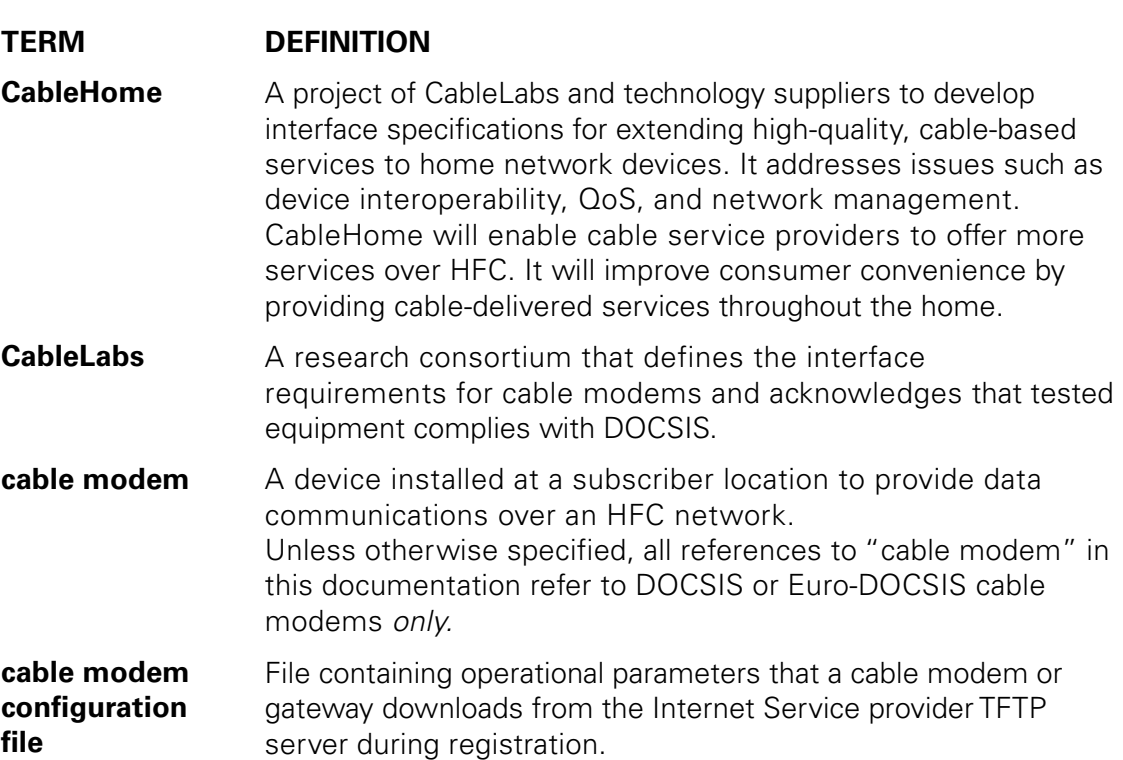

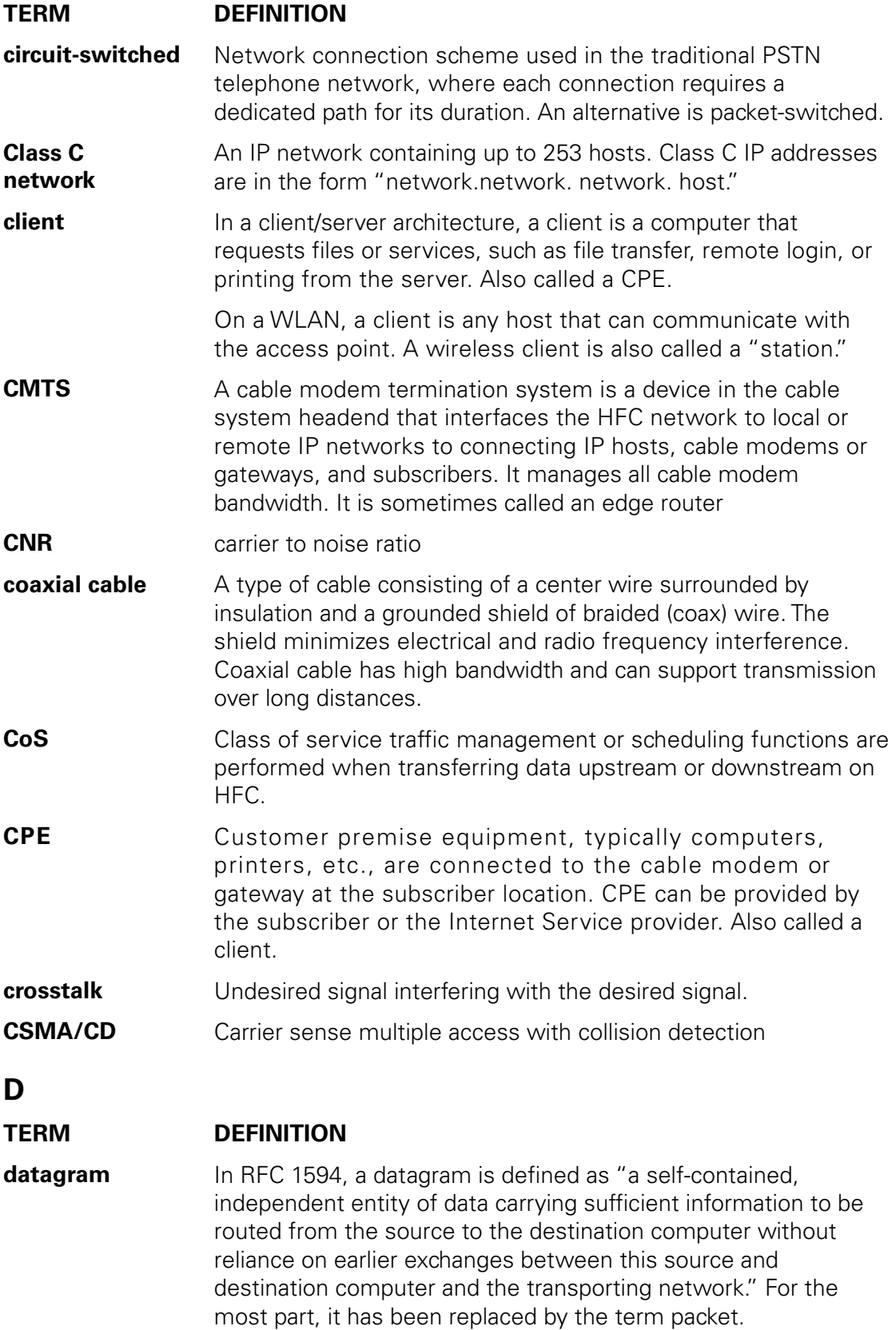

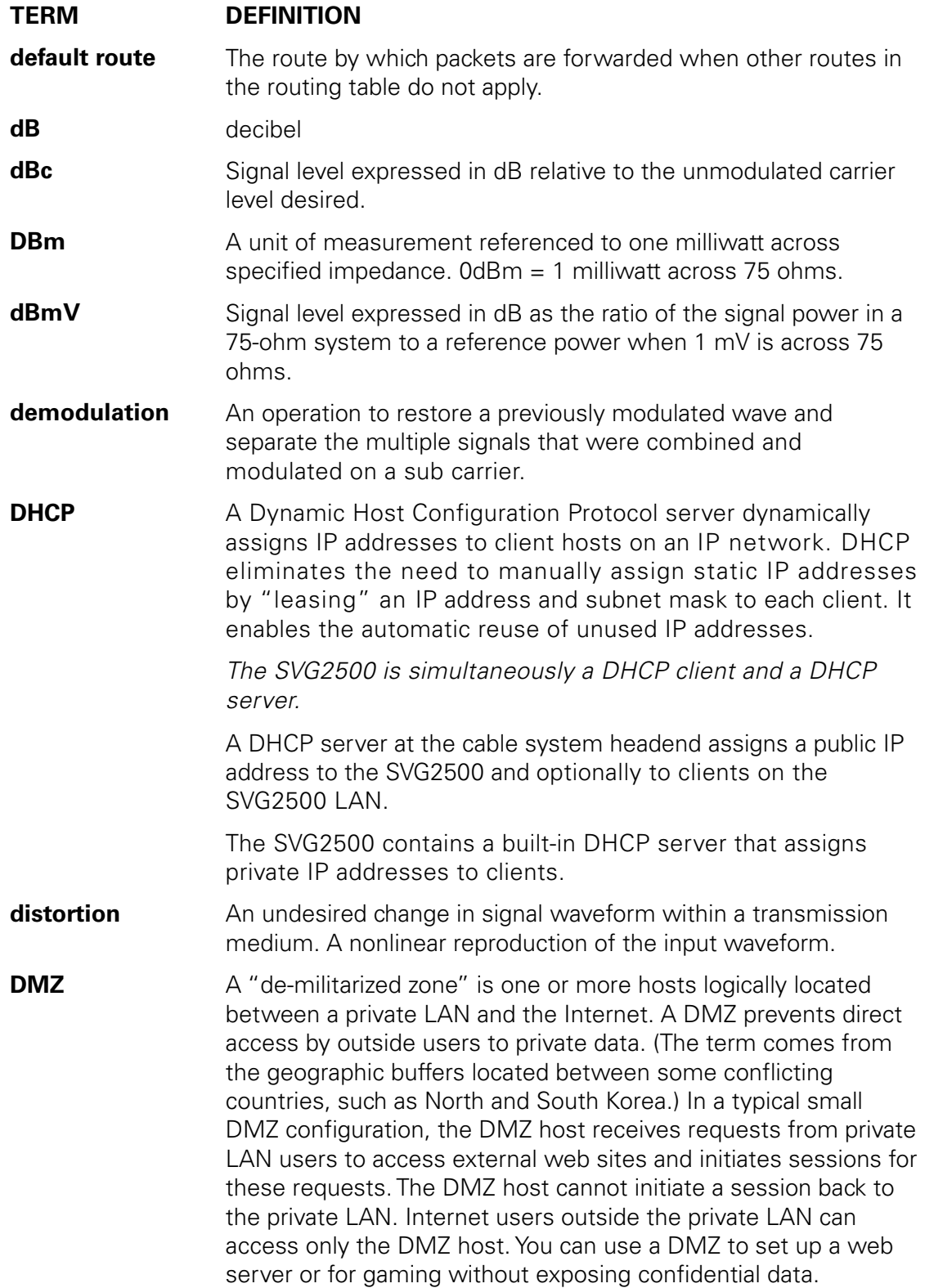

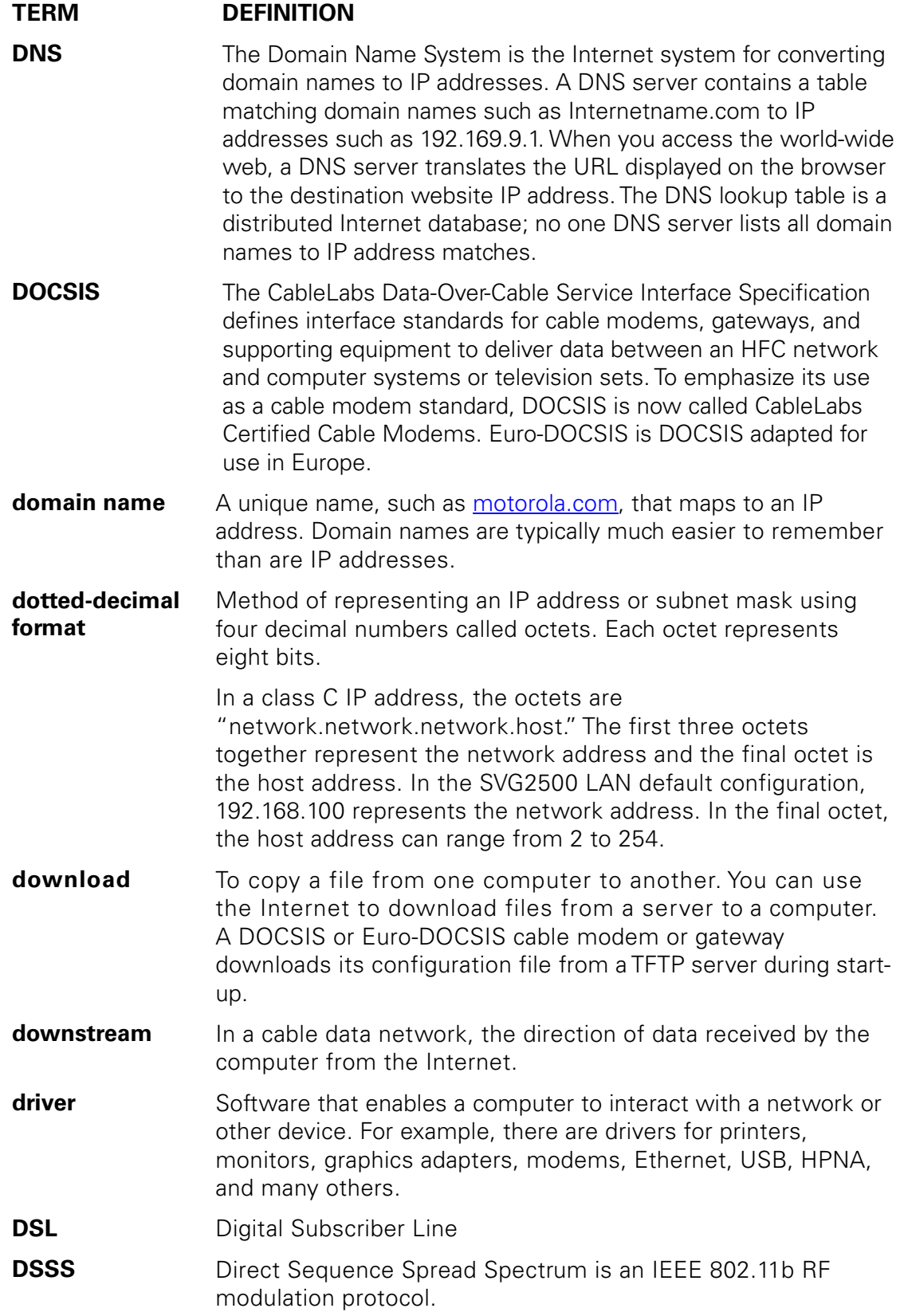

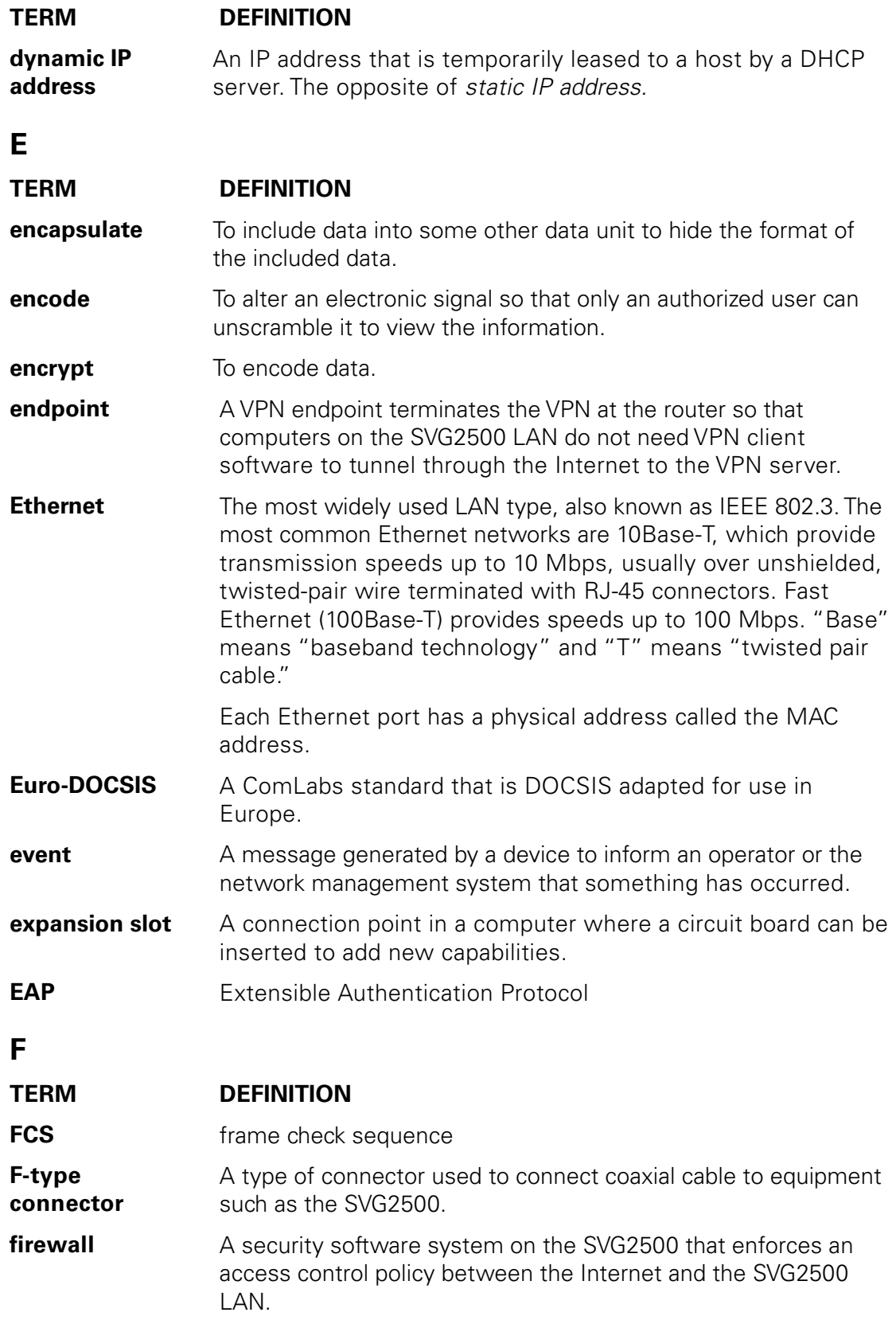

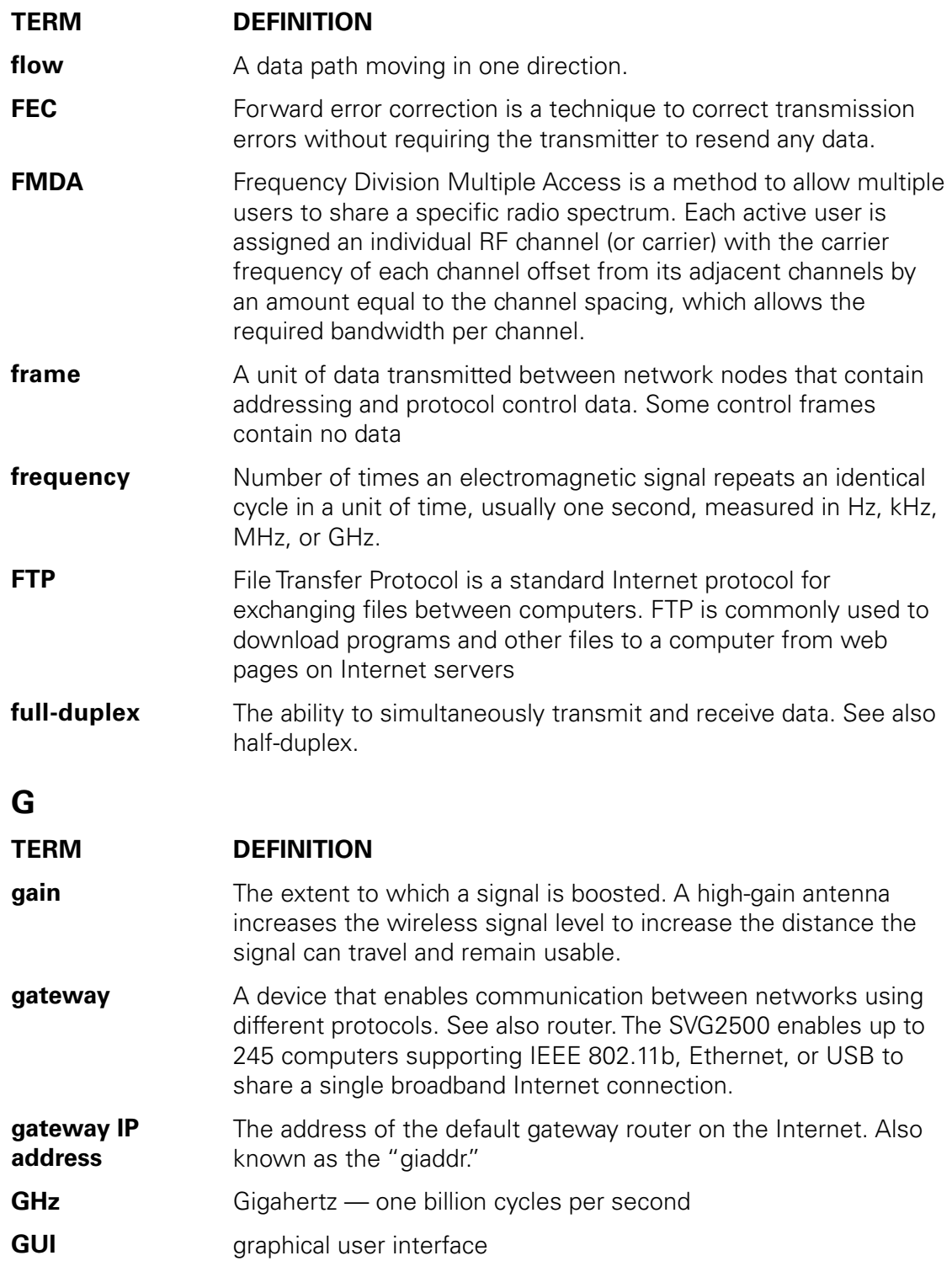

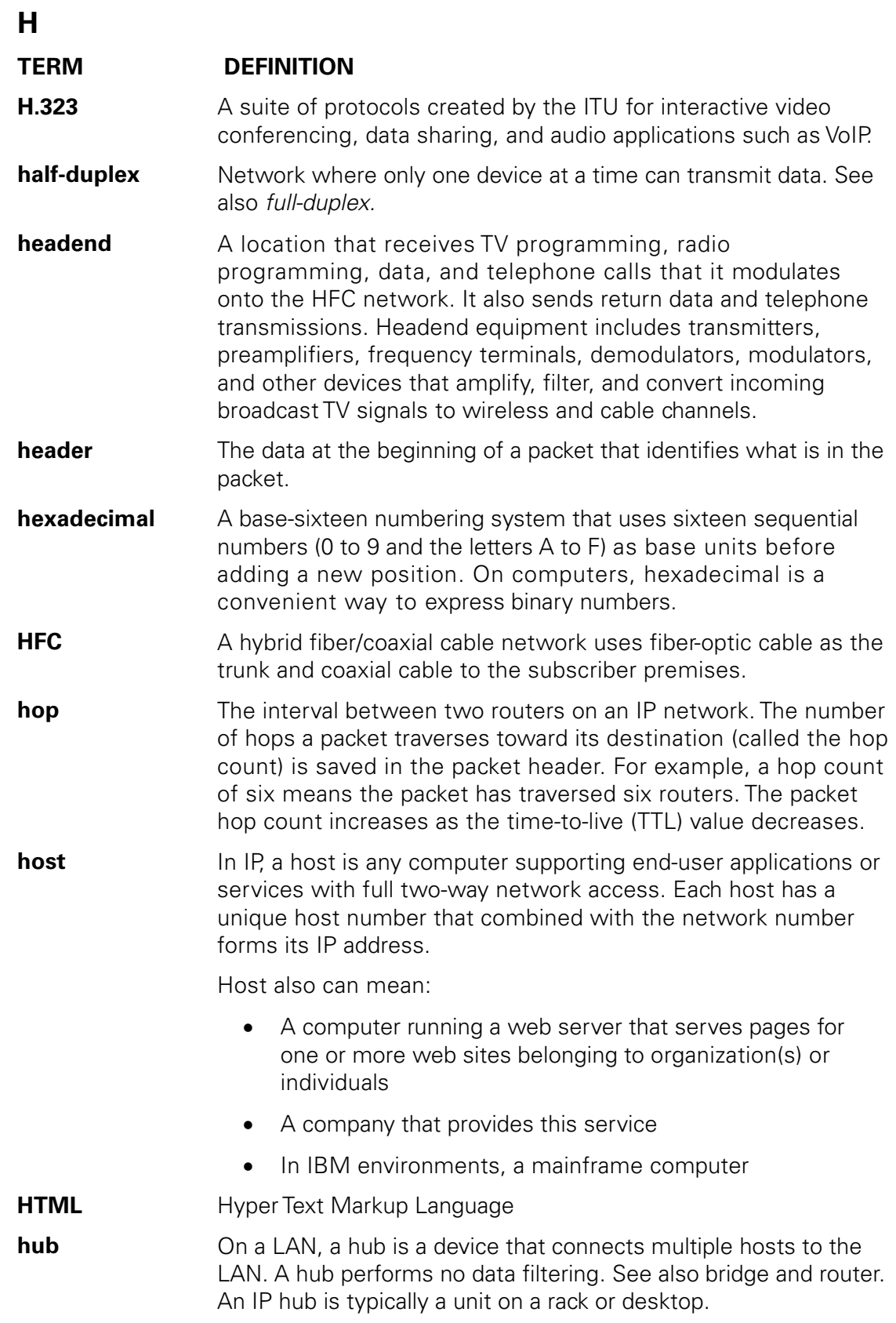

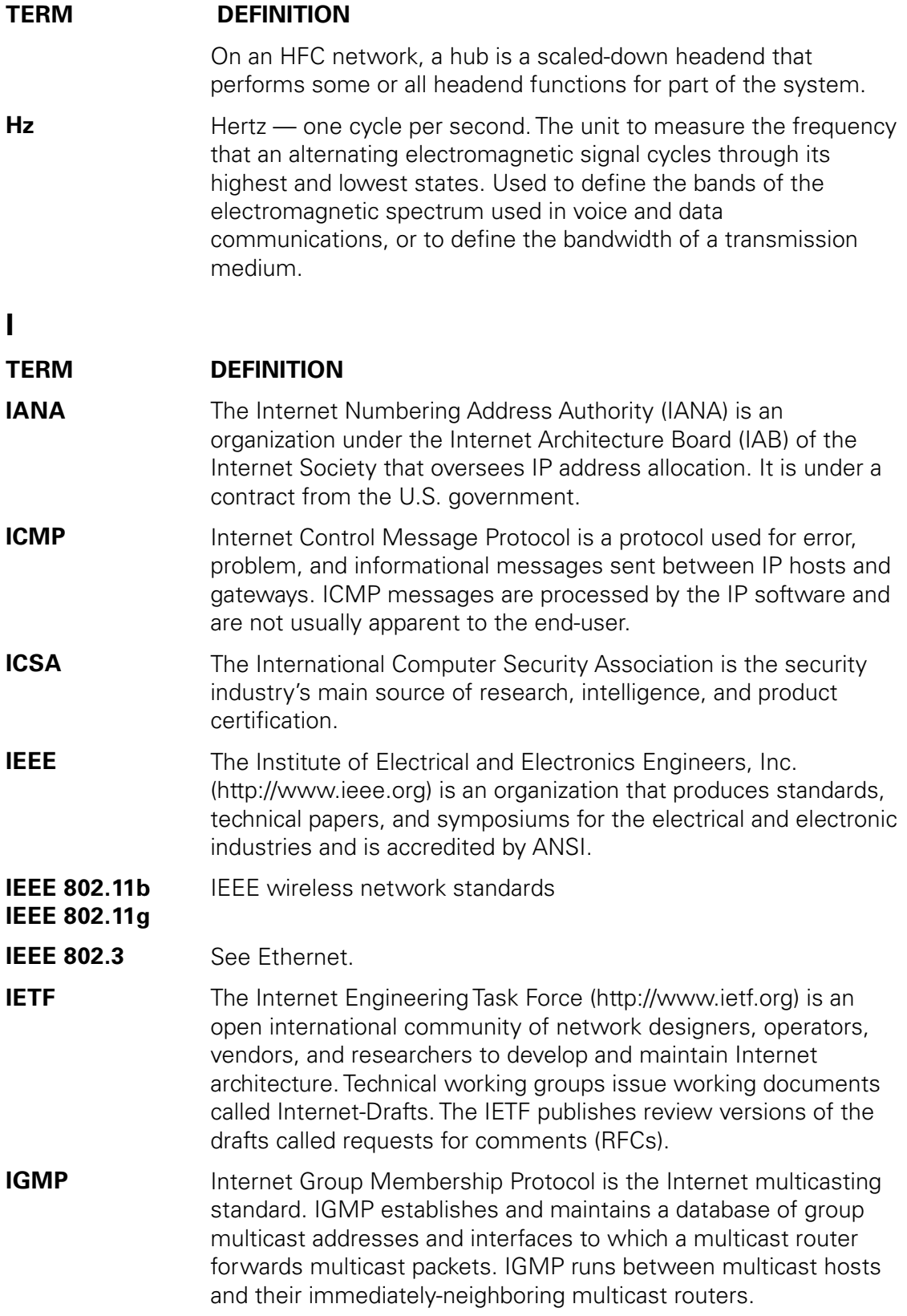

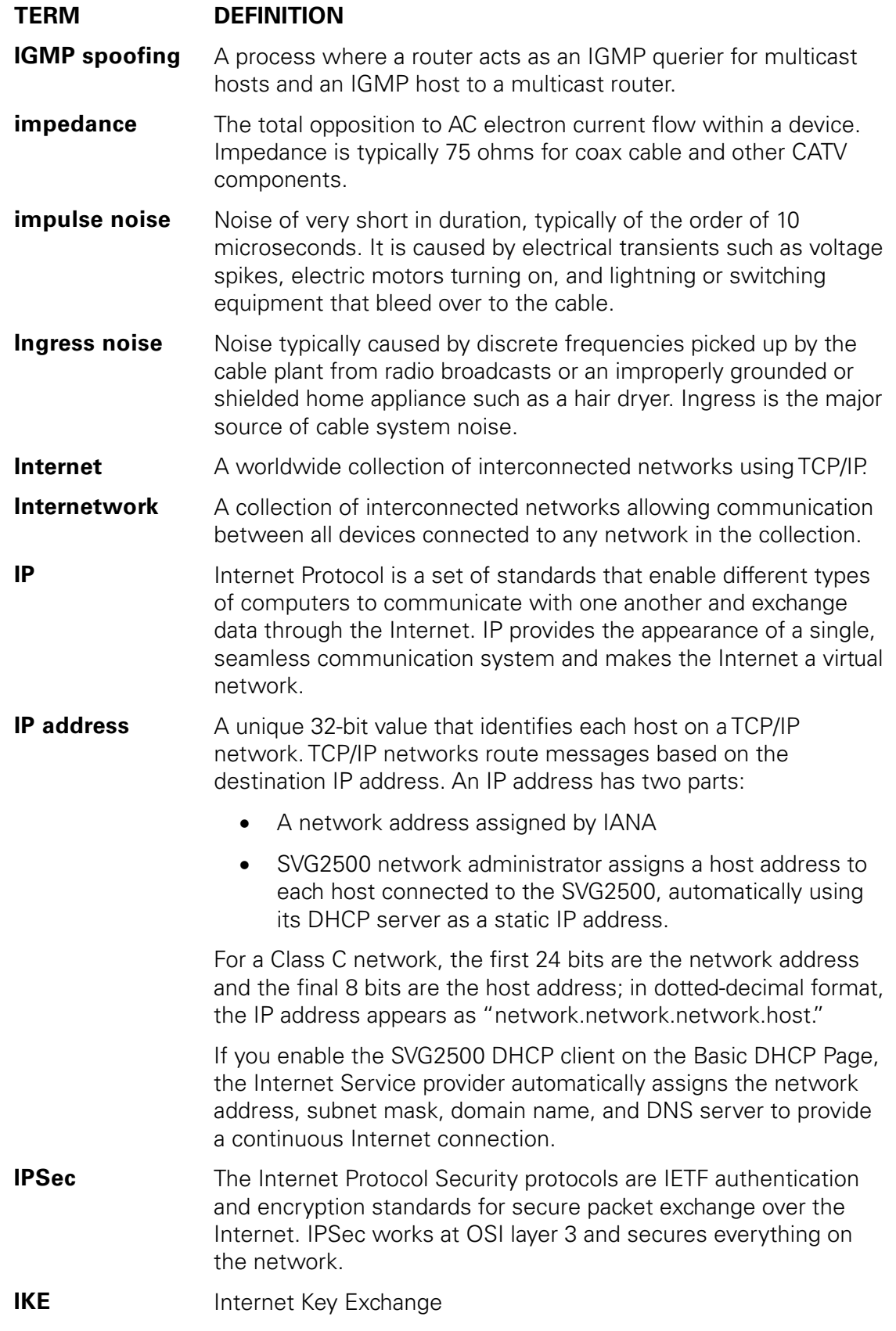

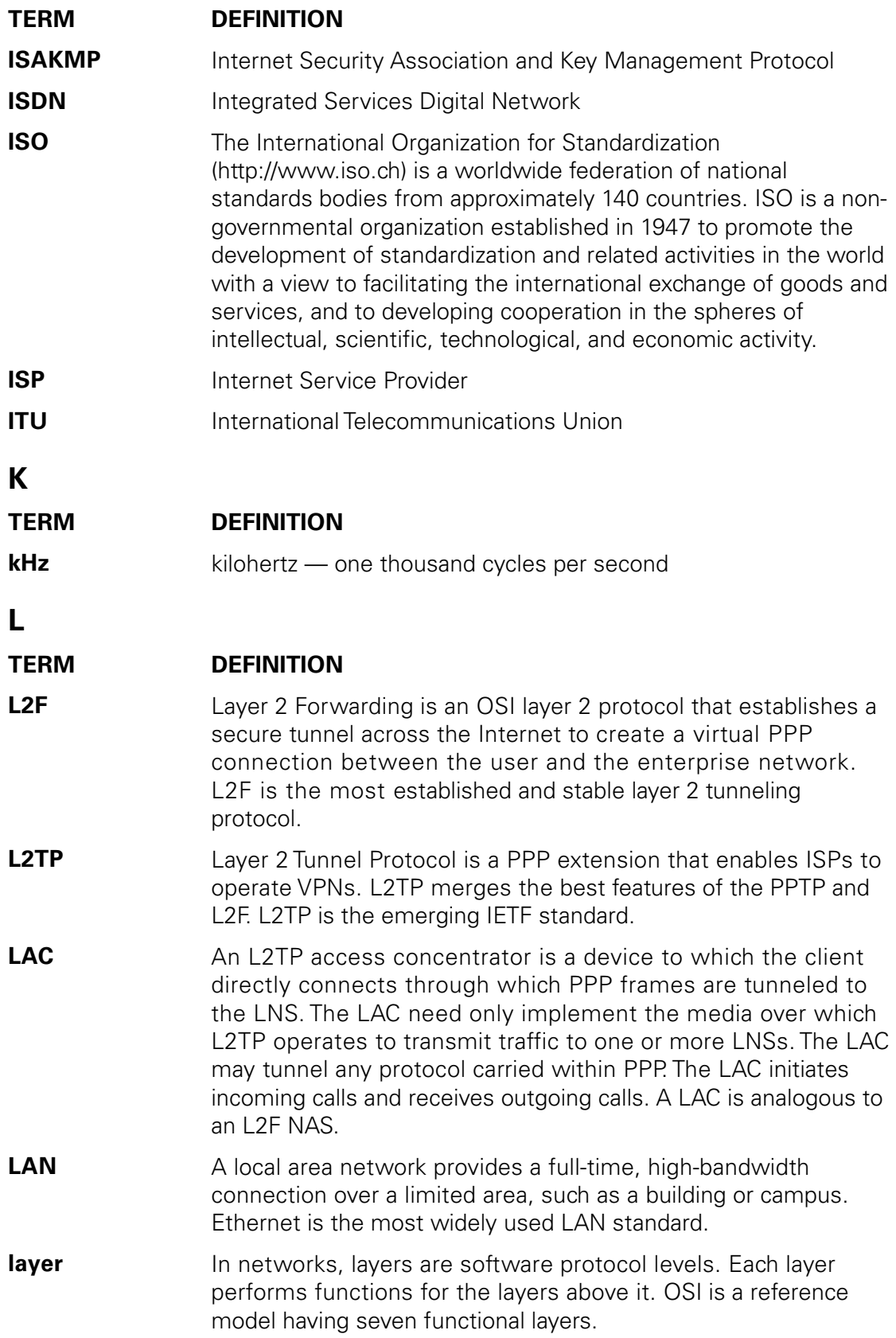

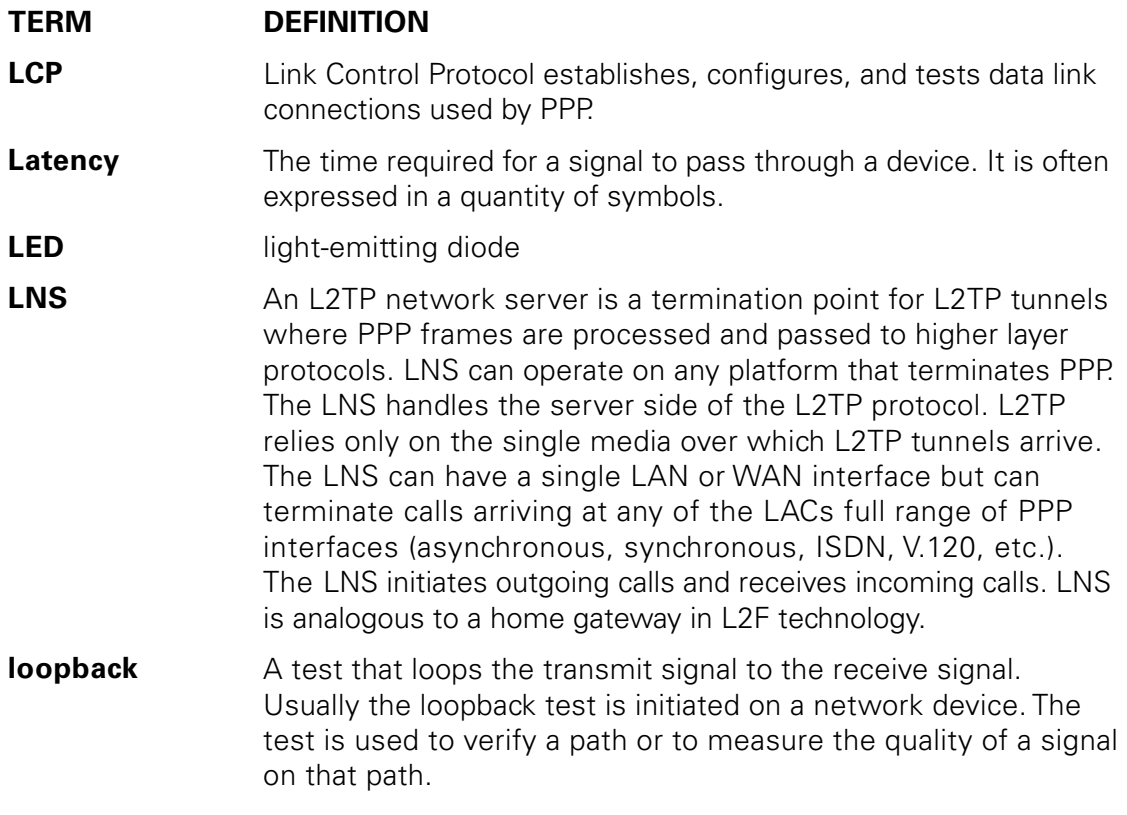

### **M**

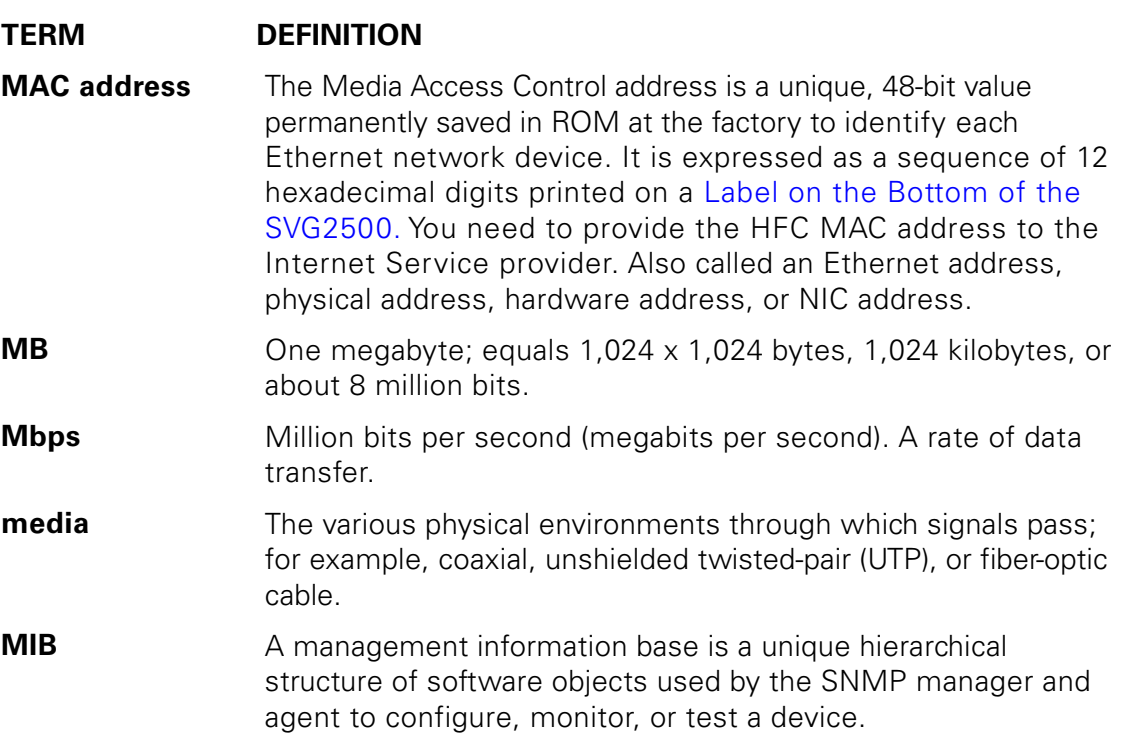

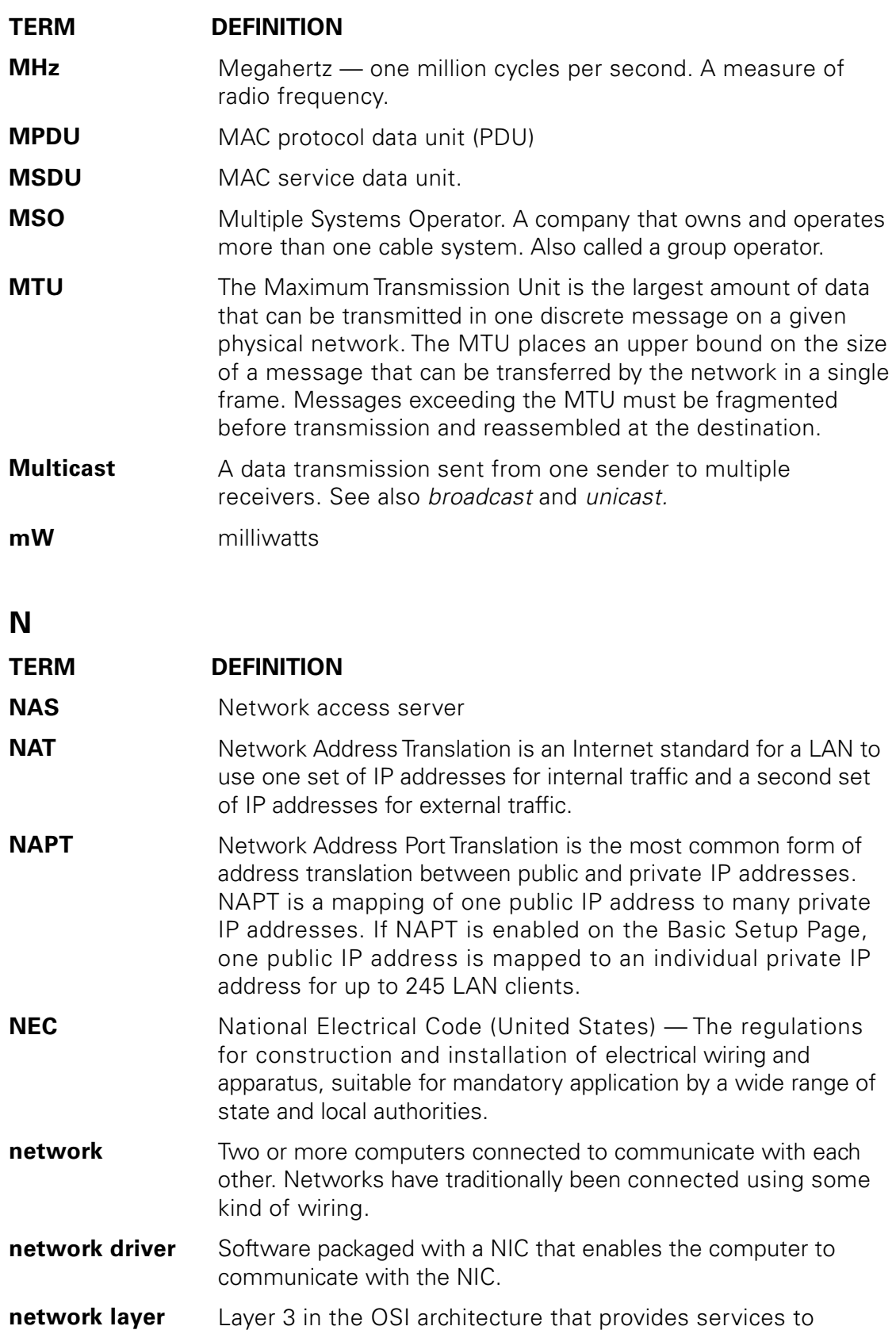

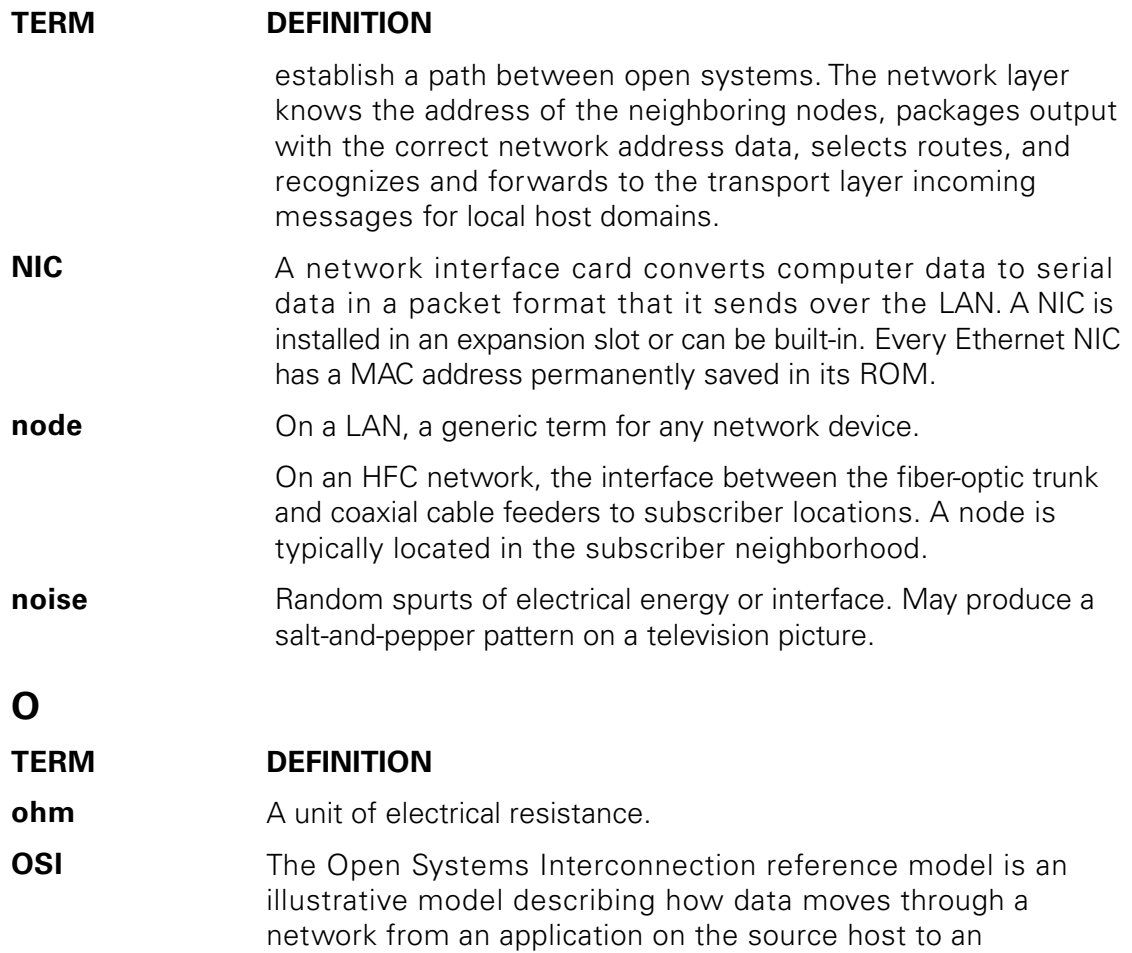

application on the destination host. It is a conceptual framework developed by ISO that is now the primary model for intercomputer communications. OSI is a model only; it does not define a specific networking interface.

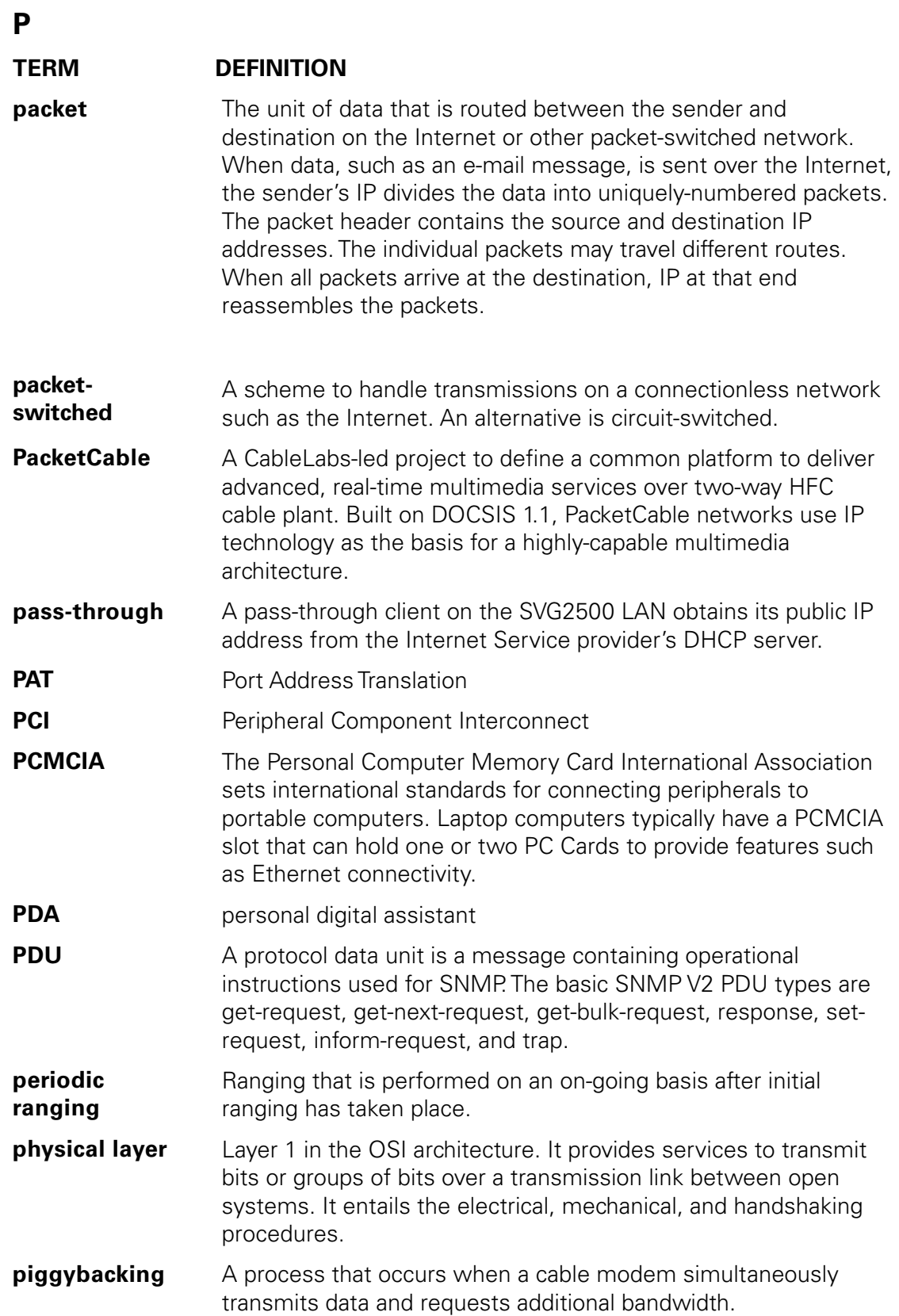

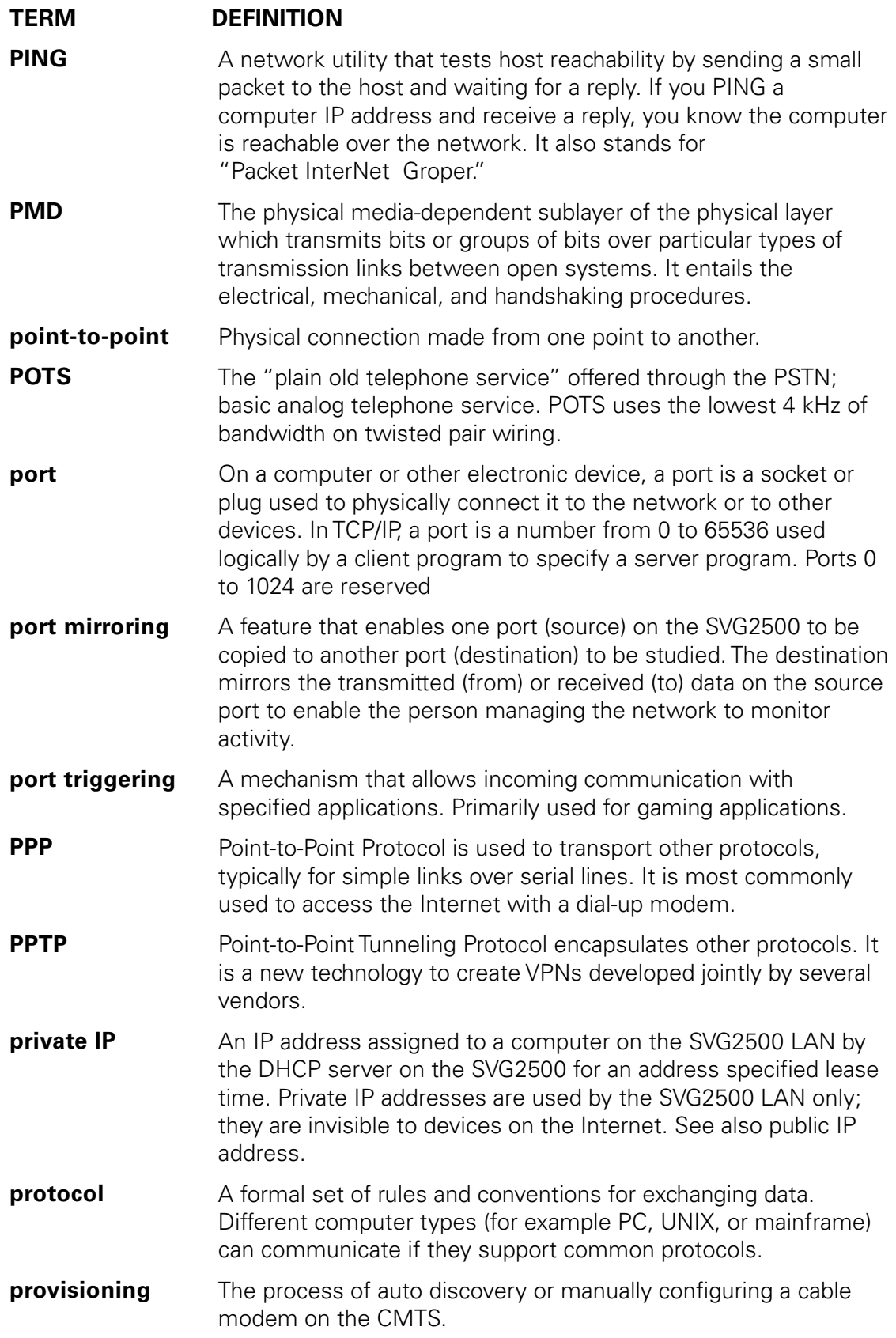

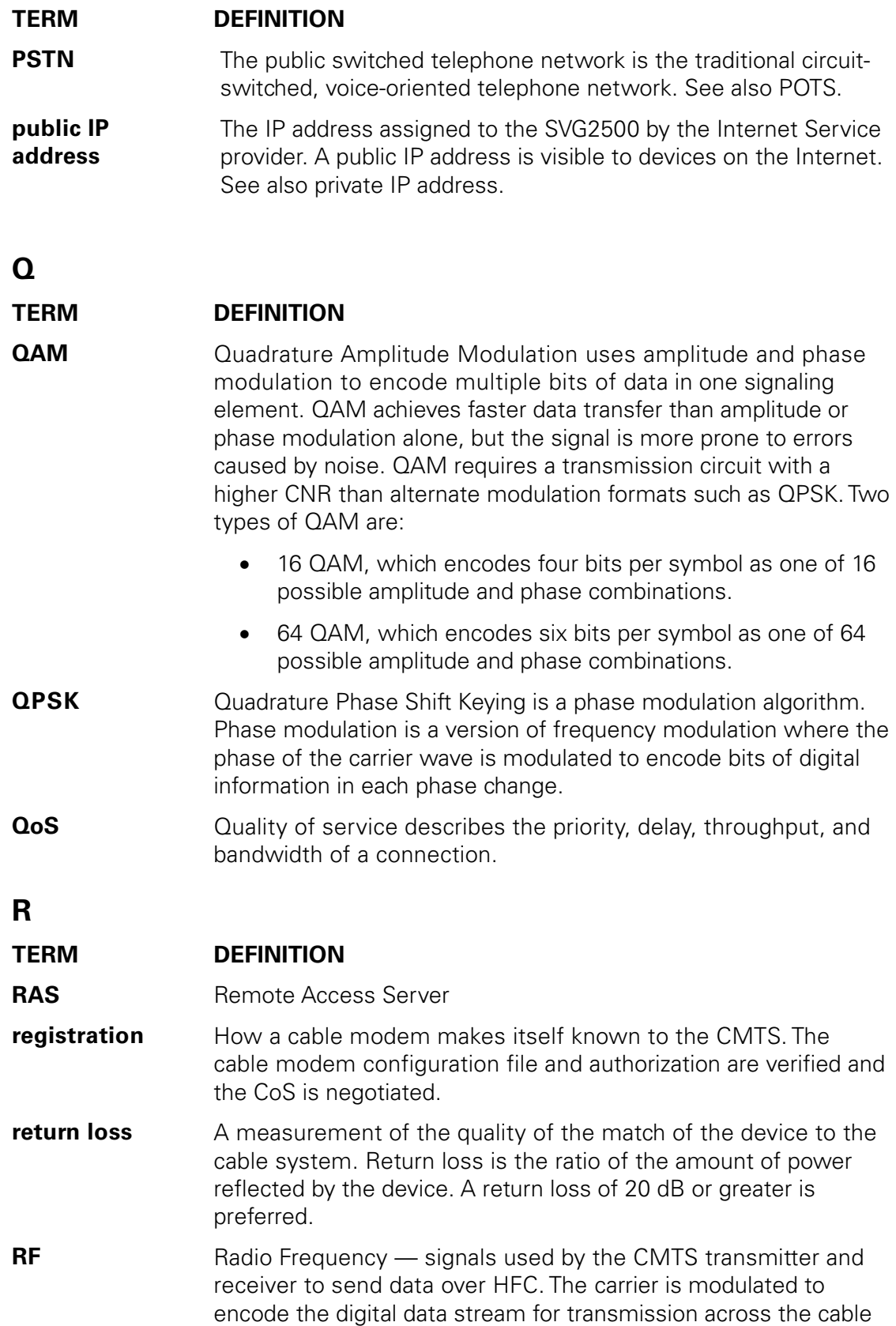

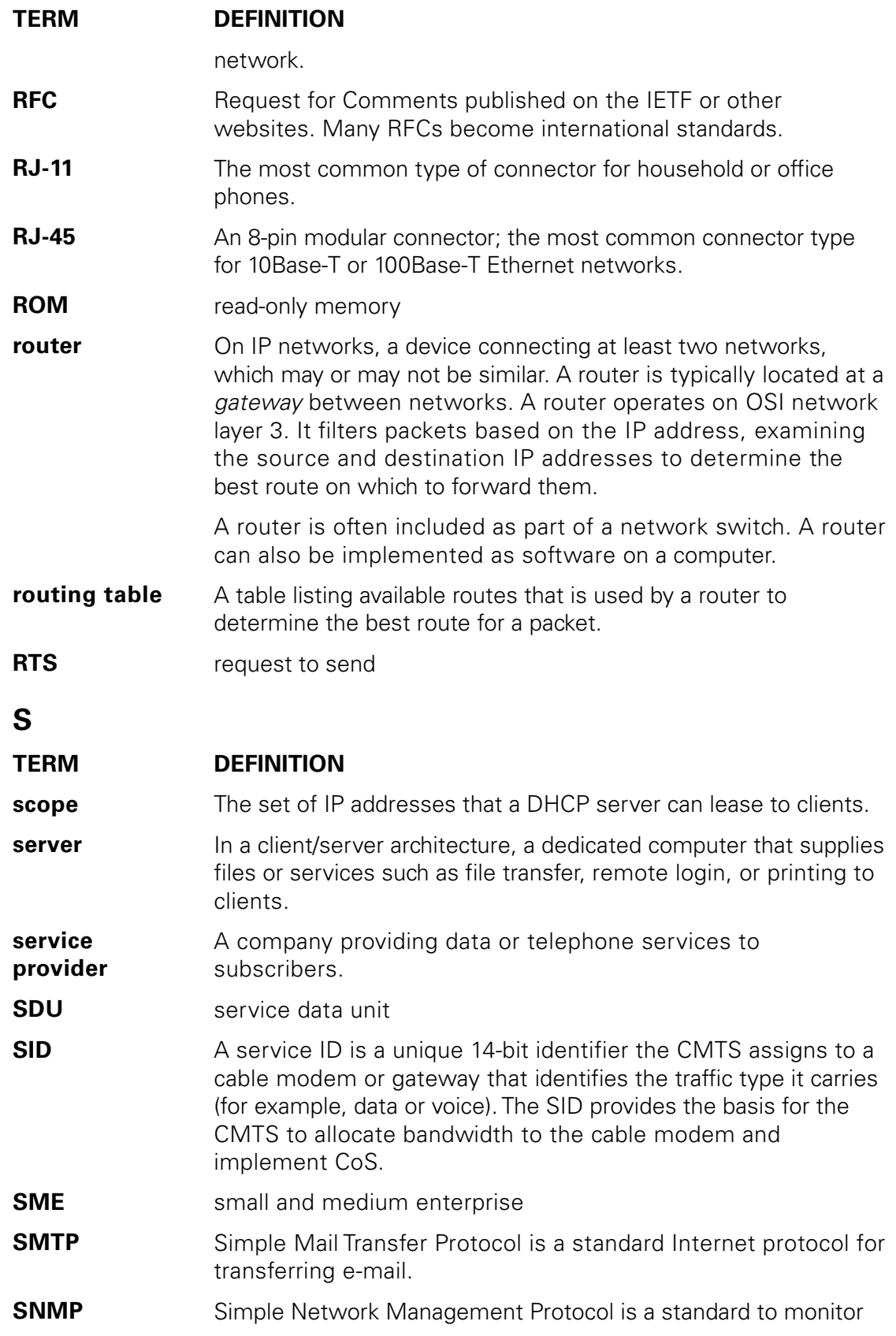

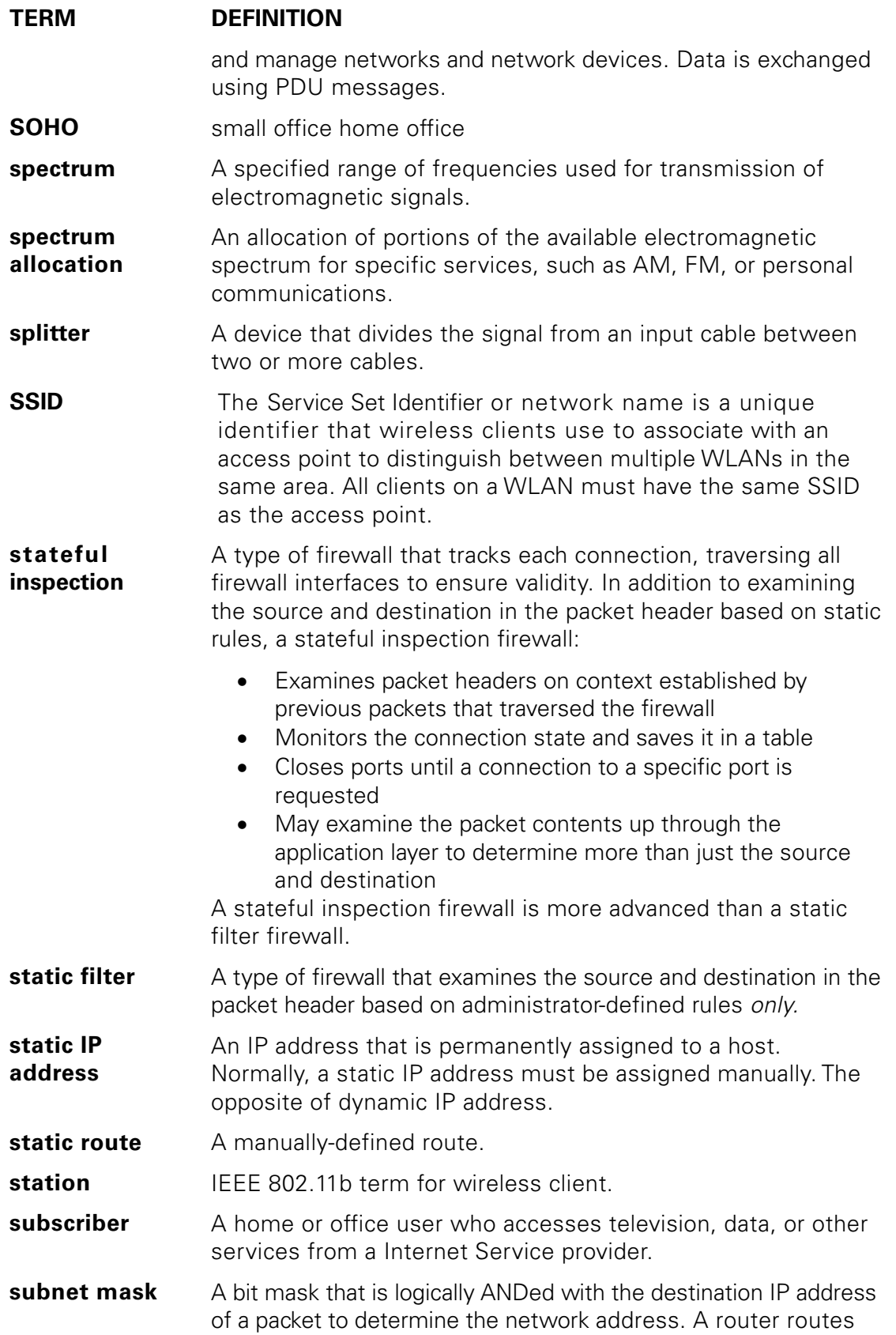

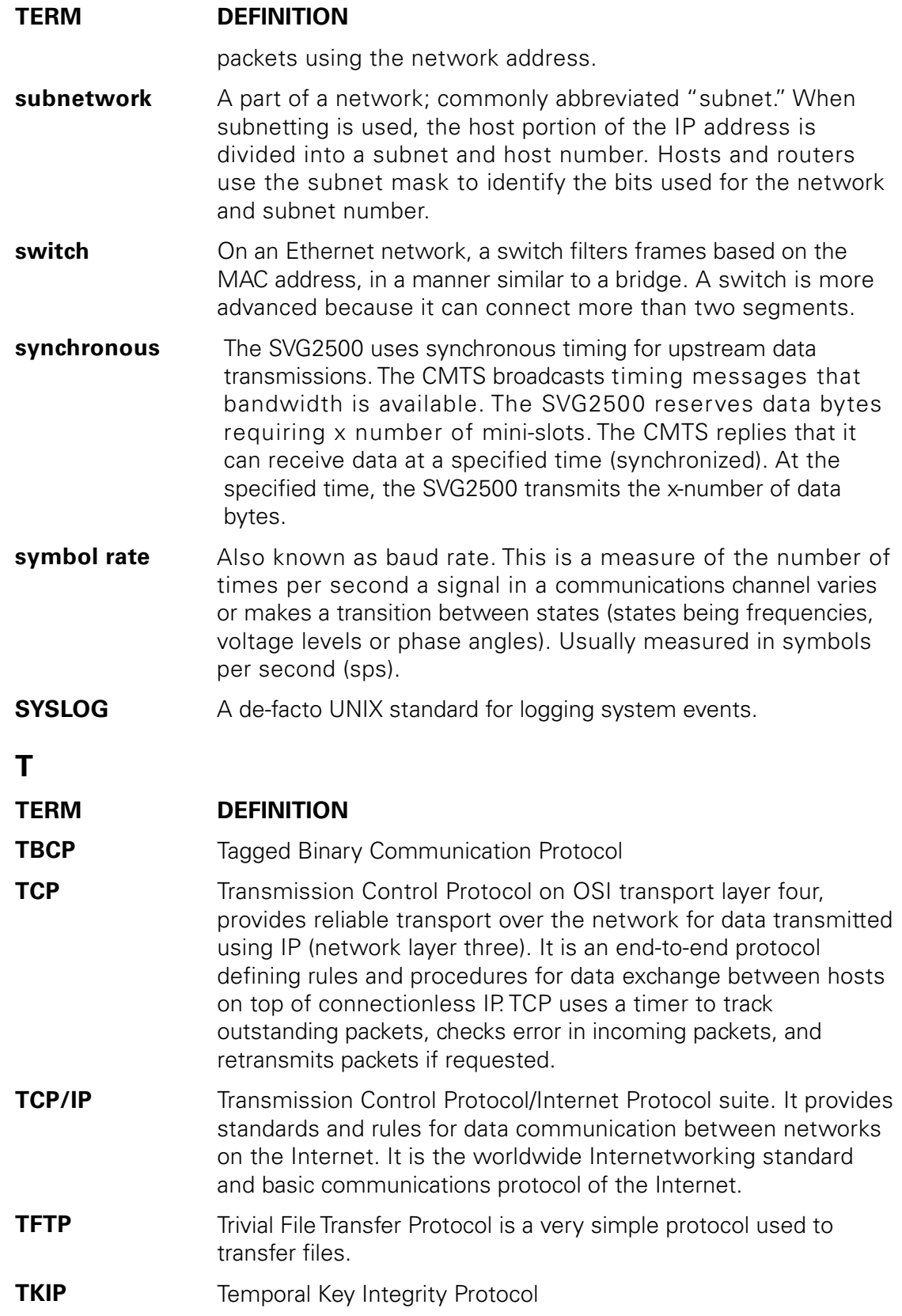

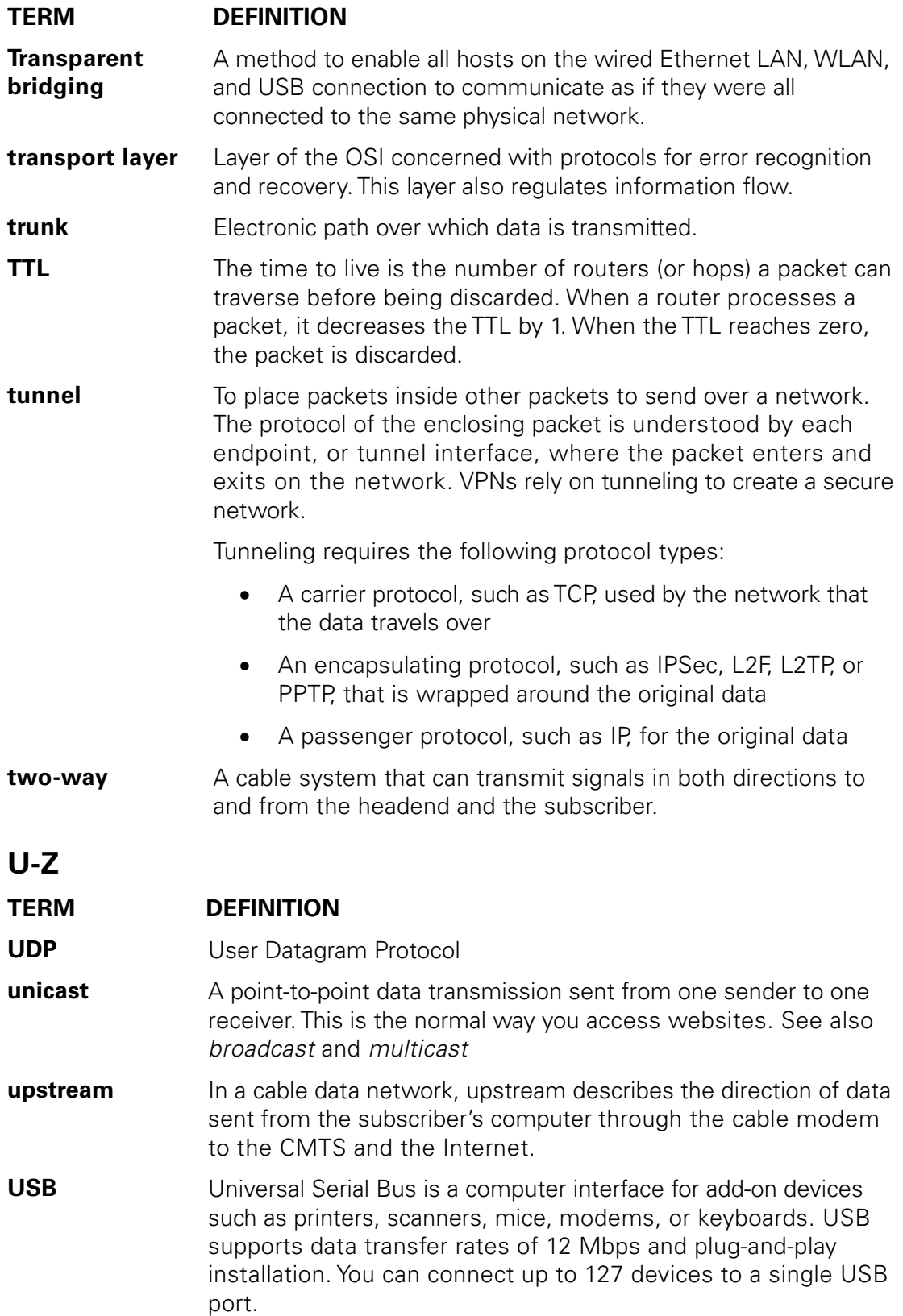
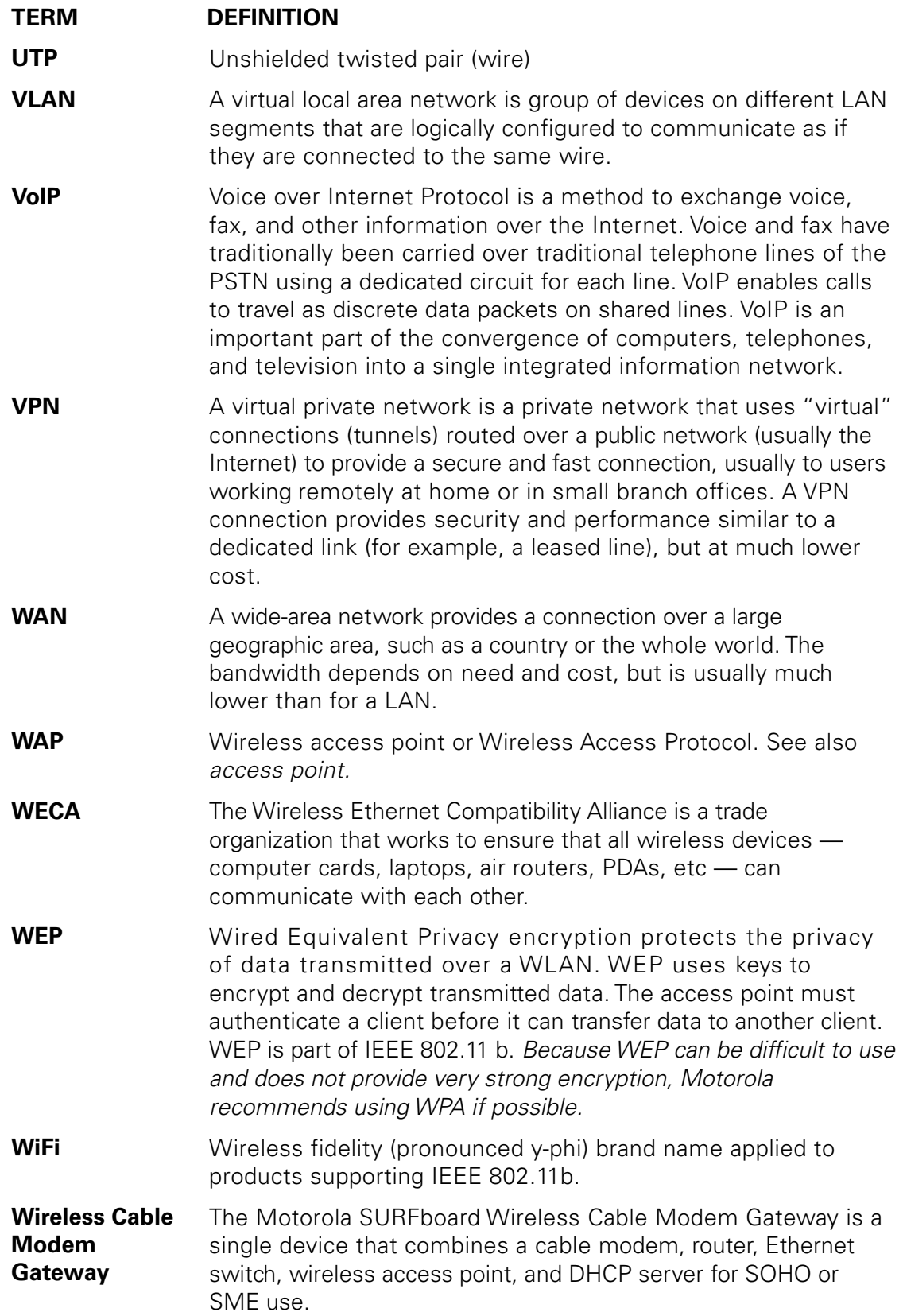

**This document is uncontrolled pending incorporation in PDM 17 GLOSSARY** 

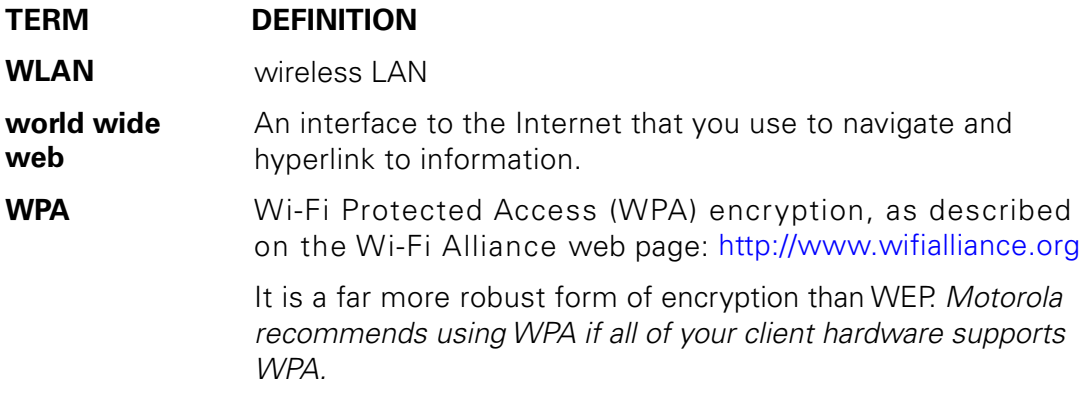

**This document is uncontrolled pending incorporation in PDM** 

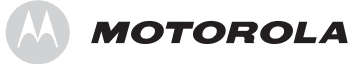

Motorola, Inc. 101 Tournament Drive Horsham, PA 19044 U.S.A.

http://www.motorola.com

540596-001-a 08/07